# smartALIGN

### Руководство пользователя

#### Уважаемые Господа!

Если у Вас есть предложения по улучшению нашей продукции или замечания по работе прибора или содержанию инструкции, пожалуйста, свяжитесь с нами! Мы заинтересованы в общении с Заказчиками и всегда готовы совершенствовать нашу продукцию.

# Содержание

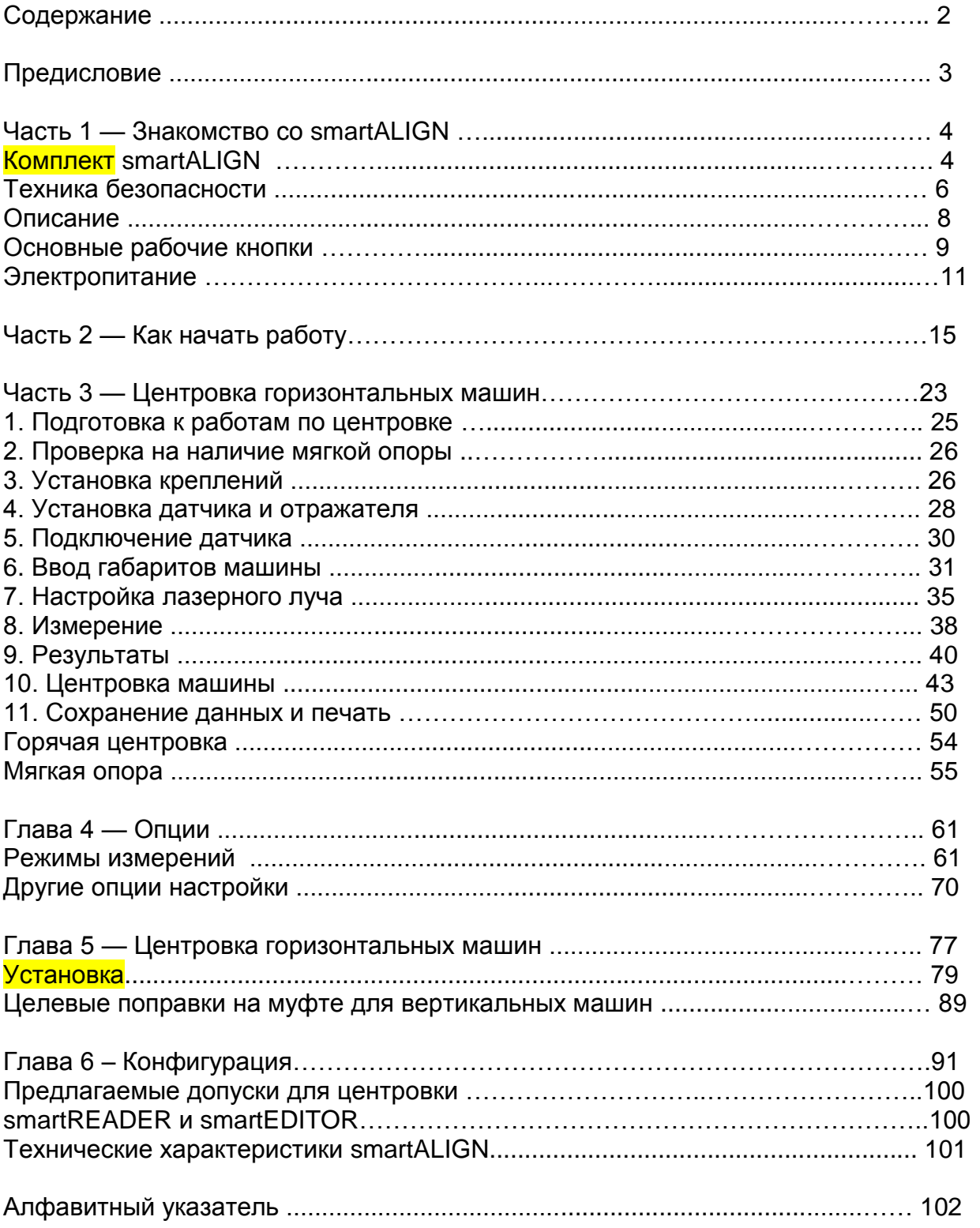

### Предисловие

Прибор smartALIGN $^{\circledR}$  - это изделие, изготовленное фирмой PRÜFTECHNIK в качестве дополнения к ряду приборов, предназначенных для проведения лазерной центровки валов. Как и все остальные приборы компании PRÜFTECHNIK, прибор smartALIGN<sup>®</sup> удобен в эксплуатации. Он оснащен удобно расположенным джойстиком, который является результатом продолжительных разработок и при помощи которого осуществляется ввод и управление данными. К особенностям прибора smartALIGN® относятся экран дисплея с подсветкой, аккумулятор с продолжительной работой, возможность вывода на экран справочных файлов, индикаторы на СИД, сигнализирующие о текущем состоянии центровки, а также наличие запоминающего устройства прибора очень большой емкости.

Прибор smartALIGN® может использоваться совместно с программным обеспечением smartEDITOR, разработанным специально для центровки последовательно соединенных агрегатов. Прибор разработан таким образом, что возможно расширение его функциональных возможностей.

В настоящей инструкции по эксплуатации изложены основные сведения. относящиеся к работе с данным прибором. Надеемся, что Вы легко научитесь работать с прибором.

Компания PRÜFTECHNIK Alignment Systems Апрель 2003 Исманинг, Германия

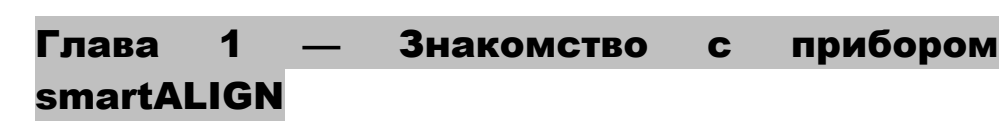

### Комплект smartALIGN ALI 7.000

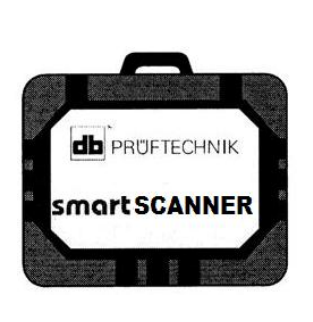

**ALI 7.801 Чемодан smartALIGN** Не вкл. содержимое.

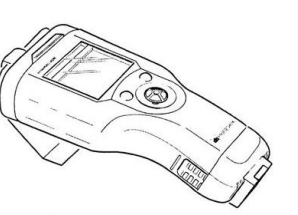

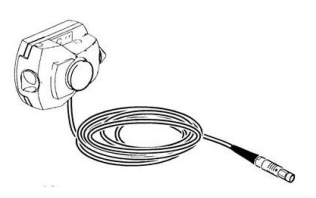

**ALI 7.200 Прибор smartALIGN** Включает в себя: Аккумулятор smartALIGN **ALI 7.601** Подставку smartALIGN **ALI 7.251**

**ALI 7.100 Датчик smartALIGN** Включает в себя: Защитный колпачок **ALI 5.105** и кабель **ALI 7.501-2**

**ALI 5.110**

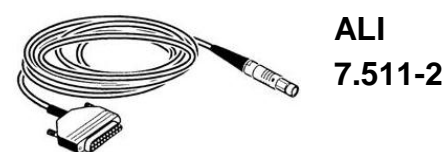

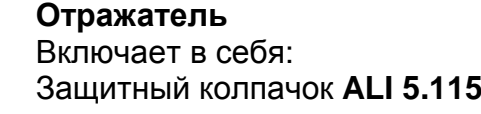

**ALI 3.588 Рулетка (мм/дюймы)**

**Кабель между ПК/принтером smartALIGN**

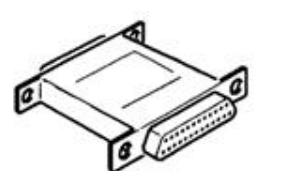

**ALI 5.220 Преобразователь последовательного кода в параллельный**

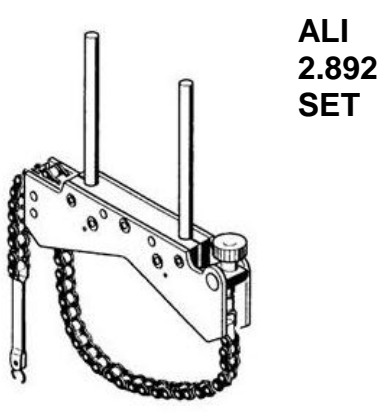

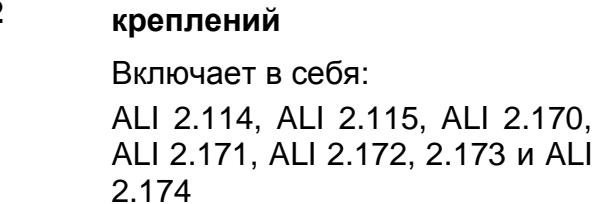

**Комплект компактных** 

**ALI 7.651 Зарядное устройство smartALIGN**

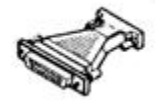

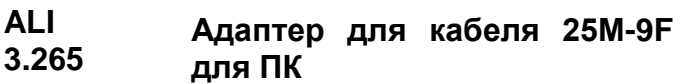

**Отражатель луча**

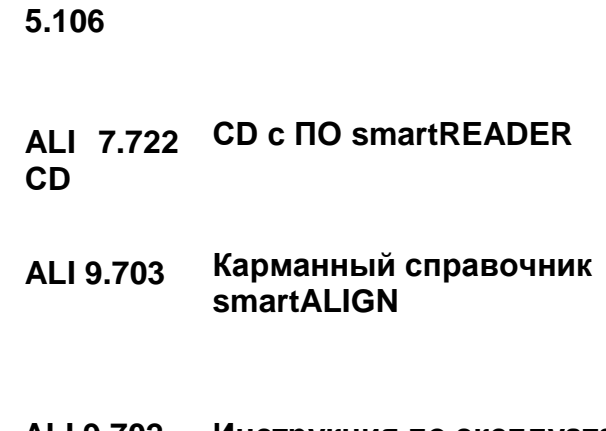

**ALI 9.702 Инструкция по эксплуатации прибора smartALIGN**

Не показаны на рисунке: Салфетка для очистки оптики **ALI 2.905** Каталог для smartALIGN **ALI 9.951.DG**

**ALI** 

#### Правила техники безопасности

Прибор smartALIGN предназначен для центровки валов в промышленных условиях. Необходимо соблюдать осторожность и оберегать прибор от ударов. Прибором ALIGNEO может пользоваться только обученный персонал. Компания-производитель не несет ответственности за повреждения, произошедшие в результате несанкционированного компанией нарушения целостности прибора или порядка его эксплуатации.

#### Условные обозначения

Чтобы привлечь внимание пользователя к наиболее важным разделам текста инструкции по эксплуатации (возможные источники опасности, подсказки), используются следующие условные обозначения.

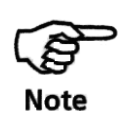

\_

Данным значком обозначены общая информация и подсказки, которые могут использоваться в процессе ознакомления с прибором и с его эксплуатацией.

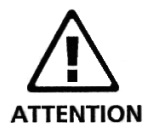

Данным значком обозначена информация, которую необходимо принять во внимание, чтобы избежать повреждения оборудования.

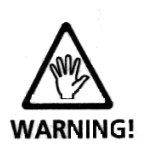

Данным значком обозначена информация, которой необходимо следовать, дабы избежать получения травм в процессе работы с оборудованием и эксплуатации прибора.

### Соответствие требованиям CE и требованиям к электромагнитной совместимости EMC.

Прибор smartALIGN удовлетворяет требованиям директивы EC Guidelines к электрическим приборам (73/23/EWG) и по электромагнитной совместимости (EMC) (89/336/EWG).

Прибор smartALIGN был проверен на соответствие требованиям of EN 50011, Издание 2000-05, EN 61000-4-2, Издание 2001-12, EN 61000-4-,3 Издание 2001-12, EN 61000-4- 4, Издание 2001-12, EN 61000-4-5, Издание 2001-12, EN 61000- 4-6, Издание 2001-12 и EN 61000-4-11, Издание 2001-12.

### Технические условия IP

Когда прибор smartALIGN подключен к аккумулятору, он является пыле- и водонепроницаемым (IP 65).

Однако помните, что в момент замены батареи прибор соответствует только техническим условиям IP 50 (является пыленепроницаемым).

Датчик и отражатель соответствуют коду IP 67 (пыленепроницаемый, защищенный от проникновения воды при погружении).

#### Безопасность при работе с лазером

При работе системы smartALIGN используется лазер класса II. Лазеры класса II соответствуют требованиям к безопасности США FDA 21 CFR, Глава 1, Части 1040.10 и 1040.11, а также стандарту ANSI. Он также соответствует требованиям британского стандарта BS 4803 (Части 1-3) и Европейского промышленного стандарта IEC 825. Лазер класса II работает на частоте 675 нм с макс. длительностью импульса 128 мкс, мощностью излучения 0,8 мВт и энергией излучения в импульсе 0,1 мкДж. Для поддержания данного прибора в рабочем состоянии техническое обслуживание не требуется.

• Не смотрите на лазерный луч

Так как стандарт FDA допускает максимальное экспонирование (облучение) в течение 0,25 с, естественной реакции человеческого глаза обычно бывает достаточно для предотвращения вредного воздействия лазера, при условии что не используются оптические приборы, кроме обычных очков/контактных линз.

- Не устанавливайте оптические приборы на пути прохождения лазерного луча.
- СИД-индикатор красного цвета на передней панели датчика загорается каждый раз, когда происходит излучение лазера.

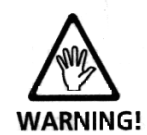

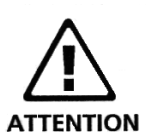

7

### Описание

**Индикаторы на СИД**

(при включении прибора загораются все четыре индикатора)

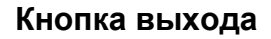

#### **Джойстик**

(используется для передвижения по меню и смены функций)

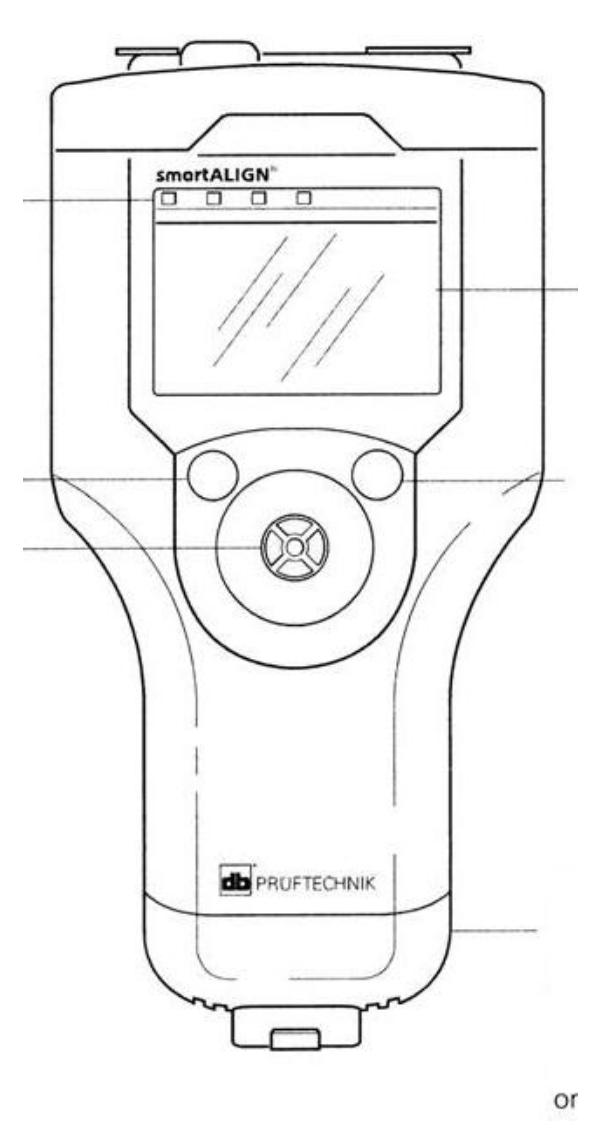

**Дисплей**

#### **Кнопка меню**

(используется для входа в меню)

#### **Батарея**

**(аккумулятор) с гнездом для зарядного устройства**

(если отпустить фиксаторы с обеих сторон батареи, то батарею можно легко извлечь)

**Прибор – вид сверху**

#### **Подставка**

**Гнездо датчика** (на рисунке подсоединен кабель датчика)

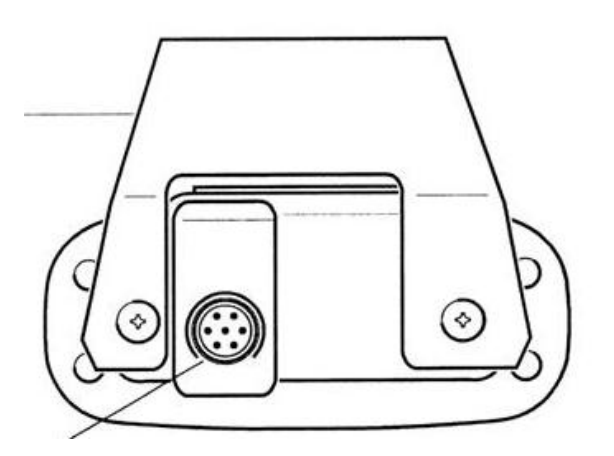

#### Главные операционные клавиши

Прибор smartALIGN располагает тремя операционными клавишами: джойстиком, кнопкой меню и кнопкой выхода.

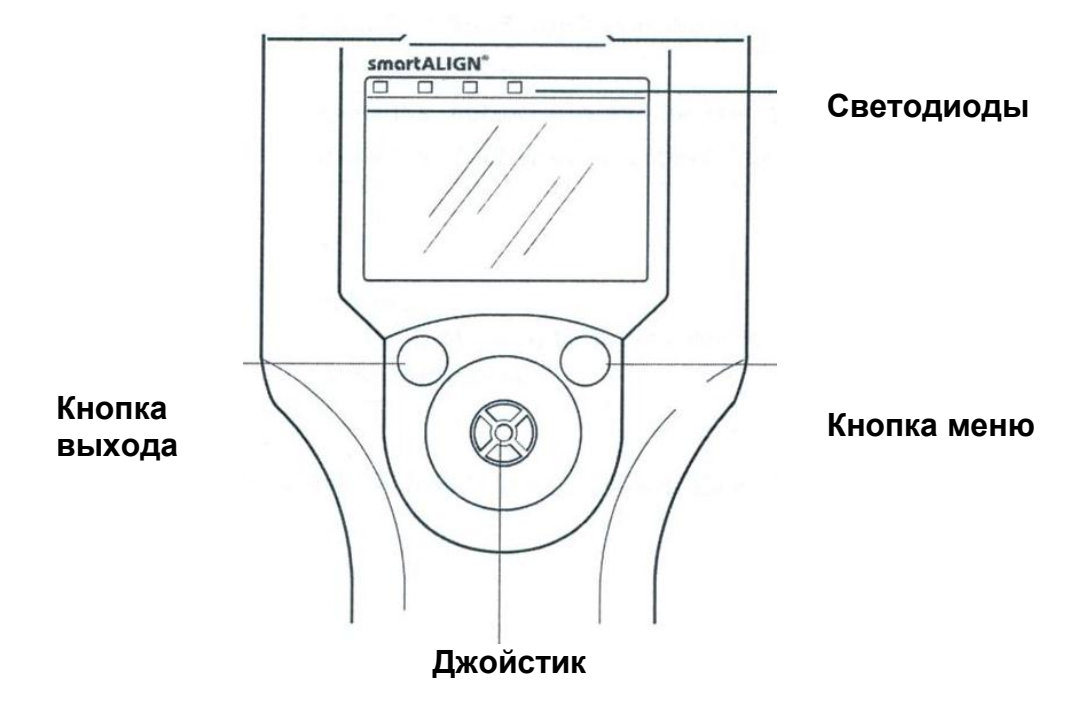

#### **Джойстик**

 Прибор включается при помощи джойстика: наклоните джойстик в направлении снизу вверх (см. рисунок) и задержите на несколько секунд. Загорятся все четыре светодиодных индикатора, показывая, что прибор включен.

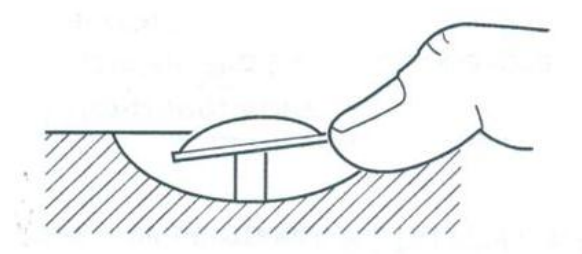

 Джойстик используется также для перемещения по меню и переключения основных функций. Передвигаться можно вертикально и горизонтально (см. рисунок).

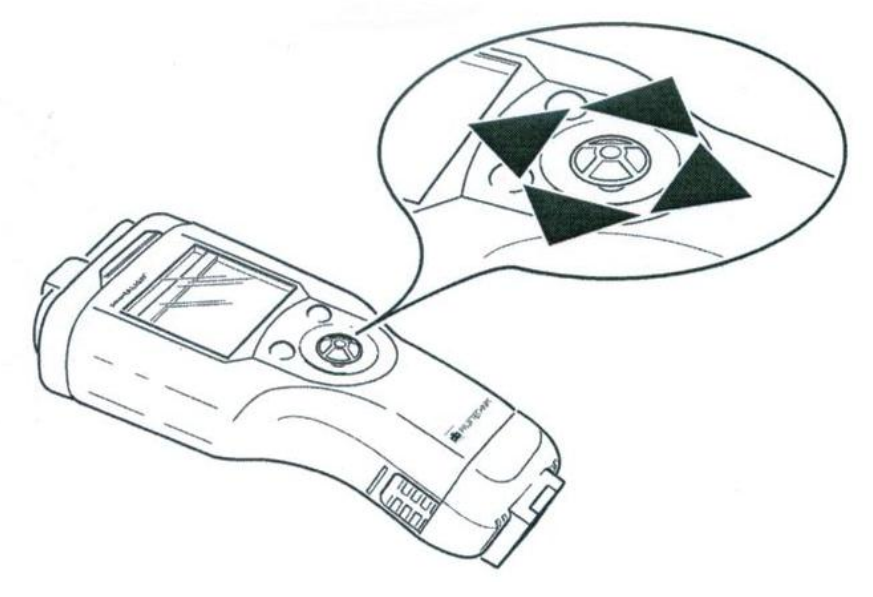

 Также джойстик используется для подтверждения выбора Выбор осуществляется путем нажатия джойстика.

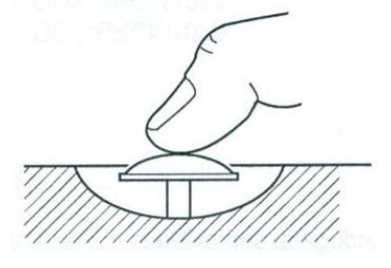

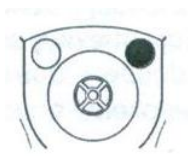

#### Кнопка меню

В зависимости от программы, которая используется в данный момент, нажатие кнопки «Меню» вызывает экран меню или подменю. Перемещаться по меню/подменю можно при помощи джойстика.

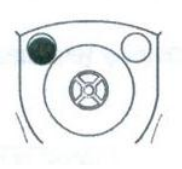

#### Кнопка выхода

Кнопка выхода позволяет возвращаться из меню какой-либо определенной функции назад в начальный экран. Затем в начальном экране можно выбрать и активизировать определенную функцию или выключить прибор.

### Выключение прибора

Чтобы выключить smartALIGN, несколько раз нажмите кнопку выхода до возврата к стартовому экрану.

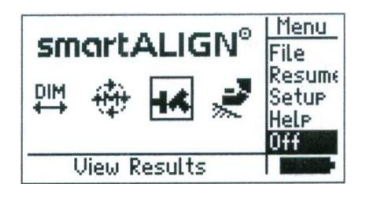

Нажмите кнопку Меню, чтобы перейти к стартовому экрану меню. Выберите в Меню опцию Выкл., двигая джойстик вверх/вниз. подтвердите выбор выключить smartALIGN нажатием на джойстик.

### Электропитание

#### Требования к электропитанию

Прибор smartALIGN работает от никель-металл-гидридной батареи, подзарядка которой осуществляется только при помощи зарядного устройства (ALI 7.651). Батарею можно подзаряжать, не вынимая ее из прибора. Во время подзарядки прибор smartALIGN должен быть выключен. Запасные батареи можно также подзаряжать вне прибора. В этом случае вытащите батарею из прибора, как показано на рисунке ниже.

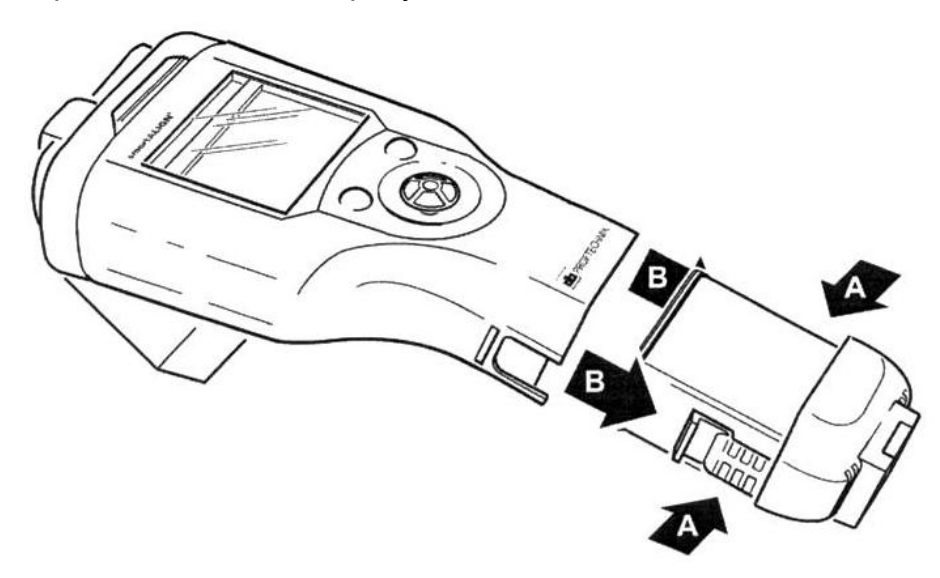

Нажмите на фиксаторы, как показано на рисунке стрелкой А, и вытащите батарею в направлении, отмеченном стрелкой В.

Время работы никель-металл-гидридной батареи - 10 часов (это для рабочего цикла, в котором 25% времени занимают активные измерения, 25% - дежурный режим простой, 50% - режим ожидания).

При выключенном приборе smartALIGN происходит разрядка батареи примерно на 1- 2% от ее емкости в сутки.

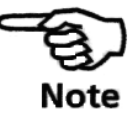

При включении прибора smartALIGN при подсоединенном зарядном устройстве процесс подзарядки прерывается, и энергоснабжение smartALIGN осуществляется от сети.

### Зарядка батареи

- Откройте защитную крышку батареи.
- Подсоедините зарядное устройство к батарее и включите его в сеть.

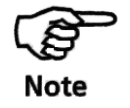

Рекомендуется заряжать батарею после ее полного истощения. Зарядка батареи на 100% происходит в течение примерно 5 часов.

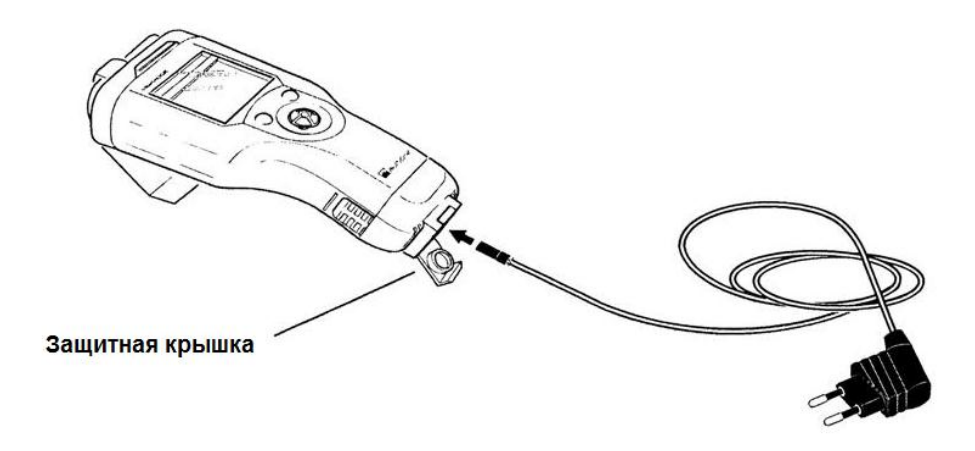

### Рабочее состояние прибора во время

#### подзарядки

Уровень заряда батареи обозначается двумя светодиодными индикаторами.

- Красный светодиод горит в процессе подзарядки батареи.
- Зеленый индикатор показывает, что батарея заряжена.
- Красный индикатор мигает, если батарея повреждена, а также в первые минуты подзарядки.

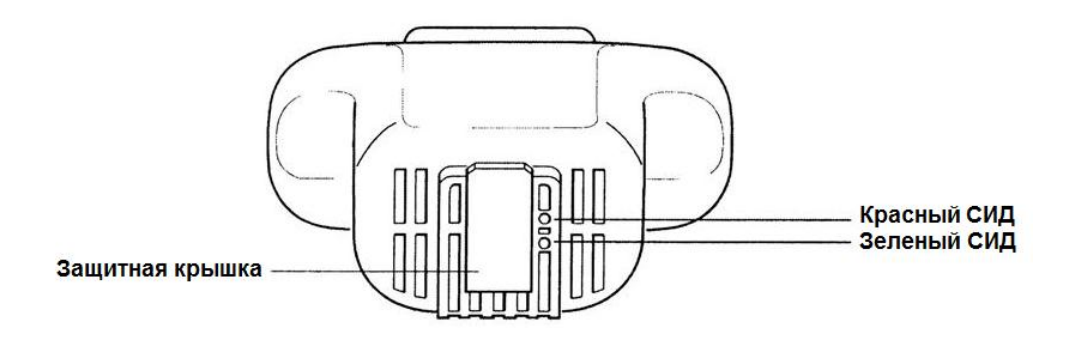

### Уровень заряда батареи

Уровень заряда батареи указывается в нижнем правом углу дисплея smartALIGN.

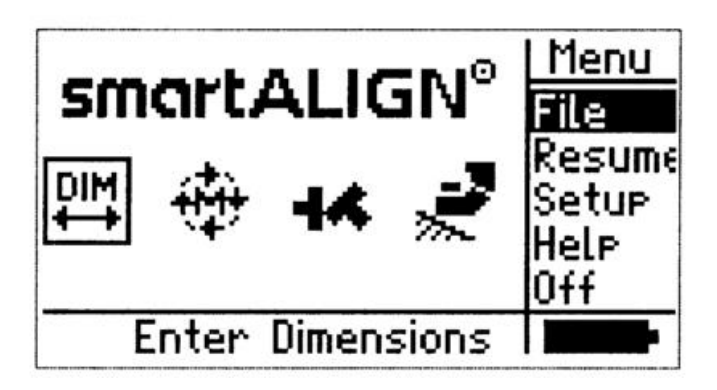

Возможна подзарядка батареи прибора даже при неполном истощении. Однако в таком случае после нескольких циклов подзарядки показания индикатора уровня заряда батареи и реальный уровень заряда могут отличаться друг от друга.

### Содержание и уход

Продолжительность срока эксплуатации аккумулятора зависит от рабочей температуры и температуры хранения, количества циклов подзарядки, его текущего состояния. Чтобы обеспечить продолжительную бесперебойную эксплуатацию аккумулятора, соблюдайте следующие правила:

1. Оберегайте аккумулятор от перегрева.

2. Избегайте избыточной зарядки аккумулятора. Частое подключение батареи к источнику переменного тока и отключение от него без ее полного истощения является причиной перезаряда.

3. Процесс эксплуатации батареи подразумевает повторение циклов от полной зарядки батареи до ее полного истощения. Используйте заряженную батарею до тех пор, пока она не отключится.

4. Избегайте избыточной зарядки аккумулятора. Вычислительное устройство smartALIGN сохраняет данные даже в случае отключения аккумулятора. Если прибор smartALIGN не используется в течение длительного периода времени (недели или более), необходимо вынуть батарею.

При правильной эксплуатации аккумулятор может выдержать от 500 до 1000 циклов зарядки.

Если в наличии имеются несколько аккумуляторов, используйте их по очереди. При низких рабочих температурах период эксплуатации батареи сокращается.

**Страница для заметок**

### Глава 2 – Как начать работу

### 2.1. Установите smartALIGN

- Подготовьте машины
- Установите крепления, датчик и отражатель. Датчик устанавливается на неподвижную машину
- Подсоедините кабель и включите прибор smartALIGN, наклонив джойстик вверх и задержав его на несколько секунд. Все четыре светодиода загорятся и включится начальный экран.

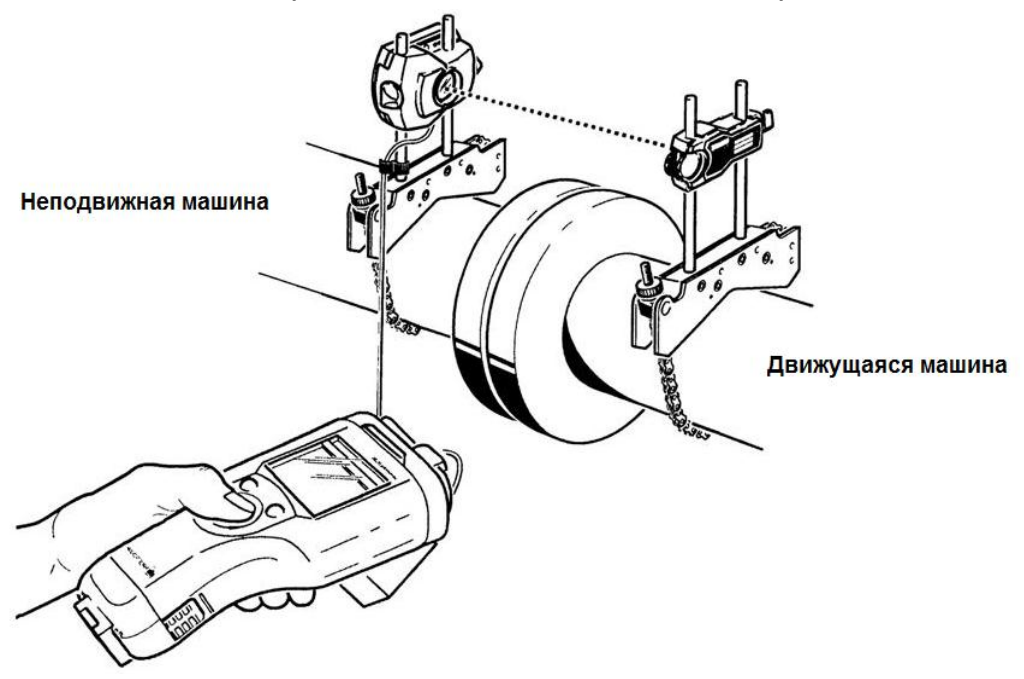

При включении прибора загораются все четыре светодиода.

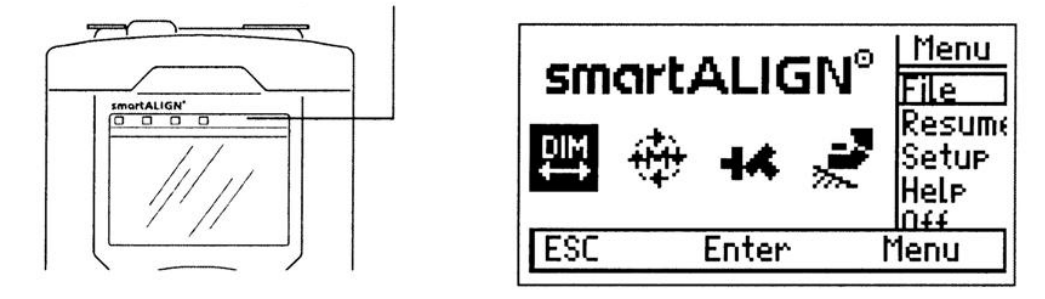

На начальный экран прибора smartALIGN выведены три основных функции, необходимые для выполнения центровки, колонка меню и  $\frac{10 \text{ m}}{100 \text{ s}}$ . Три основные функции - это размеры ( $\frac{10 \text{ m}}{100 \text{ s}}$ ), измерение  $(\mathbf{H}^{\bullet})$ , результаты ( $\mathbf{H}^{\bullet}$ ). В списке меню начального экрана значатся опции "Файл", «Резюме», «Настройка», «Помощь», и «Выключить».

### 2. Введите размеры (габариты)

В начальном экране при помощи джойстика поместите курсор DIM на значок  $\overline{\leftarrow}$ . Чтобы подтвердить выбор, нажмите на джойстик. В нижней части экрана появится изображение.

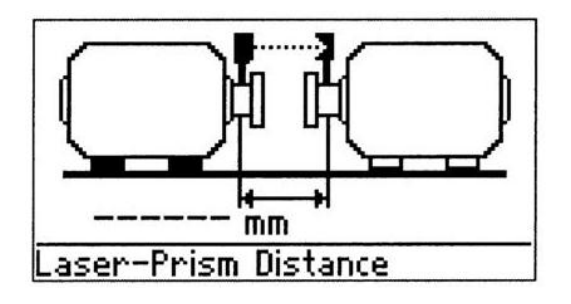

Габариты машины можно вводить и редактировать несколькими разными способами.

i. После того как появится экран размеров (габаритов), толкните ручку джойстика вверх и вниз. Появится прямоугольное окно для ввода габаритов. Введите нужные размеры, перемещая ручку джойстика вверх и вниз.

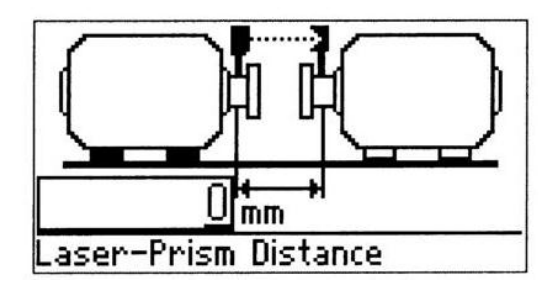

$$
\bigotimes_{\text{Note}}
$$

При перемещении ручки джойстика вверх числа увеличиваются, при перемещении вниз – уменьшаются.

Для ввода следующего значения передвиньте курсор влево при помощи джойстика и продолжайте ввод. После того как габариты введены, нажмите кнопку джойстика, чтобы подтвердить ввод. Двигая джойстик в горизонтальном направлении, Вы перемещаетесь по значениям габаритов, необходимых для проведения измерения. Введите все требующиеся габариты.

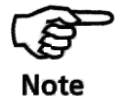

Расстояние «от датчика до муфты» автоматически рассчитывается как половина расстояния «от датчика до призмы». В случае необходимости это значение может быть изменено при помощи текстового редактора.

Чтобы отредактировать ошибочно введенные значения габаритов, передвигайте джойстик в вертикальном направлении вверх или вниз. Вокруг цифры, которую необходимо отредактировать, появится прямоугольное окно. Вы можете отредактировать значение, передвигая джойстик в вертикальном направлении (при перемещении ручки джойстика вверх значения чисел увеличиваются, при перемещении вниз – уменьшаются). Нажмите на джойстик, чтобы подтвердить выбор.

ii. В качестве альтернативного варианта: нажмите кнопку джойстика, чтобы войти в режим редактирования.

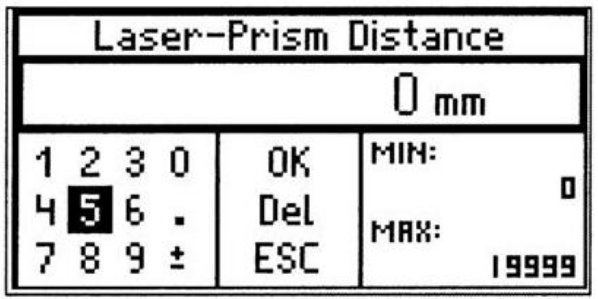

Отредактируйте или введите значение при помощи курсора (передвигая его влево, вправо, вверх или вниз). Чтобы подтвердить выбор, нажмите кнопку джойстика. Повторите эти процедура при вводе следующего значения. После того как значение введено или отредактировано, передвиньте курсор на «ОК» и подтвердите выбор, нажав на джойстик. Экран ввода появится при переходе к следующему значению, которое необходимо ввести.

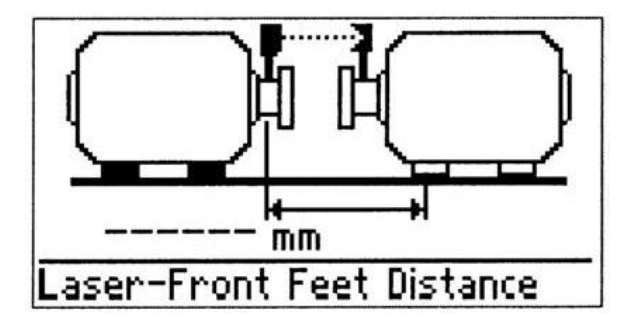

Отредактировать значение можно, нажав на джойстик во время пребывания в соответствующем окне для ввода значения – таким образом Вы переходите в режим редактирования. Передвиньте курсор на «Del.» (Удалить) и нажмите кнопку джойстика. Значение удалено – вводите новое.

Когда все необходимые размеры введены, на экране появляется подменю измерений с курсором на функции «Измерение». Теперь можно приступить к измерению. Нажмите на джойстик, чтобы продолжить процедуру.

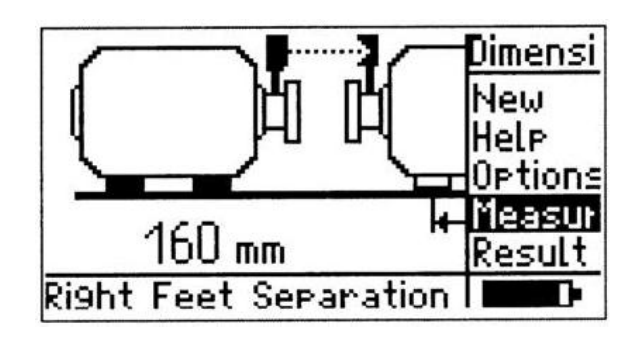

### 2.3. Настройте лазерный луч

После того, как Вы нажмете на джойстик, на экране появится сообщение «Инициализация датчика», после которой воспроизводится экран лазера.

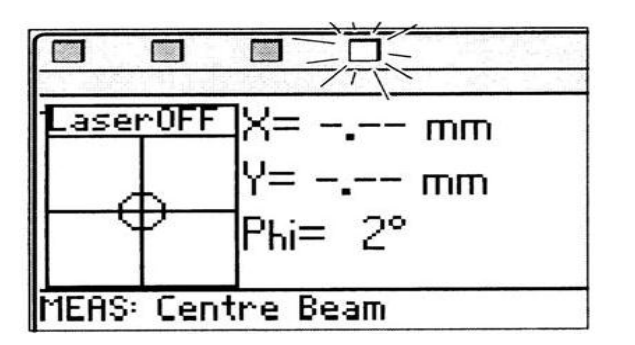

Другой вариант: измерения могут быть заданы в начальном экране. Выберите иконку измерения  $\overleftrightarrow{H}$ , выбрав ее при помощи джойстика. Нажмите на джойстик, чтобы подтвердить выбор.

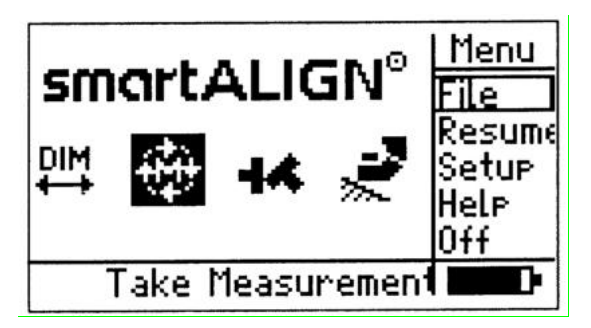

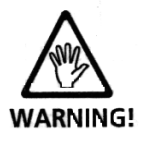

Не смотрите на лазерный луч.

Сначала проведите центровку лазерного луча, направив его на защитный колпачок отражателя. Если защитный колпачок не снят, на экране компьютера появляется надпись 'laser off' (Лазер отключен) и горит красный светодиодный (СИД) индикатор прибора smartALIGN.

Отрегулируйте крепления, если необходимо, чтобы провести центровку луча в горизонтальной плоскости. Затяните крепления. Переместите отражатель по опорным штырям, чтобы произвести центровку в вертикальной плоскости. Снимите защитный колпачок.

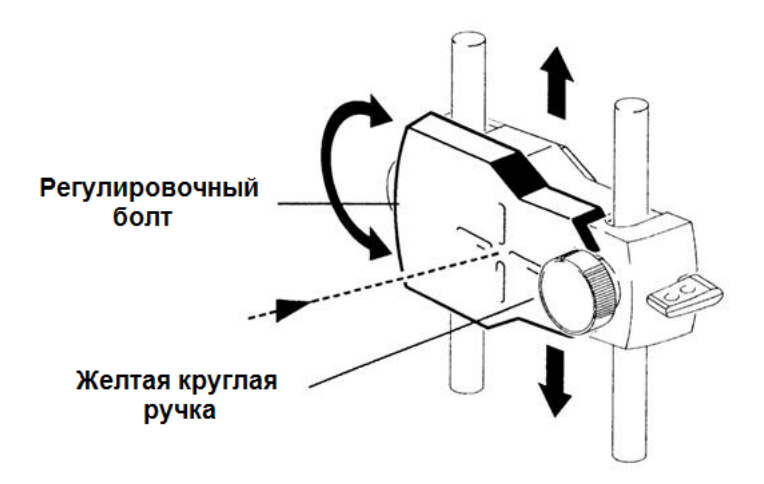

Расположите точку лазера в центре круга или как можно ближе к центру. Осуществляйте настройку луча по горизонтали при помощи желтой круглой ручки, а по вертикали - при помощи регулировочного болта.

После настройки понаблюдайте за светодиодами компьютера smartALIGN и найдите точку на экране дисплея.

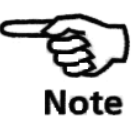

Зеленый СИД загорается, когда позиция отраженного луча в норме и можно произвести замер.

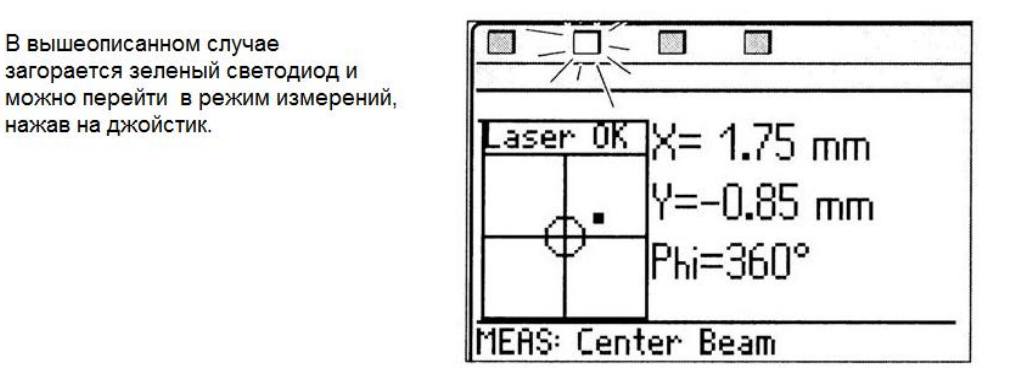

Синий светодиод загорается, когда точка лазера находится в центре круга. В этом случае компьютер автоматически переводит пользователя в режим измерений.

### 2.4. Выберите режим измерений

Если после настройки лазерного луча загорелся зеленый светодиод, нажмите кнопку джойстика, чтобы начать режим измерений.

Если после настройки лазерного луча загорелся синий светодиод, компьютер автоматически переведет Вас в режим измерений.

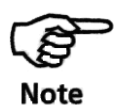

Режим измерений по умолчанию – это непрерывный Sweepрежим, режим, в котором измерения начинают проводиться при повороте валов.

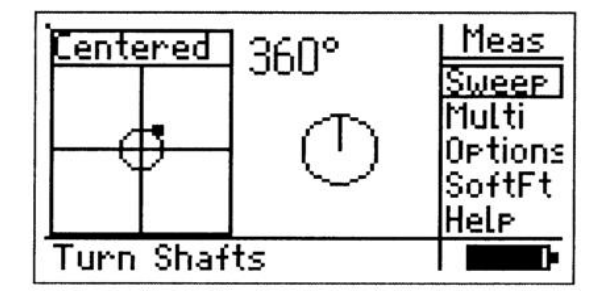

Экран, показанный выше, появляется ЛИБО автоматически, после того как загорается СИНИЙ светодиод, показывая, что лазерный луч отрегулирован по центру, ЛИБО после того, как был нажат джойстик и загорелся ЗЕЛЕНЫЙ светодиод, показывающий, что лазерный луч настроен.

Существуют также другие режимы измерений, такие как многоточечный режим измерения (вход через подменю измерений) и измерения в статическом режиме (вход через поле подменю измерений 'Options' (Опции)).

### 2.5. Режим измерений по умолчанию (непрерывный sweep-режим)

Отрегулировав лазерный луч точно по центру, о чем сигнализирует синий светодиод вычислительного устройства прибора smart-ALIGN, или почти по центру, о чем сигнализирует зеленый светодиод, после того, как нажат джойстик, поверните валы (в обычном направлении). Так как непрерывный опрос является режимом измерений по умолчанию, то он включается сразу же после поворота валов.

Не прикасайтесь к частям механизма!

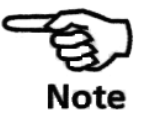

Изображение экрана режима измерений

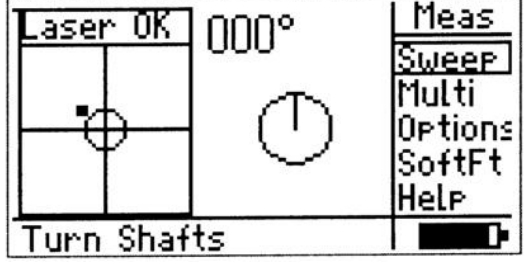

После поворота вала не менее чем на 60° активируется функция Результаты. На экране появляется раздел меню «Результаты».

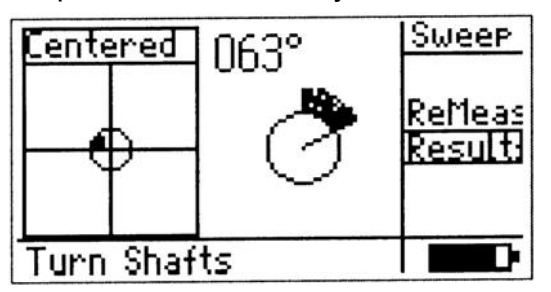

### 2.6 Результаты

После поворота вала не менее чем на 60° на экране появляется раздел подменю Results (Результаты). Нажмите на джойстик, чтобы просмотреть результаты. На экране появится сообщение Collecting data (Сбор данных), а затем результаты измерений. Передвигая джойстик по вертикали или по горизонтали, Вы перемещаетесь по экрану результатов измерений.

В случае отсутствия одного из габаритов на дисплее появится экран, показывающий, какое именно значение отсутствует

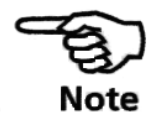

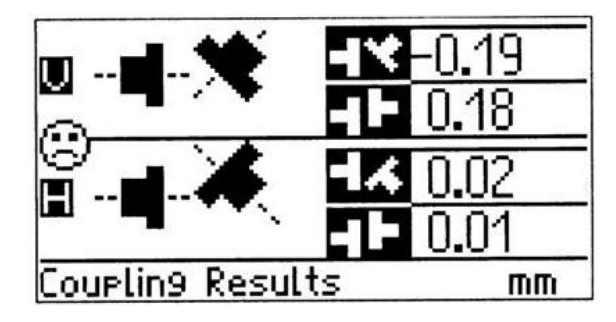

Результаты по short гибкой муфте

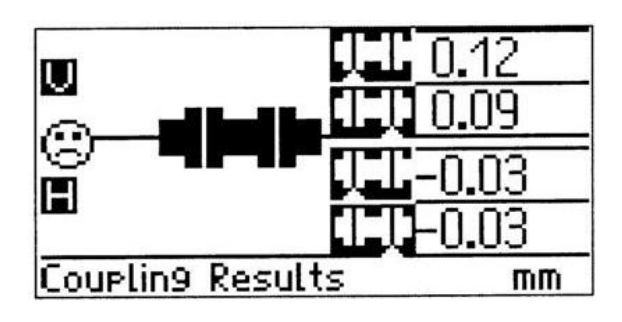

Результаты по промвалу

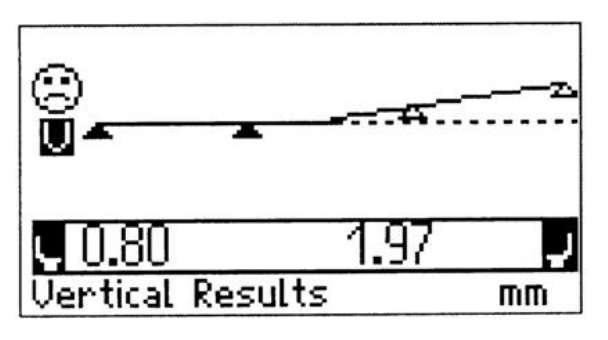

Результаты центровки по вертикали with tolerances selected ON ("грустный» смайлик показывает, что расцентровка выходит за пределы допусков)

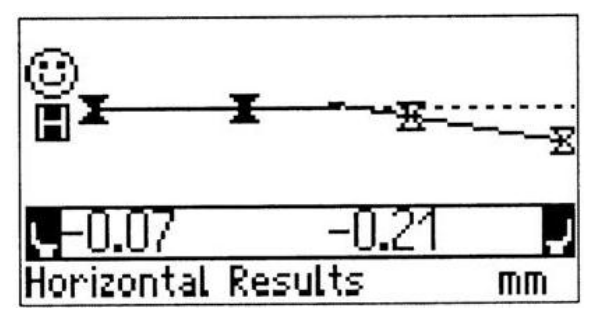

Результаты центровки по горизонтали with tolerances selected ON («улыбающийся» смайлик показывает, что результаты центровки находятся в пределах допусков).

В раздел подменю Results (Результаты) можно также войти через начальный экран в случае, если необходимо изменить габариты машины уже после проведения измерений.

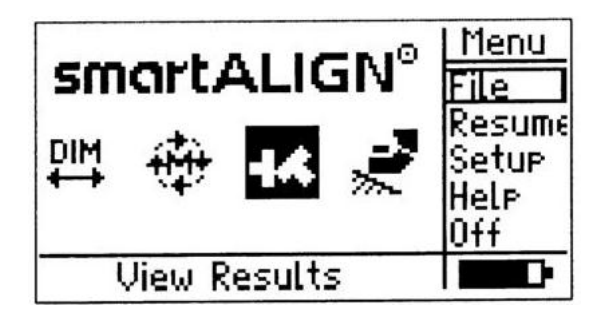

Доступ к подменю результатов через начальный экран

### Глава 3 — Центровка горизонтальных машин

#### Блок-схема центровки

#### **Начало работы**

После того как датчик и отражатель соответствующим образом закреплены на валах, подключите датчик прибора smartALIGN к компьютеру и включите его.

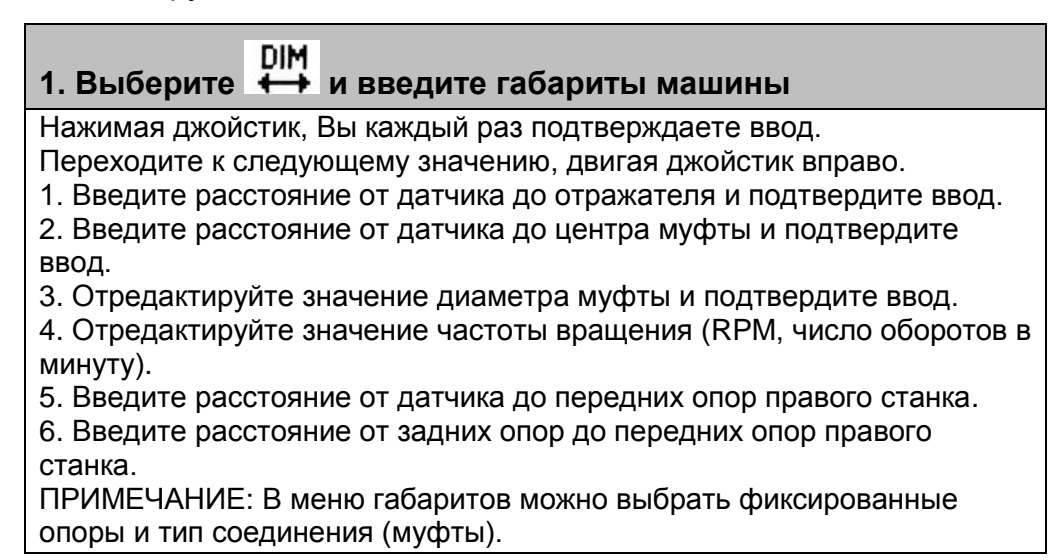

# 2. Выберите **1944** и переходите к измерениям.

1. Сообщение Center Laser (Настройте лазерный луч) появляется сразу же после сообщения Waiting for Sensor (Ожидается подключение датчика). Настройте лазерный луч, чтобы он был как можно ближе к позиции (0,0).

2. В зависимости от положения лазерного луча на датчике либо компьютер автоматически выбирает режим измерения, либо пользователь выбирает его сам, подтвердив выбор джойстиком. Выберите режим измерения и начните измерения.

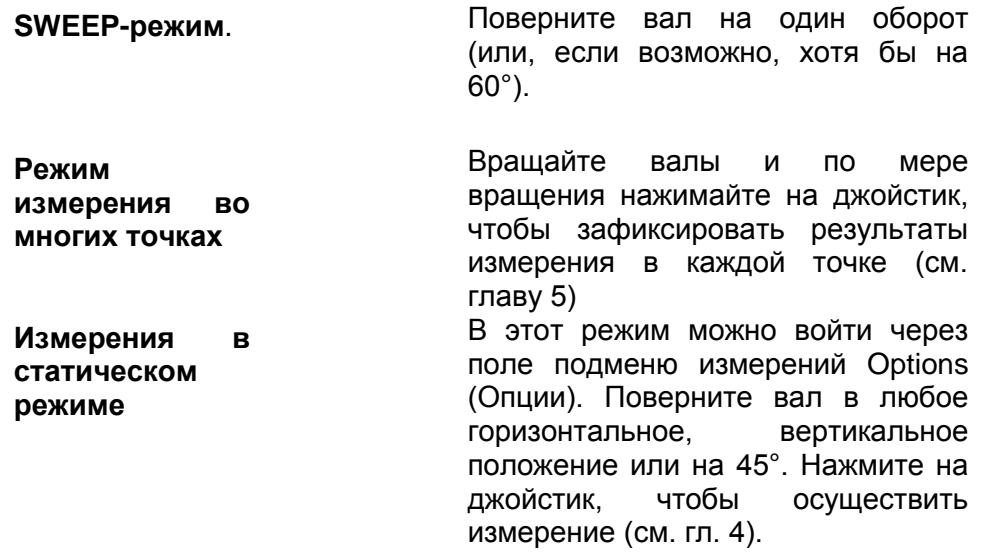

### **3. Выберите для просмотра результатов**

Выберите поле 'Results' (Результаты), нажмите кнопку джойстика, чтобы подтвердить выбор и просмотреть результаты. Вы можете переключаться от результатов измерений на муфте к результатам измерений у опор. Наблюдайте за светодиодами компьютера прибора smartALIGN.

Синий – «отлично»

Зеленый – «допустимо»

Желтый – «плохо»

Красный – «очень плохо»

Правило знаков

Плюс = по направлению вверх или от пользователя, минус = по направлению вниз или к пользователю.

#### **4. Горизонтальное или вертикальное перемещение машины**

1. Выберите поле 'Move' (Перемещение) в подменю результатов и подтвердите выбор, нажав на джойстик.

2. Появится экран выбора положения.

3. Наклоните джойстик вправо, чтобы выбрать необходимую конфигурацию. Нажмите на джойстик, чтобы подтвердить выбор.

4. Отрегулируйте лазер по центру.

5. Поверните валы в положение 45°. На экране появится реальное изображение центровки.

6. Ослабьте болты опор.

7. Регулируйте положение станка при помощи пластин или перемещайте его по вертикали до тех пор, пока на экране компьютера не появится улыбающийся Смайлик (или до тех пор, пока значения не приблизятся к нулевым).

8. Затяните болты. Проведите измерения еще раз и продолжайте центровку.

#### **Центровка шаг за шагом**

Следующая пошаговая процедура помогает разобраться в ситуациях, наиболее часто встречающихся в процессе центровки. Внимательно ознакомьтесь с этой главой.

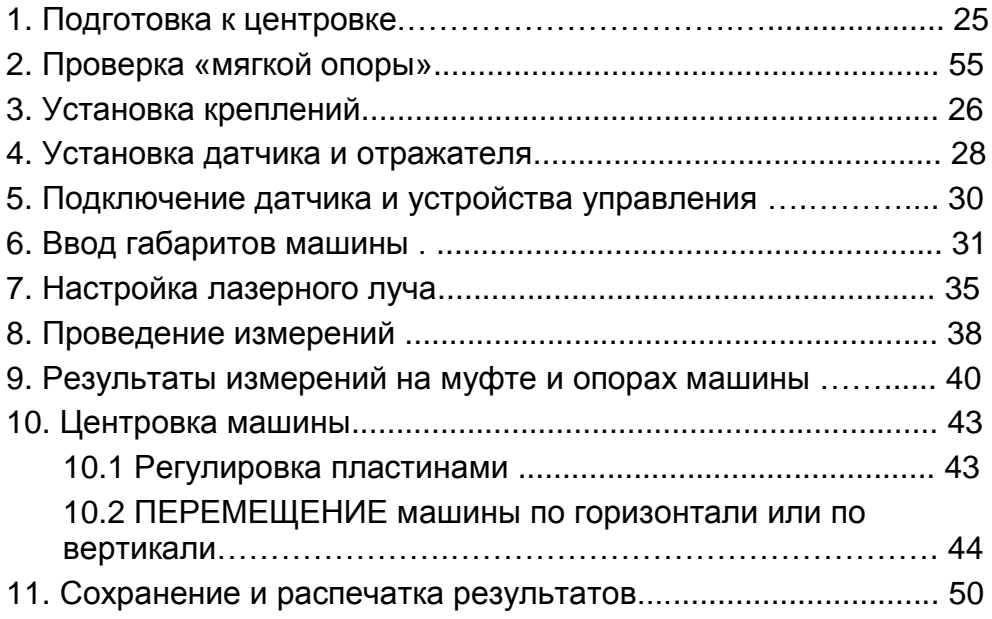

### 1. Подготовка к центровке

Перед использованием прибора smartALIGN подготовьте машину (станок) к центровке, как это описано ниже.

Выключите станки перед тем, как начать работу, и убедитесь, что они не могут быть случайно включены!

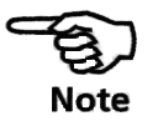

#### **a. Надежное, плоское основание**

Для того чтобы осуществить нормальную центровку, результатом которой будет долговременная непрерывная эксплуатация машины, необходимо, чтобы она стояла на надежном жестком основании.

#### **b. Перемещения машины**

Если машина стоит непосредственно на основании, то при коррекции Вы не сможете опускать ее вниз. Поэтому перед центровкой рекомендуется подложить под каждую из опор обеих машин пластины толщиной около 2 мм. При горизонтальном перемещении рекомендуется использовать гидравлический или винтовой домкрат.

#### **c. Жесткие муфты**

Перед проведением измерений рекомендуется ослабить жесткие муфты, чтобы они не влияли на результат центровки.

#### **d. Биение вала и мертвый ход**

Осевое биение вала до 3 мм не оказывает заметного влияния на результаты центровки (однако его наличие нежелательно!).

Прибор smartALIGN разработан таким образом, что при повороте вала/муфты, где установлен отражатель, устраняется эффект мертвого хода, поскольку показания считываются только при движении датчика.

#### **e. Мягкая опора**

Мягкая опора является причиной наклона машины в разные стороны каждый раз при ослаблении болтов, что значительно затрудняет центровку или делает ее невозможной.

#### **f. Тепловое расширение, целевые поправки, допуска**

Эти значения представлены в отдельных спецификациях на машины. Введите их в программу (см. главу 5).

#### **g. Разнесение при измерении**

Так как прибор smartALIGN не содержит механических соединений (таких как, например, навесные кронштейны крепления стрелочных индикаторов), которые бы закрывали муфту во время измерения, можно легко проводить центровку даже при больших расстояниях между датчиком и отражателем

Помните, что при очень больших расстояниях может происходить прогиб валов и муфт, что необходимо учитывать при центровке. Обратитесь к спецификациям производителя.

### 2. Проверка на наличие «мягкой опоры»

См. раздел «Мягкая опора» на стр. 55.

### 3. Установка креплений

Установите крепления по обеим сторонам муфты под одним и тем же углом.

Для получения как можно более точных результатов центровки и во избежание порчи оборудования необходимо соблюдать следующие правила:

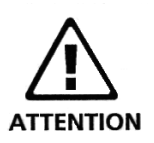

- Убедитесь, что крепления приемника и отражателя плотно прилегают к соответствующим поверхностям!
- Никогда не применяйте крепления собственного изготовления и не вносите изменений в конструкцию креплений, поставляемых фирмой PRUFTECHNIK AG (например, не используйте опорные штыри, более длинные, чем те, что поставляются вместе с данным креплением).

#### Установка креплений

Чтобы установить крепления, внимательно рассмотрите приведенную ниже схему и четко следуйте инструкциям по установке.

#### **ключ-шестигранник**

1. Выберите поддерживающие штыри такой длины, чтобы лазерный луч свободно проходил поверх фланца муфты. Вставьте их в отверстия крепления.

2. Закрепите штыри при помощи шестигранных болтов, расположенных по обеим сторонам крепления.

3. Установите крепление на валу/муфте, оберните цепь вокруг вала и протяните ее с другой стороны крепления: если диаметр вала меньше ширины крепления, протяните цепь изнутри, как показано на рисунке сверху, если диаметр вала больше ширины крепления, протяните цепь с наружной стороны.

4. При помощи анкерного крепления зацепите цепь, не натягивая ее.

5. Поворачивайте винт крепления до тех пор, пока вся конструкция не будет жестко закреплена на валу.

6. Прикрепите друг к другу свободные концы цепи.

Крепление должно быть жестко закреплено на валу. Не толкайте и не тяните крепление, так как этим Вы только ослабите его. Чтобы снять крепление, необходимо ослабить затяжку винта, затем снять цепь с анкерного крепления.

Компактные цепные крепления подходят для большей части случаев центровки, но при необходимости могут быть использованы и другие виды креплений. Подробную информацию об этих креплениях Вы можете получить у регионального представителя компании PRÜFTECHNIK.

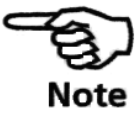

#### 4. Установка датчика и отражателя

#### Установите датчик

Установите датчик на поддерживающие штыри той части крепления, которая зафиксирована на валу машины слева (как правило, это неподвижная машина ) – если смотреть на машину с обычного рабочего места. Убедитесь, что желтые ручки ослаблены достаточно, чтобы корпус датчика мог скользить по поддерживающим штырям (кабель при этом свисает вниз).

Зафиксируйте датчик на поддерживающих штырях, затягивая желтые ручки. Убедитесь, что лазерный луч беспрепятственно проходит поверх муфты. Прикрепите кабель к одному из поддерживающих штырей при помощи зажима.

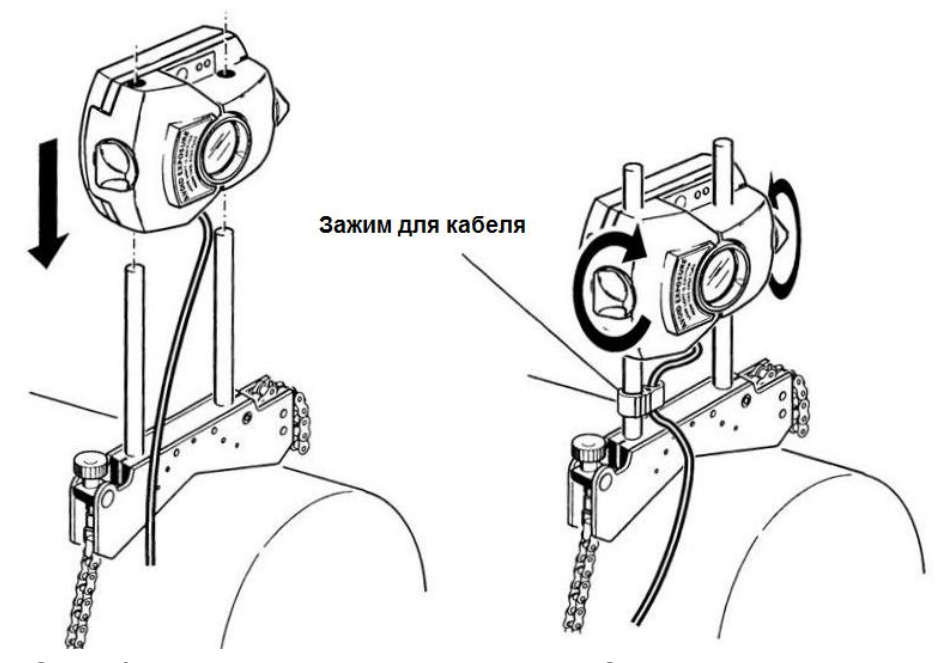

**1. Ослабьте желтые ручки и наденьте датчик на поддерживающие штыри.** 

**2. Затяните желтые ручки; прикрепите кабель к штырю.**

#### Установите отражатель

a. Установите отражатель на поддерживающие штыри той части крепления, которая зафиксирована на валу машины справа (как правило, это подвижная машина ) – если смотреть на машину с обычного рабочего места.

Желтая ручка на передней части отражателя позволяет устанавливать угол отражения лазерного луча. Перед тем как установить отражатель, убедитесь, что эта ручка находится по центру – во время центровки это позволит Вам осуществлять корректировку в максимальном диапазоне. Нижняя часть ручки должна быть заподлицо.

#### *Совместите верхнюю кромку желтой ручки с концом стрелки*

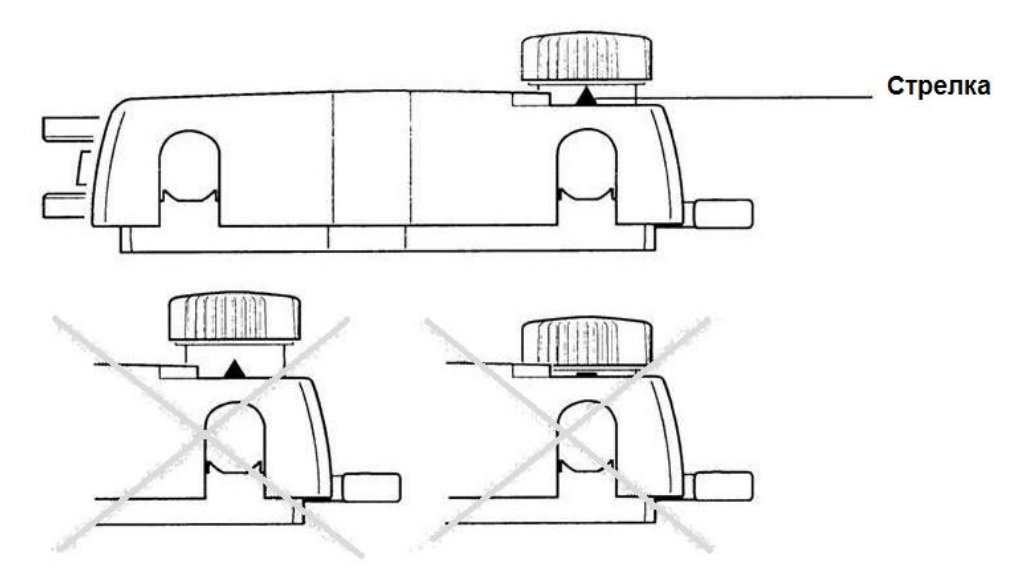

b. Поднимите вверх быстрорасцепляющий рычаг, расположенный с боковой стороны отражателя, затем наденьте отражатель на поддерживающие штыри, расположенные с правой стороны. Чтобы зафиксировать отражатель на поддерживающих штырях, верните (опустите) рычаг в горизонтальное положение.

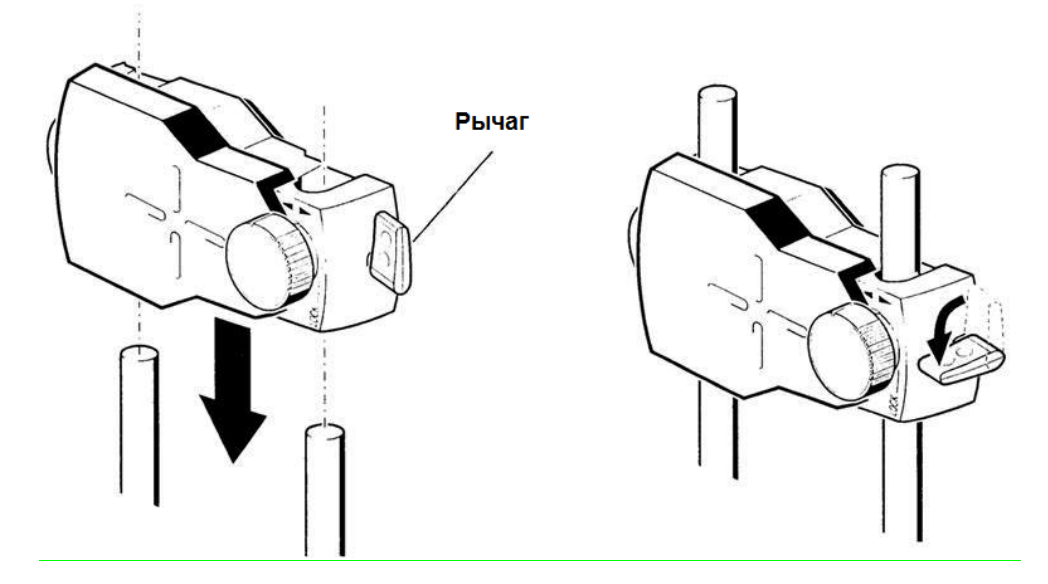

И датчик и отражатель должны быть установлены на одинаковой высоте (как можно ниже, но в то же время так, чтобы лазерный луч свободно проходил поверх фланца муфты) и параллельно друг другу.

Окончательно отрегулируйте положение датчика и отражателя, если необходимо, слегка ослабляя крепления, поворачивая их и снова затягивая.

### 5. Подключение датчика

Вставьте штекерную часть кабельного разъема (расположена на прямолинейной части кабеля) в розеточную часть с 8 гнездами, расположенную в верхней части корпуса блока управления прибора.

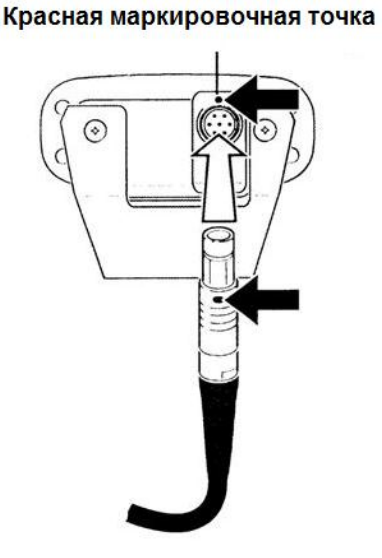

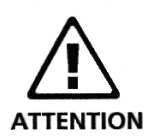

Совместите нанесенную на штекерной части красную маркировочную точку с красным маркером на розеточной части: маркеры указывают на правильное положение штекера в розетке. В противном случае это может привести к повреждению устройства.

### Отсоединение датчика

Чтобы отсоединить датчик, возьмитесь за резиновую манжету штекерной части и осторожно извлеките ее из розеточной части разъема блока управления.

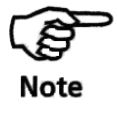

Если во время измерений кабель обвился вокруг вала, отсоедините датчик, размотайте кабель и снова подключите датчик. Программа измерения автоматически возобновляется в том месте, где она была прервана.

### 6. Введите габариты машины

Габариты машины можно вводить и редактировать несколькими разными способами. (см. стр.16)

Включите прибор. В появившемся начальном экране передвиньте курсор при помощи джойстика на значок габаритов  $\overrightarrow{++}$ . Подтвердите выбор нажатием кнопки джойстика. При вводе значений перемещайтесь от одного к другому, двигая джойстик вправо.

### 6.1. От датчика до отражателя

Это расстояние между указателями на верхней части приемника и отражателя.

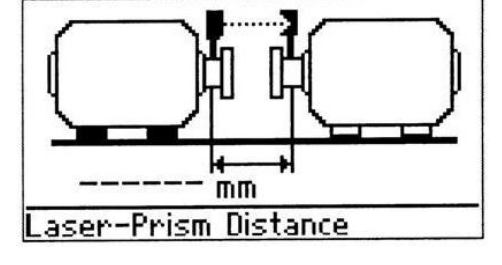

Указатель расстояния

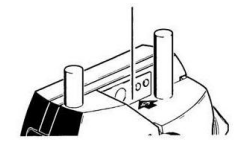

Толкните джойстик вперед или вниз, когда на дисплее будет экран габаритов. Появится прямоугольное окно, в которое необходимо ввести расстояние между датчиком и отражателем.

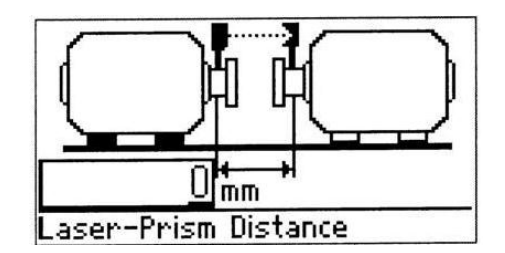

Введите необходимое значение, толкая джойстик вверх (значения увеличиваются) или вниз (значения уменьшаются). Если значение состоит из нескольких знаков, передвигайте курсор при помощи джойстика в нужном направлении до тех пор, пока не получите требуемое значение.

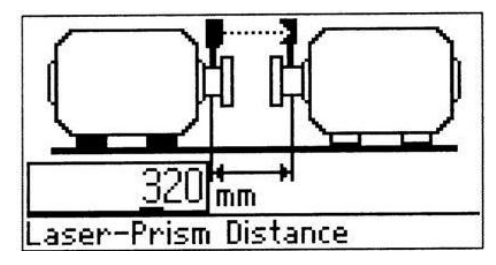

Подтвердите ввод, нажав на джойстик, и выберите следующее значение для ввода, передвинув джойстик влево или вправо.

#### 6.2. От датчика до центра муфты

Это расстояние между указателем на верхней части приемника и центром муфты.

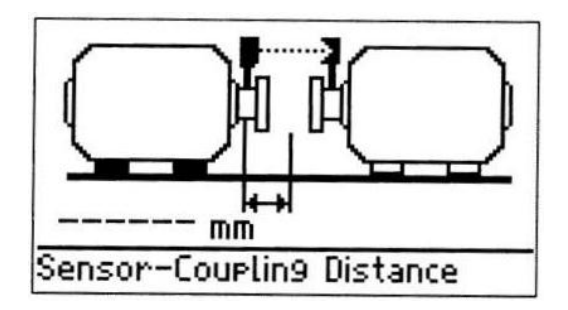

Толкните джойстик вверх или вниз, чтобы отредактировать расстояние от датчика до центра муфты. Редактируемое значение будет отображаться в окошке. Отредактируйте значение, как описано в пункте 1 на предыдущей странице.

Так как это значение рассчитывается автоматически на основании введенного значения расстояния от датчика до отражателя, переходите к следующему значению, толкнув джойстик вправо.

#### 6.3. Диаметр муфты

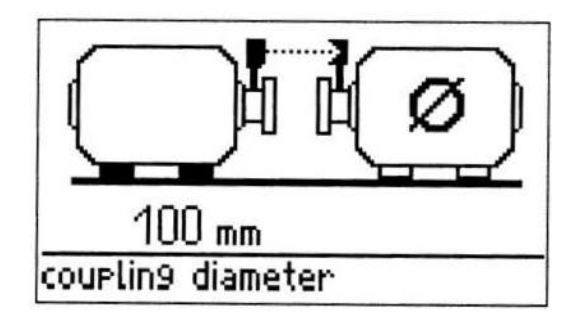

Чтобы изменить диаметр муфты, двигайте джойстик вперед или назад. Редактируемое значение будет отображаться в окошке. Отредактируйте значение, как описано в пункте 1 на предыдущей странице. Если данное по умолчанию значение Вам подходит, перейдите к вводу следующего значения, толкнув джойстик вправо.

### 6.4. RPM (частота вращения, об./мин.)

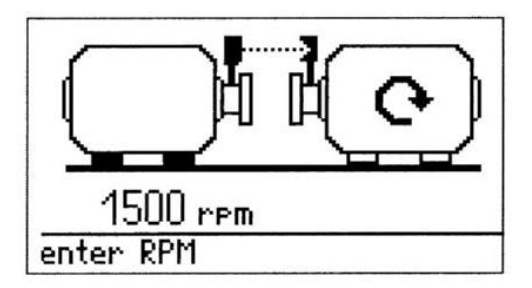

Чтобы отредактировать значение частоты вращения, толкните джойстик вперед или назад. Значение RPM будет отображаться в окошке. Отредактируйте значение, как описано в пункте 1, на предыдущей странице. Если данное по умолчанию значение Вам подходит, перейдите к вводу следующего значения, толкнув джойстик вправо.

### 6.5. Расстояние от датчика до передней опоры, машина справа

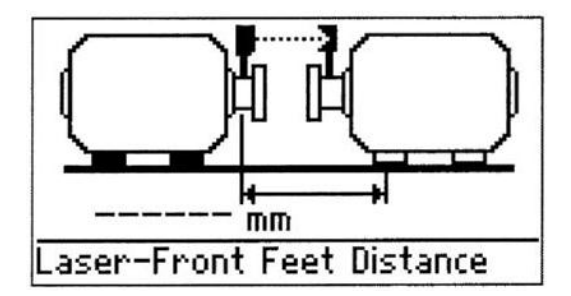

Если измерение этого значения представляется затруднительным, воспользуйтесь отражателем (дефлектором) лазерного луча (ALI 5.106).

• Установите дефлектор перед датчиком и вращайте его до тех пор, пока отраженный лазерный луч не будет направлен на пол.

• Измерьте расстояние от лазерной точки до передней опоры правой машины. Добавьте к этому расстоянию еще 50 мм (или 2") и получите расстояние от датчика до передней опоры правой машины.

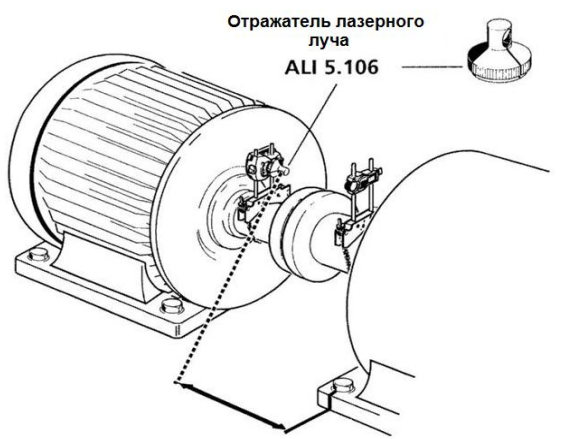

### 6. Расстояние от передней опоры до задней опоры, правая машина

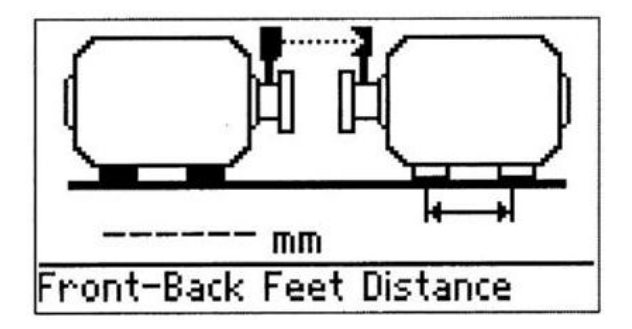

Толкните джойстик вперед или назад чтобы отредактировать расстояние от передней опоры до задней опоры правой машины. Редактируемое значение будет отображаться в окошке. Отредактируйте значение, как описано в пункте 1 на странице 31.

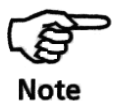

Значения от 1 до 6 вводятся в случаях, когда левая машина является стационарной.

В случаях, когда комбинация машин является нестандартной (стандартная комбинация: левая машина является стационарной), предписывается ввод дополнительных значений:

- Расстояние от датчика до передней опоры, левая машина
- Расстояние от передней опоры до задней опоры, левая машина

Если вместо коротких муфт используется гибкий вал, необходимо уточнить также длину гибкого вала.

Обратите внимание, что все габариты также могут быть введены и отредактированы в режиме редактирования, войти в который можно, нажав на джойстик во время пребывания в режиме габаритов.

При определенных обстоятельствах или в случае необычной конфигурации машины возможен ввод отрицательных значений, если необходимо, например для расстояния от датчика до передней опоры правой машины, если эта опора находится позади датчика, или для расстояния от датчика до центра муфты.

### 7. Настройте лазерный луч

Необходимо настроить датчик и отражатель таким образом, чтобы отраженный (от дефлектора) лазерный луч снова попадал на датчик.

Не смотрите в отверстие датчика, из которого исходит лазерный луч!

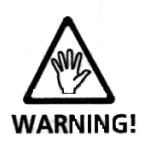

### 7.1. Выберите режим «Размеры»  $\frac{1}{2}$ и снимите с датчика защитный колпачок

Теперь лазерный луч настроен и включен! Не снимайте защитный колпачок. Вы должны видеть, как лазерный луч попадает на защитный колпачок. Если лазерный луч слишком далеко отходит от мишени и не попадает на отражатель, используйте лист бумаги (поместив лист перед отражателем), чтобы обнаружить его.

### 7.2. Наведите луч на колпачок отражателя

Не снимая колпачок с отражателя, наведите луч в центр мишени:

• Чтобы отрегулировать луч по вертикали, передвигайте датчик и отражатель вверх и вниз вдоль поддерживающих штырей. Используйте регулировочное колесо, расположенное c боковой стороны корпуса отражателя. Чтобы передвинуть датчик, ослабьте желтые ручки.

• Чтобы отрегулировать луч по горизонтали, необходимо ослабить одно из установленных на валу креплений и медленно вращать вал. Затяните крепление.

### 7.3. Снимите защитный колпачок с отражателя, проверьте датчик и светодиоды вычислительного устройства smartALIGN

Снимите защитный колпачок, чтобы отраженный луч мог попадать на датчик. Датчик оснащен красным и зеленым светодиодами, которые указывают на положение луча при центровке. В то же самое время положение луча контролируется СИД-индикаторами компьютера прибора smartALIGN.

Оптика отражателя и датчика должна всегда содержаться в чистоте. Для ее очистки используйте хлопчатобумажную ткань. Прибор укомплектован салфеткой для очистки оптики ALI 2.905.

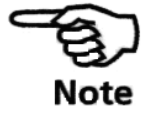

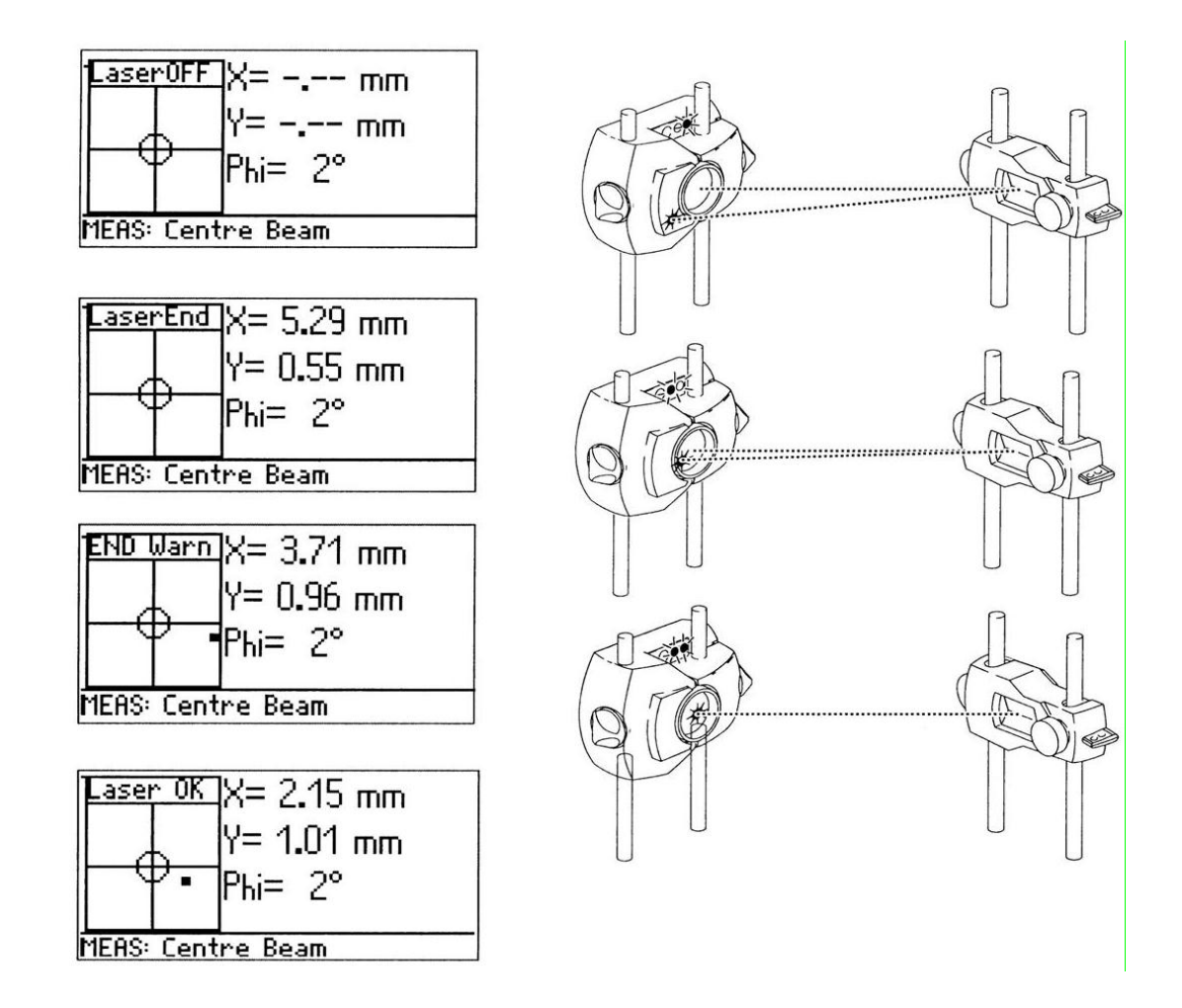

## 7.4. Настраивайте отражатель до тех пор, пока оба светодиода, расположенные на корпусе датчика, не станут медленно мигать и не загорится зеленый светодиод вычислительного устройства прибора smartALIGN.

Если отраженный лазерный луч не попадает на поверхность датчика, загорается красный светодиод вычислительного устройства прибора smartALIGN, а красный светодиод датчика начинает быстро мигать (с периодом 0,3 с). На экране появляется сообщение Laser OFF (Лазерное пятно за пределами диапазона). Настройте отраженный лазерный луч при помощи металлической ручки и желтых регулировочных ручек, расположенных на корпусе отражателя (как показано на рисунке). Если отраженный луч попадает на край датчика, загорается оранжевый светодиод вычислительного устройства прибора smartALIGN, а красный светодиод датчика быстро мигает. На экране появляется сообщение Laser End (Лазер на границе диапазона). В этом случае для настройки отраженного лазерного луча можно использовать лист белой бумаги.
Когда лазерный луч попадает в линеаризованный диапазон (диапазон измерения) позиционного датчика, загорается зеленый индикатор вычислительного устройства прибора smartALIGN, а оба индикатора датчика начинают одновременно медленно мигать. На дисплей выводится позиция (x,y) отраженного лазерного луча.

# 7.5. Настраивайте лазерный луч, пока не загорится синий светодиод вычислительного устройства прибора smartALIGN

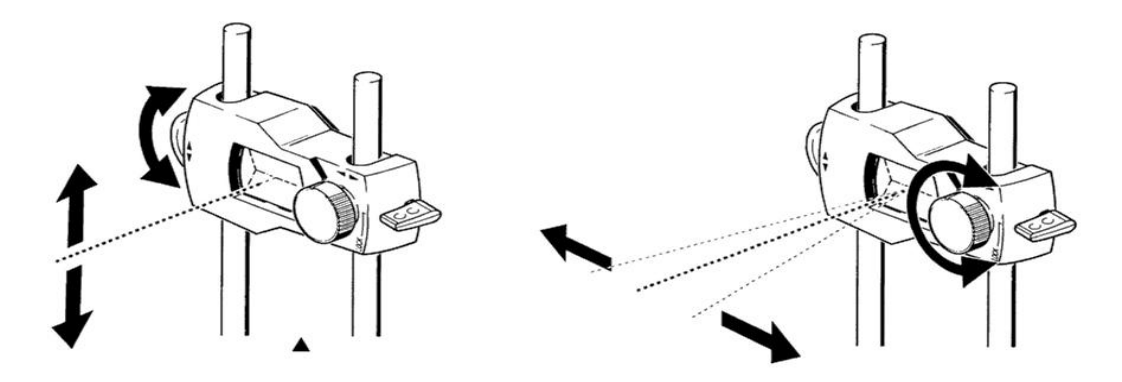

Настройте лазер таким образом, чтобы точка на экране компьютера была расположена в центре окружности

• x = настройка по горизонтали при помощи желтой ручки отражателя

• y = настройка по вертикали при помощи боковой металлической ручки.

Загорится синий светодиод вычислительного устройства прибора smartALIGN.

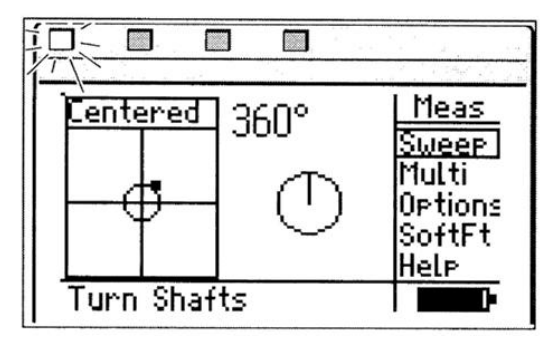

Если луч настроен не точно по центру (0,0), это не повлияет на точность измерений. Однако при хорошо отцентрованном лазерном луче достигается максимальный диапазон измерений.

После того как лазерный луч настроен, не прикасайтесь к датчику и отражателю, так как любое перемещение во время измерения может быть истолковано как расцентровка. Однако датчик и отражатель можно перемещать при расширении диапазона измерений.

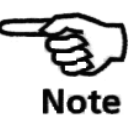

## 8. Проведение измерений

Необходимо определять, какой режим измерений более всего подходит для каждого отдельного случая. Это легко сделать при помощи таблицы, приведенной ниже.

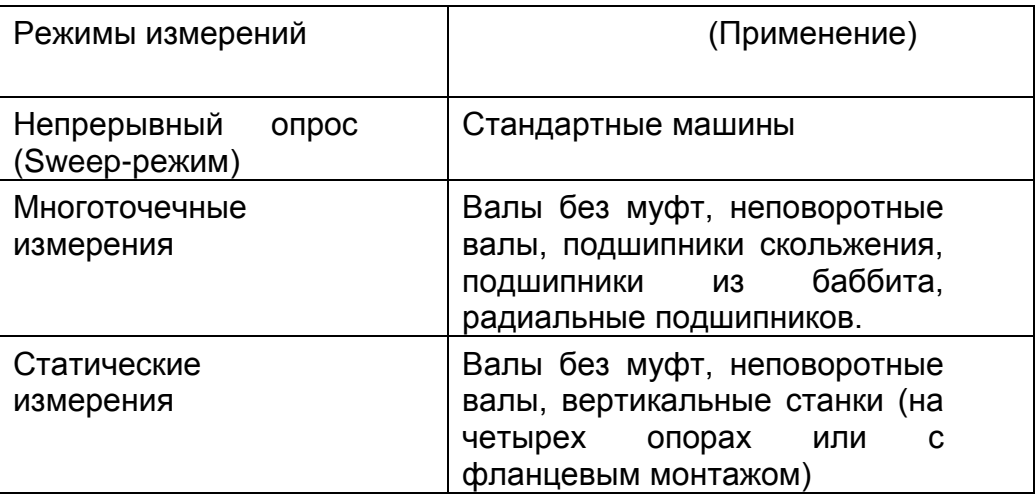

После того, как лазерный луч отцентрован, и точка на дисплее находится в позиции (0,0) (или вблизи нее), загорается синий светодиод вычислительного устройства прибора smartALIGN, и в нижней части дисплея появляется экран. Теперь можно проводить измерения. По умолчанию устанавливается Sweepрежим. (Чтобы узнать о статическом и многоточечном режиме, обратитесь к главе 4.).

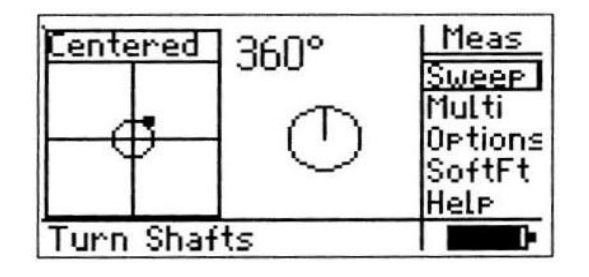

Однако если лазерный луч настроен таким образом, что загорается зеленый светодиод вычислительного устройства прибора smartALIGN (луч отклоняется от позиции (0,0)), необходимо нажать джойстик, чтобы начать режим измерений.

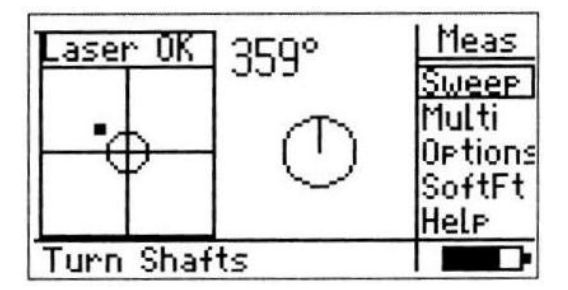

Теперь можно проворачивать (вращать) валы.

Если есть подозрение на наличие люфта в муфте, проверните вал или часть муфты, где установлен отражатель. Обеспечьте, чтобы вал поворачивался в направлении, совпадающим с направлением вращения при обычной работе машины.

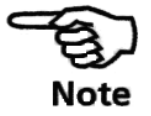

# 8.1. Поворот валов!

Чтобы начать измерения, проверните валы на один полный оборот или насколько представляется возможным. При повороте вала автоматически осуществляется непрерывный опрос.

Помните, что функция получения результатов в компьютере smartALIGN активизируется, когда завершен поворот на 60°.

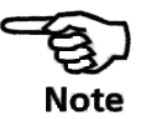

Не прикасайтесь к частям устройства!

В случае, если вал смещен относительно своей нормальной посадки в подшипниках, рекомендуется вращать вал в том направлении, в котором он вращается во время работы.

Вы можете начинать измерение путем поворота вала, даже если луч не направлен в центр (0, 0) детектора.

## 8.2. Запутался кабель?

Если во время измерений запутался кабель, отсоедините кабель от блока. Распутайте кабель, не нарушая работу компонентов, а затем подсоедините кабель к прибору smartALIGN. Программа измерения автоматически возобновляется в том месте, где она была прервана.

## 8.3. END или OFF? Функция Extend

Если во время поворота вала на экране появляется сообщение Laser END (Лазерное пятно на границе диапазона) или Laser OFF (Лазерное пятно за пределами диапазона), лазерный луч сместился с датчика вследствие большой расцентровки или большого расстояния, проходимого лазерным лучом. Если такое сообщение появляется на экране, используйте функцию Extend (Расширение) (см. стр. 66) для расширения измерительного диапазона.

Функция Extend доступна только в режимах в многоточечном и статическом режимах измерения.

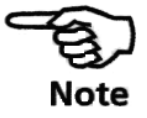

## 9. Результаты

После поворота на 60° активизируется функция Results (Результаты) прибора smartALIGN. Поворот вала может быть остановлен и можно провести наблюдение за состоянием центровки. Выберите соответствующее подменю, нажав кнопку меню.

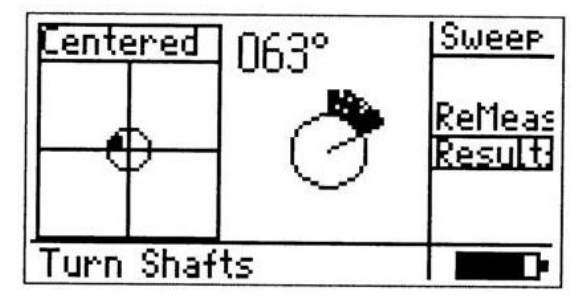

Используйте джойстик для перемещения курсора на "Results" и подтвердите выбор, нажав на джойстик.

### a. Результаты проверки муфты

Насколько хорошо проведена центровка станка? Какую несоосность имеет муфта?

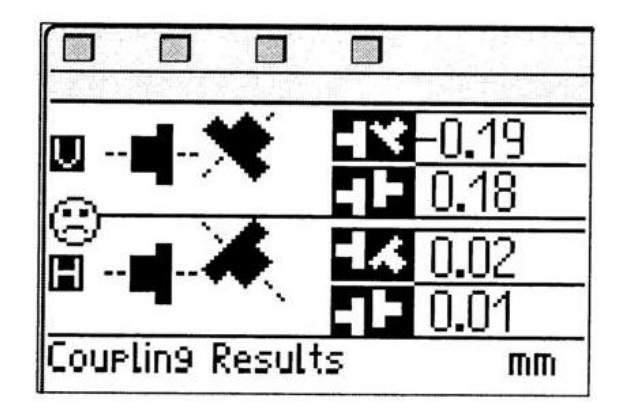

Результаты проверки муфт даются в виде значений зазора и смещения в вертикальном и горизонтальном направлениях. Истинный зазор является разностью зазоров в верхней и нижней частях муфты при диаметре, соответствующем проведению измерения. Смещение, с другой стороны, является расстоянием между двумя линиями в плоскости передачи муфты. Такие значения учитывают любые «целевые поправки» и корректировки для учета теплового расширения, которые могут вводиться, если выбраны (установлены в состояние ON) опции Targets (Целевые поправки) и Thermal growth (Тепловое расширение) (см. стр. 74).

## Правило знаков

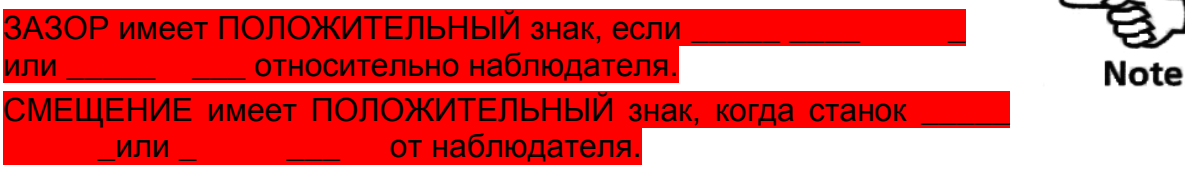

Предполагается при этом, что левая машина является статичной.

Если величины для всех четырех муфт находятся в поле допуска, вам не нужно проводить центровку машин. Если под рукой нет стандартов или спецификаций изготовителя муфты или станка, СИД вычислительного устройства прибора smartALIGN обеспечивает проверку нахождения в поле допуска на основе опыта. Если центровка относительно поля допуска является приемлемой, загорается СИД зеленого свечения. Если положение в поле допуска является очень хорошим, загорается СИД синего свечения. СИД красного свечения загорается, когда центровка находится вне поля допуска. В таком случае следует провести центровку машин.

### b. Позиции вала и опор

Если результаты проверки муфты показывают, что несоосность превышает допуск, то тогда машину следует подвергнуть повторной центровке путем использования регулировочных пластин по вертикали и изменения позиции машины по горизонтали.

Результаты по вертикали демонстрируют, что передние опоры станка должны быть опущены на 0,80 мм, а задние опоры – на 1,97.

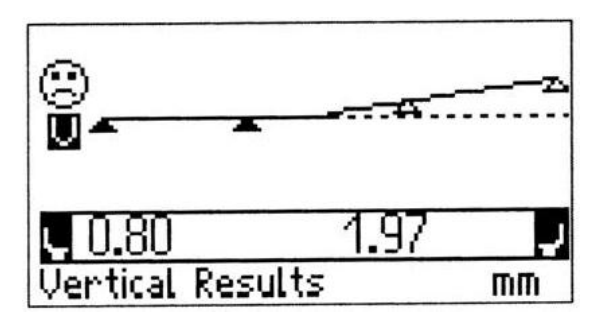

Результаты по горизонтали демонстрируют, что передние опоры машины должны быть перемещены на 0,87 мм от наблюдателя, а задние опоры - на 2,44 мм от наблюдателя.

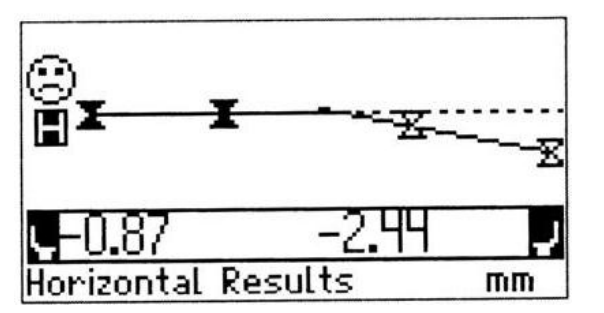

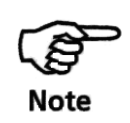

## Правило знаков *(для опор правой машины)*

Величины с положительным знаком – направление вверх или от наблюдателя. Величины с отрицательным знаком – направление вниз или по направлению к наблюдателю.

Фиксированными могут быть различные опоры.

## Допуски для опор

Символ смайлика на воспроизведении результатов для опоры индицирует степень, в которой измеренное состояние центрирования соответствует допускам. Такие «поля допусков для опор» рассчитываются из допусков на муфту, и лицо смайлика появляется лишь тогда, когда активизируется опция ―Tolerances― (Допуска) (см. стр. 72).

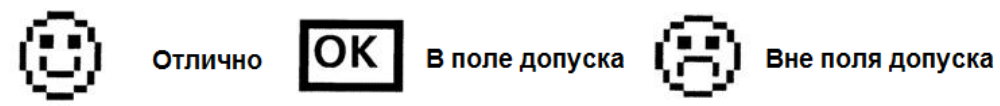

Система СИД прибора smartALIGN обеспечивает дополнительную информацию относительно нахождения в пределах полей допусков.

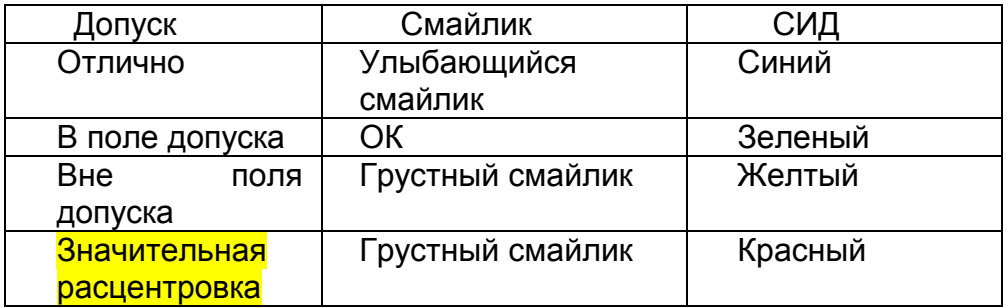

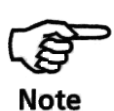

 Вы увидите, что в конкретном направлении ОБЕ опоры либо находятся в поле допуска, либо ОБЕ они находятся вне поля допуска. Вывод из этого состоит в том, что путем перемещения одной опоры можно обеспечить нахождение в поле допуска обеих опор или же сместить обе опоры с поля допуска.

 Поля допусков для опор зависят от введенных размеров станка.

 Смайлик ПРИНИМАЕТ ВО ВНИМАНИЕ любые величины для целевых поправок и теплового расширения, которые вы ввели.

Можно проводить центровку валов машин при использовании задаваемых результатов для опор путем использования процедур, которые описаны ниже. Помните, что если ВСЕ опоры находятся в поле допуска (это индицируется счастливым лицом смайлика и свечением синего или зеленого СИД вычислительного устройства прибора smartALIGN), НЕТ необходимости в выравнивании валов машин.

Для центровки валов машины вам необходимо перемещать его вертикально с помощью пластин под опоры и горизонтально путем его смещения из стороны в сторону. Вы можете выполнять эти операции в любой очередности или одновременно, однако рекомендуемая процедура заключается в следующем.

## 10.1. Сначала проведите центровку с помощью регулировочных пластин под опоры

Мы рекомендуем начать выравнивание с помощью пластин, если горизонтальное перемещение не превышает существенно корректировок с помощью пластин.

Если требуемая горизонтальная корректировка является большой, то тогда сначала выполните горизонтальное перемещение. В таком случае опоры будут перемещаться на другую часть основания, и вам может оказаться необходимым осуществить повторную проверку, нет ли «мягкой» опоры перед тем, как продолжать процедуру дальше.

## a. Подготовка

Для успешного выполнения выравнивания с помощью пластин обеспечьте следующее:

i. Болты опор должны быть чистыми, неповрежденными, они должны отворачиваться.

ii. «Мягкая» опора устранена.

iii. Под ножками имеется достаточное число пластин на случай, если нужно будет опускать машину.

iv. Имеются пластины хорошего качества, такие как LAMIBLOC или PERMABLOC.

# b. Ослабьте болты

Избегайте перемещать машину горизонтально. Если любая опора поднимается относительно пола, то тогда подозрение падает на наличие «мягкой» опоры.

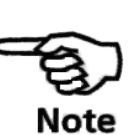

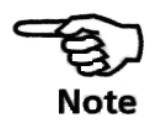

## c. Выполните соответствующее

### выравнивание с помощью пластин под опоры

Используйте результаты проверок по вертикали для проведения выравнивания с помощью пластин ОБОИХ передних и задних опор, если это необходимо. Величины отрицательного знака для опор указывают на то, что необходимо добавлять пластины, а величины положительного знака - на необходимость уменьшения числа пластин.

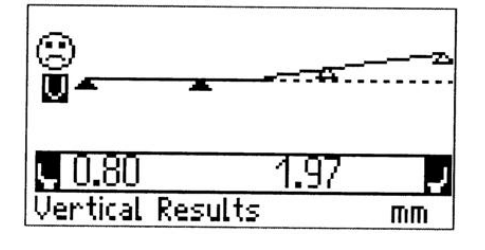

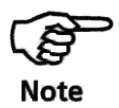

Обратите внимание на то, что вертикальная центровка с использованием пластин может также осуществляться с помощью функции live vertical MOVE (Вертикальное перемещение в реальном времени).

## d. Снова заверните болты

Теперь машина должна быть хорошо отцентрована по вертикали с использованием пластин.

### e. Повторное измерение

Выполните повторное измерение для проверки результатов центровки посредством пластин и определите точное состояние центровки.

## 10.2. Реальное горизонтальное ПЕРЕМЕЩЕНИЕ

Использование для выравнивания пластин обычно связано с тем, что машина поднимается домкратом и убираются или добавляются пластины известной толщины (на пластинах компании PRÜFTECHNIK есть значение толщины !)

Горизонтальное перемещение используется для бокового позиционирования машины. Обычно это используется с применением стрелочного измерительного прибора на опорах машины, однако с помощью функции MOVE вы можете видеть на экране дисплея реальное горизонтальное перемещение.

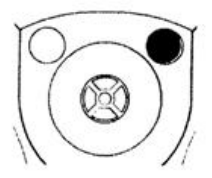

### a. Запуск горизонтального ПЕРЕМЕЩЕНИЯ

При нахождении в режиме получения результатов нажмите кнопку меню для входа в подменю Results (Результаты).

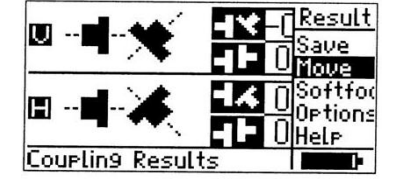

При выборе Move (Перемещение) и подтверждении выбора нажатием джойстика открывается экран выбора позиции. Выберите вид по выбора горизонтали посредством вертикального или горизонтального перемещения джойстика.

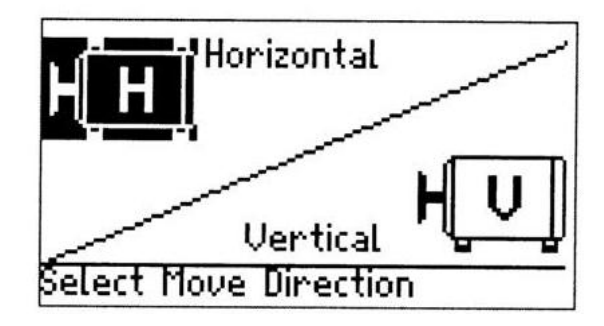

После подтверждения выбора вида нажатием джойстика появляется сообщение Initialising sensor (Ожидание подключения датчика), после которого следует показанный ниже экран.

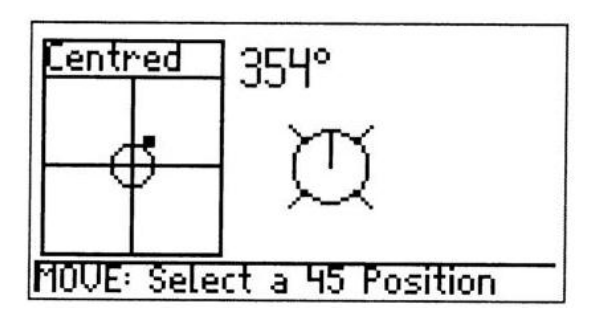

# b. Поверните валы в любую 45-град позицию и проведите центровку лазера.

Проведите центровку лазерного луча, а затем поверните вал в любую позицию под 45° (это могут быть позиции часов 10:30, 1:30, 4:30 или 7:30). После достижения требуемого угла появляется вид выравнивания «в реальном времени».

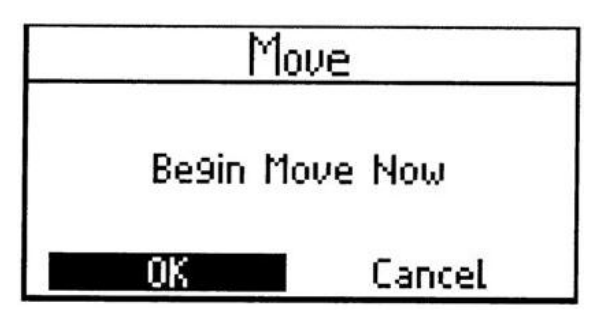

Выберите ОК и подтвердите свой выбор нажатием кнопки джойстика.

Экран выбора позиции

## c. Ослабьте болты и передвиньте машину, если это требуется

После отворачивания анкерных болтов передвиньте опоры машины в направлении жирных стрелок, показываемых на виде горизонтального выравнивания в «реальном времени».

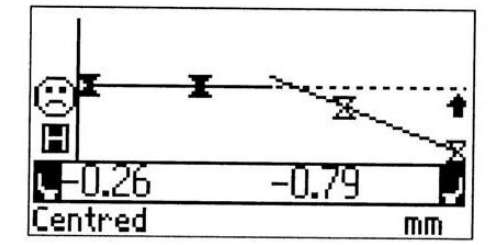

Вид горизонтального выравнивания

Жирная стрелка позиционируется на опорах с наибольшим удалением от требуемой линии. Жирная стрелка при перемещениях автоматически изменяет свое положение. За экраном дисплея необходимо внимательно наблюдать для обеспечения того, чтобы были корректными как сторона машины, так и направление перемещения. Смайлик на экране дисплея и СИД также обеспечивают индикацию состояния выравнивания при перемещении машины (см. табл. на стр. 42).

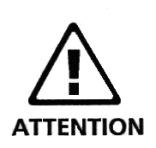

НЕ пытайтесь перемещать машину путем использования тяжелых ударов кувалдой. Это не только может вызвать повреждение подшипников, но также приведет к неточным ПЕРЕМЕЩЕНИЯМ. Для перемещения машины рекомендуются винтовые домкраты или другие механические или гидравлические устройства.

## d. Затяните анкерные болты

Затяните анкерные болты и проведите повторные замеры. Если при затягивании болтов машина смещается относительно позиции, соответствующей позиции центровки, то в первую очередь проверьте, нет ли «мягкой» опоры, а затем проведите повторную центровку.

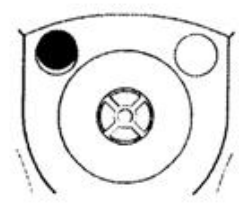

# e. Повторные измерения после ПЕРЕМЕЩЕНИЯ машины **для определения нахождения в поле допуска**

После выполнения перемещения машины результаты предшествующих измерений больше действительными не являются. Нажмите на кнопку выхода для выхода из режима MOVE.

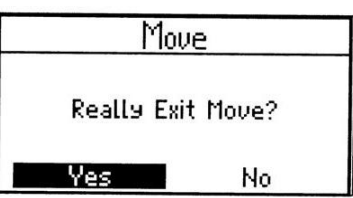

Выберите ОК и подтвердите выбор нажатием на кнопку джойстика.с

После подтверждения на экране появляется экран Initialising sensor (Ожидание подключения датчика), после которого следует экран Center Laser. Выполните другое измерение и наблюдайте за результатами. Если они находятся в пределах поля допуска, то тогда центровка выполнена.

## f. Сохранение данных и вывод на печать

(См. раздел 11 на стр. 50)

### g. Окончание центровки

Отключите компьютер, удалите все компоненты с вала и уберите их в чемодан.

**???**

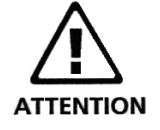

# 10.3. Вертикальное перемещение в реальном времени (режим Live MOVE)

При нажатии кнопки меню во время нахождения в режиме результатов выводится подменю Results. Выделите Move путем перемещения джойстика вверх или вниз. Нажмите кнопку джойстика для подтверждения выбора. Выделите вид по вертикали путем перемещения джойстика вертикально или горизонтально.

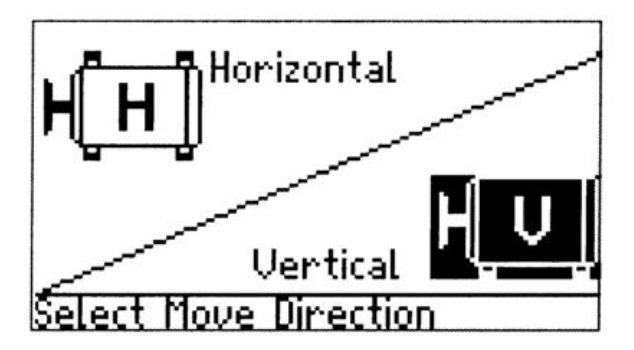

Выбор вида по вертикали

После подтверждения выбора вида нажмите кнопку джойстика. Появляется сообщение Initialising sensor (Ожидание подключения датчика», после чего воспроизводится следующий экран.

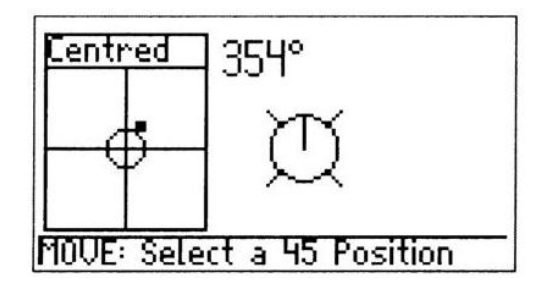

Выполните шаги с 10.2b по 10.2g (страницы 45-47) со ссылкой на вид вертикального выравнивания. В данном случае требуется выравнивание с использованием пластин под опоры.

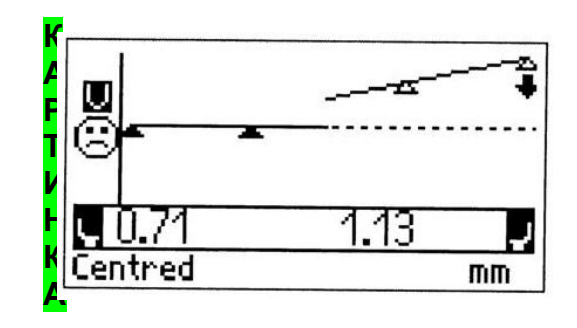

### **вид выравнивания по вертикали**

Величины с положительным знаком указывают на добавление пластин, а величины с отрицательным знаком указывают на удаление пластин.

# На что следует обратить внимание при проведении центровки.

## i. Не были ли валы случайно перемещены?

Валы, датчик и отражатель ДОЛЖНЫ оставаться неподвижными в течение всей процедуры MOVE (Перемещение)! Если вал перемещается относительно назначенной ему позиции под углом 45° во время нахождения в режиме MOVE, воспроизводится экран выбора позиции, указывающий угол поворота вала и позицию под углом 45°, в которой вал должен быть (см. иллюстрацию).

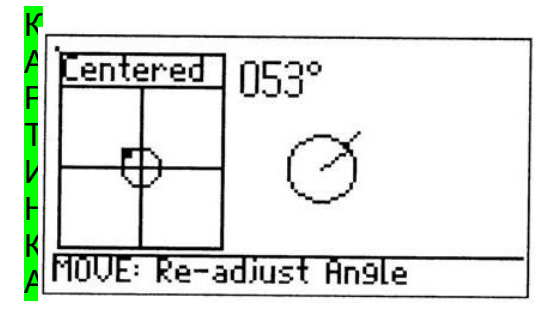

Позиция, появляющаяся, когда валы или датчик, или отражатель случайно сдвигаются при нахождении в режиме live **MOVE** 

**Note** 

Р

Режим Live MOVE включается, когда вал возвращается при повороте в корректную позицию – 45 градусов после нажатия кнопки джойстика.

# ii. END или OFF? Функция Extend (Расширение диапазона)

Если во время нахождения в режиме перемещения машины на экране появляется END или OFF, то тогда лазерный луч вышел из диапазона детектора вследствие большой разрегулированности или большого расстояния. проходимого лучом. В таком случае диапазон измерения может быть расширен. См. стр. 66

## iii. Переключение воспроизведения

Когда для одной стороны машины выполнено выравнивание опор в пределах половины диапазона корректировки, жирная стрелка автоматически переключается для выравнивания опор на другой стороне машины.

Пожалуйста, обращайте внимание на следующее:

- На позицию опор, где находится жирная стрелка
- Когда жирная стрелка переключается на опоры на другом конце машины
- На направление жирной стрелки

• На знак (положительный или отрицательный) величин корректировок

# iv. Приближение к нулю: наблюдайте за выражением «лица» смайлика и за СИД вычислительного устройства

Приближайтесь к нулю при корректировке с обеих сторон машины, пока символ смайлика на вернется к счастливому выражению. При приближении разрегулированности позиции машины к нулю СИД вычислительного устройства последовательно изменяют цвет свечения с красного (большая разрегулированность) на зеленый (OK) и синий (превосходная центровка).

## v. Мягкая опора

Если машина имеет чрезмерно «мягкую» опору, это может препятствовать выполнении функции MOVE вследствие того факта, что станок изменяет свою позицию всякий раз, когда отворачиваются и затягиваются болты. Устраните это до проведения выравнивания (см. стр. 55 для получения более подробной информации).

# vi. Если вы сталкиваетесь с плохой повторяемостью

Возможные причины заключаются в следующем:

- Установка некорректного кронштейна или кронштейна с монтажными отверстиями большего чем нужно диаметра
- Большой люфт вала или люфт в муфте
- Мягкая опора может вызвать ошибки позиционирования, которые могут сделать необходимыми повторные измерения
- Ослаблен анкерный болт
- На датчике ослаблены желтые ручки на датчике или не закреплен отражатель

### 11. Сохранение данных и вывод на печать

Перед выключением прибора размеры, результаты измерений и все настройки можно сохранить в энергонезависимой памяти прибора для анализа, будущего использования или для целей регистрации. Возможно использование полных имен файлов длиной до 32 буквенно-цифровых знаков.

## a. Сохранение файла

Размеры машины, если таковые известны, могут быть введены и сохранены для последующего использования. Могут быть также сохранены получающиеся в результате файлы.

Для сохранения размеров машины в виде файла включите блок.

В начальном экране выделите иконку размеров Подтвердите выделение нажатием кнопки джойстика, а затем введите или отредактируйте размеры станка, как это описано в разделе 2.2 в главе 2.

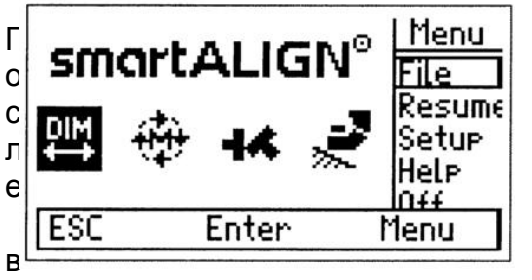

dim Выберите иконку , чтобы ввести параметры машины.

в

После ввода всех размеров проведите измерения и ознакомьтесь с результатом.

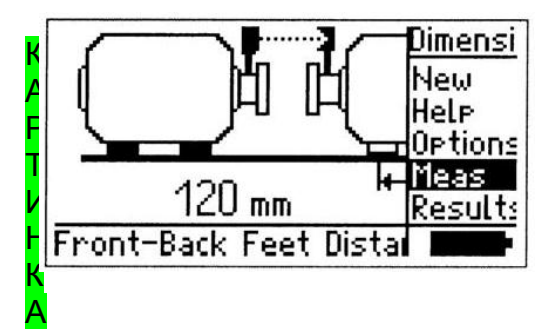

После ввода размеров нажмите на джойстик, чтобы провести

измерения.

Откройте подменю «Результаты» нажатием кнопки Меню. Выберите Save As, перемещая джойстик вверх или вниз. Подтвердите выбор, нажав на кнопку джойстика.

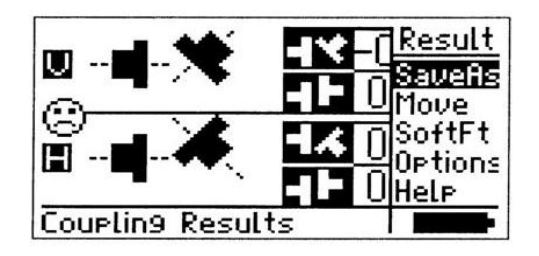

После подтверждения выбора путем нажатия кнопки джойстика появляется текстовой редактор, файлу может быть дано имя и он может быть сохранен.

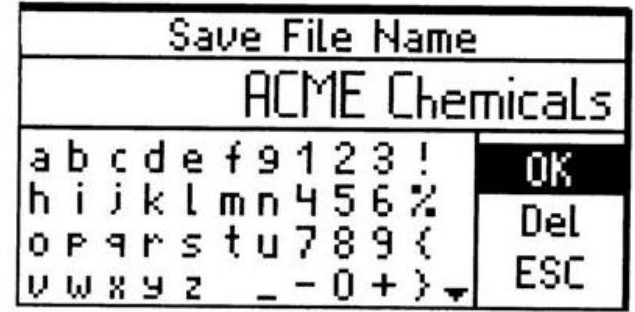

Если вы хотите произвести измерения позже, файл следует сохранить следующим образом:

После ввода размеров машины, повторно нажмите кнопу выхода для того, чтобы вернуться в стартовое меню. Нажмите кнопку меню и выберите «Файл».

Доступ к Меню при помощи кнопки меню

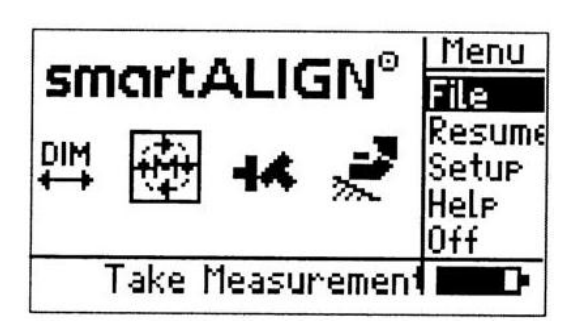

Нажмите на джойстик, чтобы подтвердить выбор. На экране появится следующее:

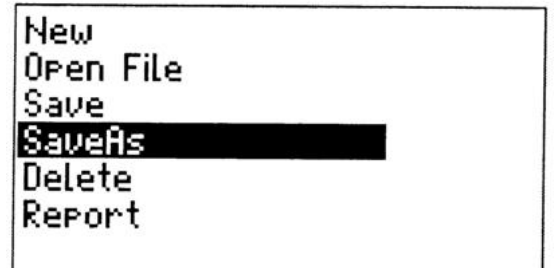

Выберите Save As (Сохранить как), двигая джойстик вниз. Подтвердите выбор нажатием на кнопку джойстика. На экране появится текстовый редактор. Присвойте файлу имя и сохраните его.

Если в существующем файле произведены измерения, они сохраняются при помощи выбора опции Save.

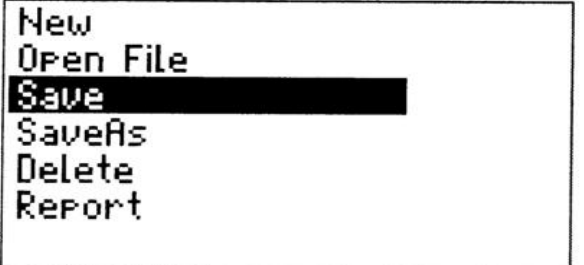

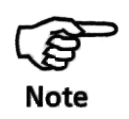

Отдельно регистрируйте важные данные.

Компания PRÜFTECHNIK Alignment не несет ответственности за у трату любых данных!

В качестве альтернативного варианта используйте smartREADER или smartEDITOR, интерфейсную программу smartALIGN PC для архивирования данных.

### b. Загрузка файла

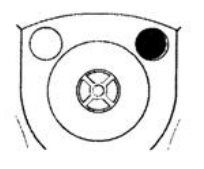

Можно обратиться к уже сохраненному файлу для целей проведения повторных измерений или анализа результатов. Для загрузки файла включите прибор и посредством начального экрана войдите в Menu, нажав кнопку джойстик. Выберите File/Open File для загрузки требуемого файла.

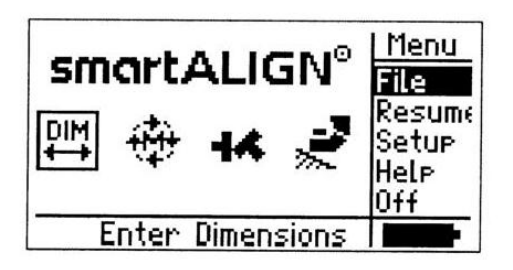

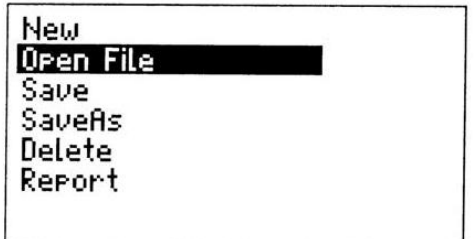

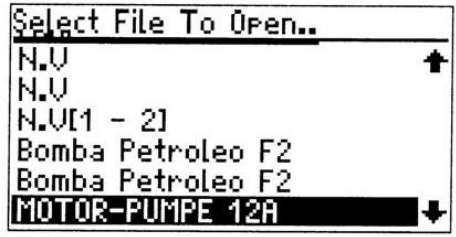

Если прибор уже используется, сначала должна быть сохранена текущая работа, если это необходимо, а вход в начальный экран обеспечивается в таком случае нажатием кнопки выхода.

Перед загрузкой обеспечьте, если это необходимо, сохранение всего, над чем вы работаете в настоящее время, а затем войдите в начальный экран посредством нажатия кнопки выхода.

## c. Вывод на печать сообщений (отчетов)

При использовании программных средств вывода на печать компании PRÜFTECHNIK сообщения могут быть направлены на печать с использованием любого принтера, работающего в ОС Windows, или сетевого принтера. Упомянутые программные средства являются программой виртуального принтера, она имеется на компакт-диске (ALI 7.722CD) с smartREADER и на компакт-диске (ALI 7.732 CD) smartEDITOR или же может быть загружена с сайта PRÜFTECHNIK –www.pruftechnik.com. Для использования указанной программы прибор smartALIGN подключается к ПК посредством кабеля.

После подсоединения прибора к принтеру или ПК доступ к отчету, который необходимо вывести на печать, осуществляется посредством Menu/File/Report.

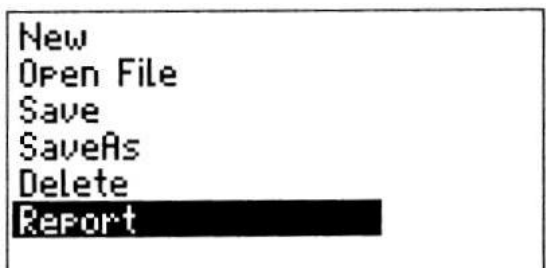

На экране дисплея появляется сообщение Printing report (Распечатка сообщения), сигнализирующее относительно осуществления вывода на печать. ' Мигает СИД зеленого свечения на преобразователе данных. Загорается СИД красного свечения, когда такой процесс прерывается.

На печать отправляется текущий файл!

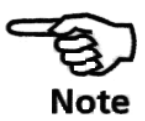

### Проверка выравнивания в «горячем» состоянии

Иногда может оказаться необходимой проверка центровки применительно машинам, которые работают уже достаточно долго и достигли «установившегося» («горячего») рабочего состояния. В таком случае прибор smartALIGN может быть использован для получения показаний выравнивания в «горячем» состоянии через несколько минут после выключения машин.

Процедура, которая описывается ниже, экономит время за счет того, что позволяет вам начать измерение немедленно после включения прибора smartALIGN, то есть без первоочередного ввода размеров машин.

1. После того, как валы перестали вращаться, установите компоненты и подсоедините датчик к блоку управления.

2. Включите компьютер и выберите иконку измерения

3. Проведите центрирование лазерного луча на детекторе (0, 0), затем проверните валы в направлении обычного вращения во время работы работе, по меньшей мере, на 60°.

4. Выберите подменю Results и подтвердите выбор нажатием кнопки джойстика.

5. Будет автоматически высвечиваться напоминание относительно недостающих размеров машин. После ввода всех размеров на экране высвечивается подменю размеров, может быть выбрано Results для воспроизведения состояния выравнивания.

### **Мягкая опора**

SOFT FOOT (Мягкая опора) соответствует состоянию, при котором одна или несколько опор машины не покоятся должным образом на основании. Мягкая опора может быть результатом следующего:

• Некомпланарные установочные поверхности машины,

• Деформированная станина машины или деформированные опоры,

• Воздействие внешних сил, например от соединительной трубы или кронштейна,

• Использование некорректных пластин под опоры или загрязненные опоры машины,

• Слишком много пластин под опорой машины(следует использовать максимум 3 пластины)

Последствиями принудительного оттягивания опор вниз являются деформированные станины машины, изогнутые валы и перекошенные подшипники. Это ведет к сильной вибрации и к преждевременному отказу.

Перед центровкой валов следует проводить проверку на отсутствие мягкой опоры, это может быть сделано быстро и удобным образом с помощью функции прибора soft foot. При установленных обычным образом на валу датчике и призме данная система способна обнаруживать любое перемещение станка, когда отворачивается каждый из болтов машины. При вводе размеров машины компьютер может по перемещению вала рассчитать, насколько поднялась каждая опора после отворачивания болта.

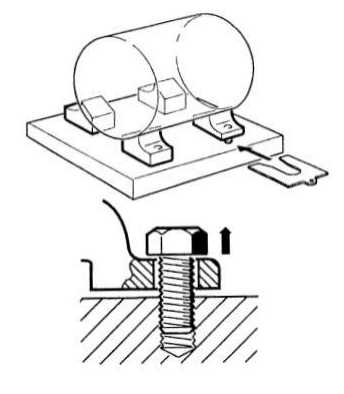

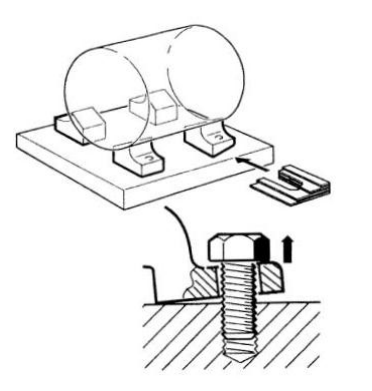

#### **Параллельная мягкая опора**

Одна или несколько опор являются слишком короткими или слишком длинными. Это обычно приводит к тому, что машина стоит на длинной опоре и может относительно нее покачиваться. Исправление ситуации производится вводом пластины под ОДНУ из коротких опор.

#### **Нижняя поверхность мягкой опоры плохо контактирует с основанием («угловая мягкая опора»)**

Нижняя поверхность опоры находится под углом к своему основанию, контакт между опорой и основанием является лишь частичным. В этом случае вызывающая подозрение опора проверяется с помощью калибра для измерения зазоров, а ситуация исправляется путем изготовления заказной «клиновой пластины».

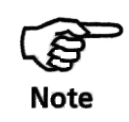

После определения перемещения каждой опоры результаты интерпретируются и переводятся в значения толщины пластин, которые должны устанавливаться под опоры. Насколько простой является такая операция зависит от типа конкретной мягкой опоры.

#### **Проверка и корректировки при наличии мягкой опоры**

Двумя основными типами являются параллельная мягкая опора и угловая мягкая опора. Имеются случаи, когда мягкая опора является комбинацией обоих этих типов. Проверка наличия мягкой опоры является частью подготовки к выравниванию станка.

При установленных обычным образом на валу датчике и отражателе выберите мягкую опору путем перемещения курсора с использованием джойстика на иконку мягкой опоры  $\overline{\mathbb{Z}}$ , затем

нажмите кнопку джойстика для подтверждения выбора. Высвечивается экран дисплея с приглашением ввести размеры. Введите размеры, редактируя их при этом соответствующим об разом.

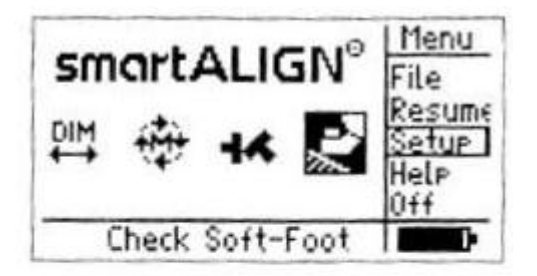

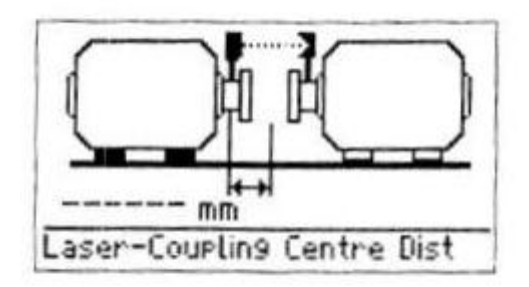

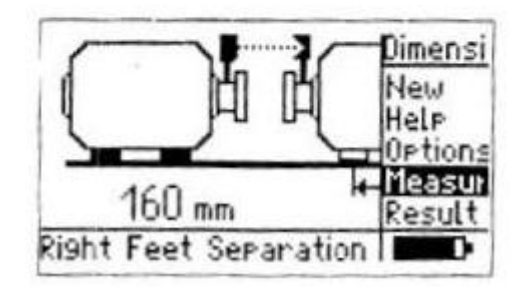

После того как все требуемые размеры машины введены на экране появляется подменю с горящей надписью «Измерение». При нажатии джойстика на экране появляется «Установить позицию датчика» и может быть произведено измерение «мягкой опоры».

Однако если размеры станка уже были введены, при выборе иконки мягкой опоры  $\overline{\mathbb{R}}$  на экране появляется сообщение «Инициализация сенсора», после которого высвечивается показанный ниже экран « Установить позицию датчика ».

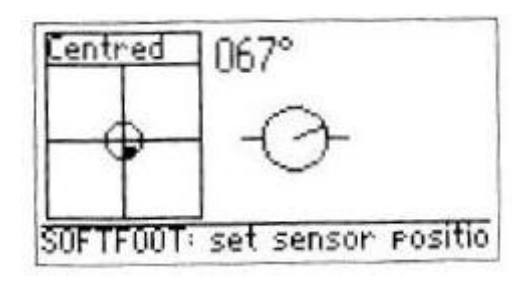

Поверните вал в позицию 3,00 или 9,00 часов, если смотреть от муфты в сторону датчика.

Отцентруйте лазерный луч. При центровке луча высвечивается экран «Выбор опоры».

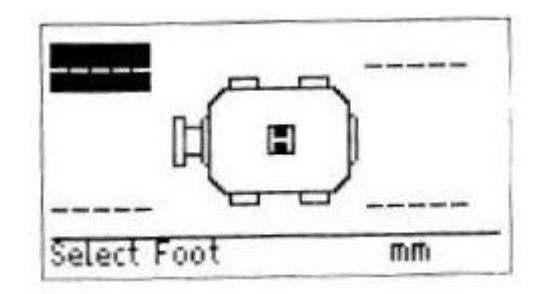

Выберите одну из опор, перемещая курсор с помощью джойстика. Нажмите на джойстик, чтобы подтвердить выбранную опору. Ослабьте соответствующий анкерный болт. На экране появляется следующее.

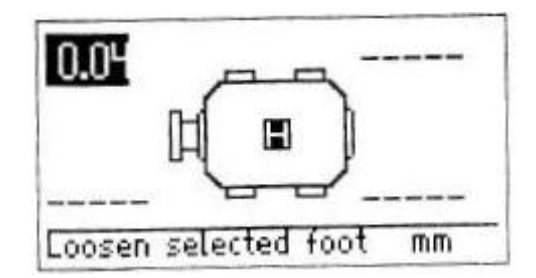

Измеренное расстояние подъема выбранной опоры показывается на экране. Нажмите кнопку джойстика, чтобы сохранить эту величину и оставить воспроизводиться на экране дисплея. Затяните болт.

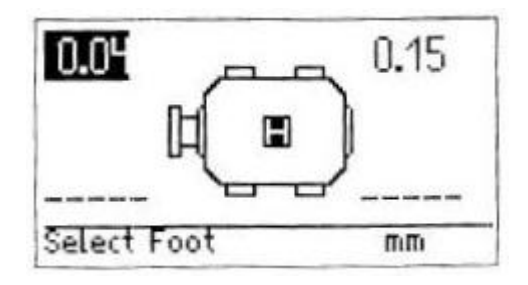

Повторяйте эту процедуру для каждой опоры при использовании джойстика. При наличии величин для четырех опор можно определить толщину пластины. Обратите внимание на то, что эти величины сохраняются в файле вместе с размерами, данными измерений и результатами. Кроме того, они приводятся в распечатанном отчете.

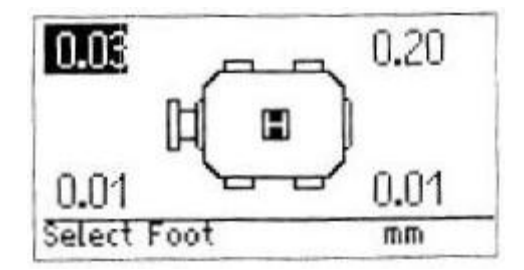

#### **Коррекция для случая параллельной мягкой опоры**

Если две величины для опор, находящихся по диагонали, примерно равны и существенно больше, чем величины для двух других опор, прежде всего можно предположить наличие параллельной мягкой опоры.

Машина качается на двух располагающихся по диагонали опорах, которые длиннее других двух опор. В данном примере корректировка заключалась бы в установке 0,89-мм пластины под опору «b» (опору с наибольшим зазором).

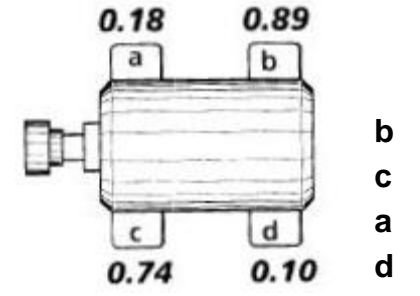

#### **Корректировка для случая угловой мягкой опоры**

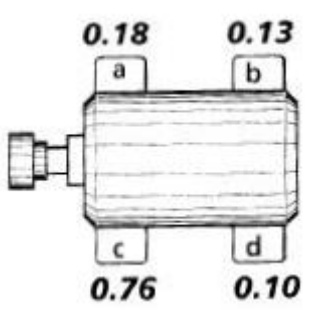

Если одна величина существенно больше других, то тогда можно подозревать наличие угловой мягкой опоры.

«Проблемная опора» или станина машины, возможно, изогнута или перекошена. В таком случае отверните болт и более тщательно проверьте опору. Используйте калибр для измерения зазоров для определения изменения зазора и используйте эти измерения для подготовки эскиза формы с размерами для «клиновой ступенчатой пластины».

Если мягкая пластина является чисто «угловой», то тогда ступенчатая пластина будет иметь толщину, изменяющуюся почти от нуля до величины, воспроизводимой прибором smartALIGN.

Страница для заметок

## Глава 4 — Варианты выравнивания

### Режимы измерения

В дополнение к стандартному «режиму непрерывных измерений» прибор smartALIGN имеет также режимы многоточечных и статических (0369) измерений.

Доступ к режимам измерения может быть осуществлен через стартовый экран или подменю измерений. Переход на стартовый экран осуществляется нажатием кнопки выхода. Подменю измерений может быть вызвано нажатием кнопки меню при нахождении в режиме размеров.

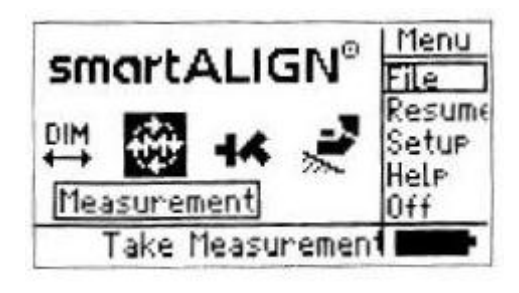

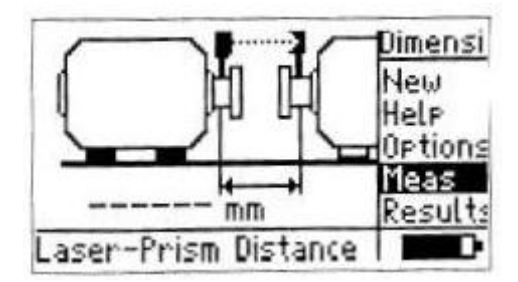

При выборе Измерение высвечивается сообщение Инициализация сенсора, после чего следует экран дисплея Центровка лазера. Проведите центровку лазерного луча. Загораются СИД блока управления в зависимости от позиции лазерного луча на детекторе. Если лазерный луч находится в точке (0,0) или очень близко от нее, загорается синий СИД и высвечивается подменю измерения.

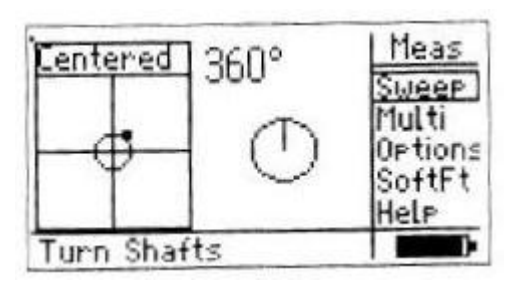

Если загорается зеленый СИД, с позицией луча лазера все в порядке, однако экран измерения, показанный ниже, может воспроизводиться лишь после нажатия кнопки джойстика.

Теперь можно выбрать соответствующий режим измерения.

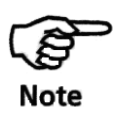

Оранжевый СИД загорается, когда лазерный луч попадает на край детектора. Красный СИД загорается, когда лазерный луч находится вне диапазона детектора. В этих двух случаях проведение надежного измерения невозможно.

### **Режим непрерывного измерения**

Это стандартный режим измерения (режим по умолчанию), он был описан на стр. 21 и 38.

#### **Многоточечное измерение**

Этот режим используется для измерения валов, которые трудно непрерывно проворачивать или которые позволяют проводить измерение лишь в некоторых позициях поворота.

Этот метод может быть также использован для измерения валов без муфт, неповоротных валов, подшипников скольжения, подшипников из баббита и радиальных подшипников.

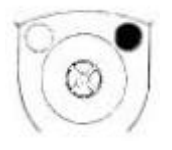

После проведения центровки лазерного луча режим многоточечного измерения выбирается нажатием кнопки меню. Поместите курсор на Многоточечный с помощью вертикального перемещения джойстика. Нажмите кнопку джойстика для подтверждения выбора.

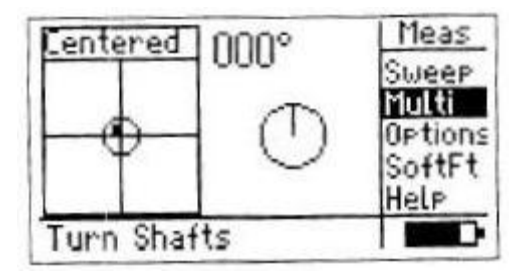

После нажатия кнопки джойстика для подтверждения выбора запускается многоточечный режим и берется первая точка для измерения.

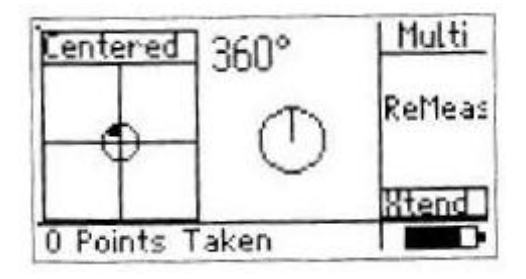

Нажмите на джойстик, чтобы произвести выбрать точку замера.

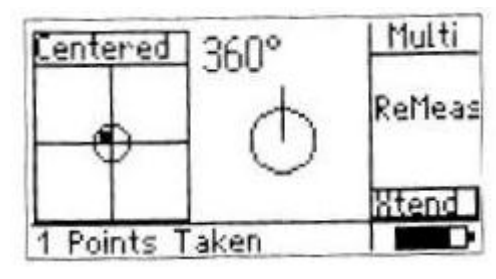

Многоточечный режим может быть запущен напрямую, при помощи нажатия на джойстик при появлении экрана измерений. В этом случае, первая точка замера будет выбрана в то же время.

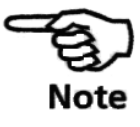

Поворачивайте валы в направлении их обычного вращения для выхода к следующей точке измерения. Нажмите кнопку джойстика для выбора такой точки. Таких точек должно быть, по меньшей мере, три в пределах, по меньшей мере, 60° для активизации функции результатов.

Результаты можно получить только после выбора минимум трех точек в пределах, по меньшей мере, 60°. При выборе большего количества точек в большем диапазоне результат измерений будет точнее.

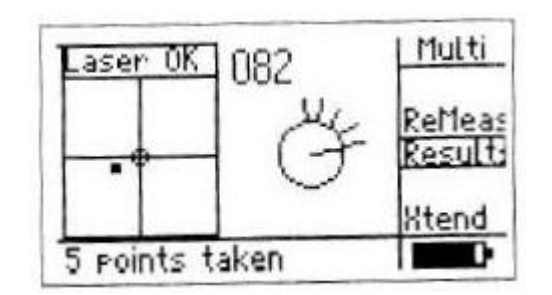

При помощи кнопки меню выберите «Результаты» и подтвердите выбор нажатием на кнопку джойстика, чтобы просмотреть результаты

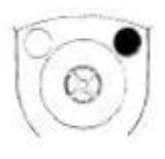

#### **Статическое измерение**

Этот режим измерения используется для несоединенных валов, неповоротных валов, вертикальных машин с четырьмя опорами или машин на фланцах.

После выполнения центровки лазерного луча доступ к режиму статического измерения обеспечивается нажатием кнопки меню. Поместите курсор на элементе Options (Опции, варианты) подменю измерения путем вертикального перемещения джойстика.

После нажатия кнопки джойстика для подтверждения выбора появляется экран «Режимы измерения». Поместите курсор на «Статический» путем перемещения джойстика вертикально и подтвердите выбор нажатием кнопки джойстика.

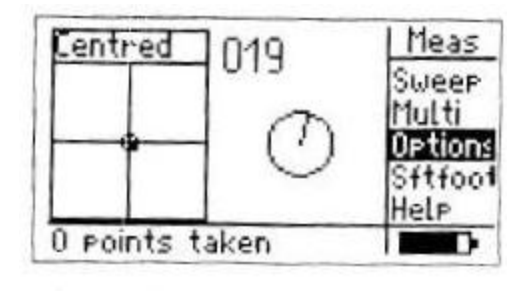

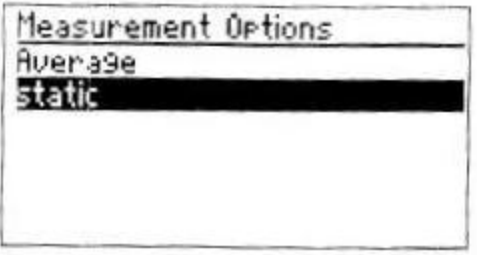

Нажмите на кнопку джойстика, чтобы подтвердить выбранный режим. На экране появится следующее:

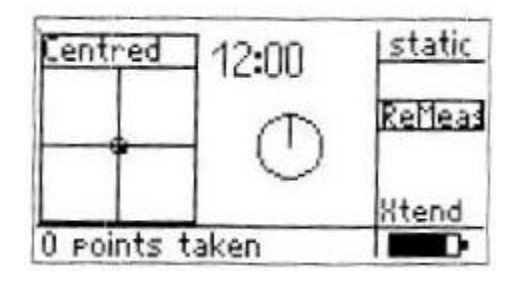

Поверните вал в любую из восьми позиций, отстоящих друг от друга на 45° (то есть в положение часовой стрелки на круглом циферблате, соответствующей 12:00, 1:30, 3:00, 4:30, 6:00, 7:30, 9:00 или 10:30). Позиционируйте вал как можно точнее путем использования либо внешнего инклинометра, спиртового уровня или транспортира.

С экрана статических измерений переместите рукоятку установки часов в соответствующую позицию вала путем вертикального или горизонтального перемещения джойстика.

Нажмите кнопку джойстика для выполнения измерения. После выполнения измерения в точке поверните вал в следующую отстоящую на 45° позицию. Обеспечьте точное позиционирование вала. Передвиньте рукоятку установки часов на экране измерений на соответствующую позицию вала и нажмите кнопку джойстика для выполнения измерения.

Для активизации функции результатов требуются минимум три позиции измерений.

После точного позиционирования угла в требуемое положение, отстоящее от соседних положений на 45°, переместите рукоятку установки часов на экране измерений на соответствующую позицию вала.

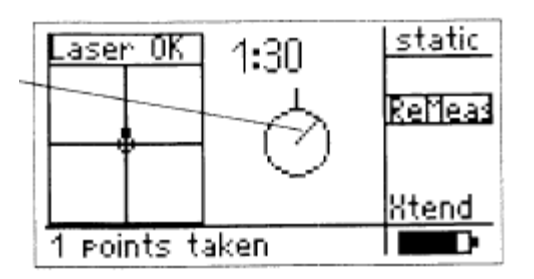

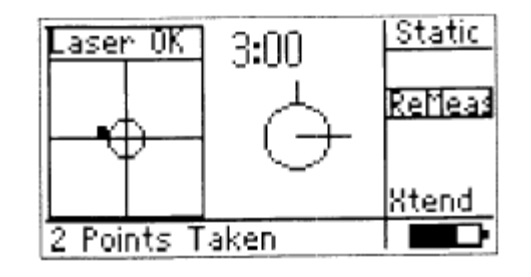

Результаты можно получить только после выбора минимум трех точек в пределах, по меньшей мере, 60°. При выборе большего количества точек в большем диапазоне результат измерений будет точнее.

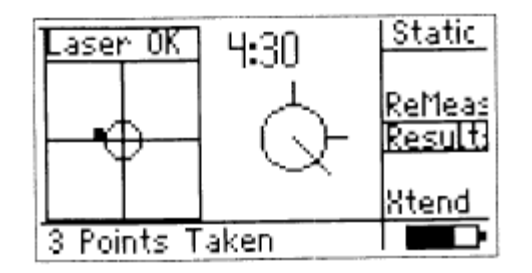

При помощи кнопки подменю «Статический режим» выберите «Результаты» Подтвердите выбор нажатием на кнопку джойстика для просмотра результатов.

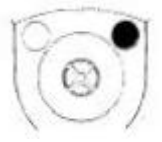

#### **Расширение диапазона измерений**

Большая несоосность валов или небольшой угловой зазор при больших расстояниях может привести к тому, что лазерный луч не попадает на поверхность детектора во время измерения. В этом случае на экране дисплея появляется сообщение Laser End (Лазерное пятно на границе диапазона), и может быть использована функция extend (Расширение диапазона).

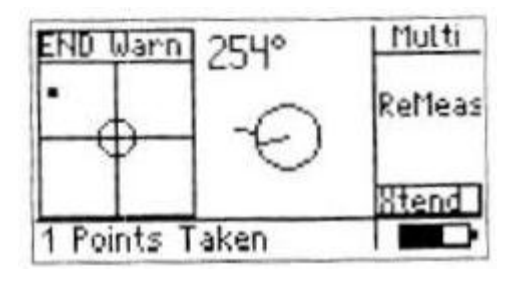

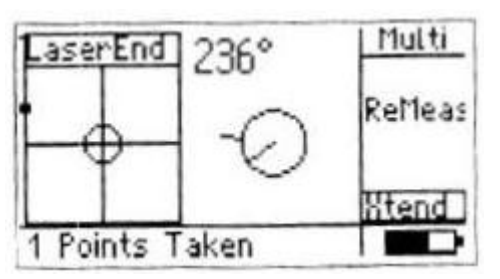

Функция расширения доступна только в статическом и многоточечном режимах измерения.

Сообщение End Warn появляется на экране, когда лазерное пятно находится на границе диапазона и измерение не может быть произведено точно. Сообщение Laser End появляется, когда лазерный луч не попадает в отражатель.

### Т

Такие сообщения появляются в случаях, если машины значительно расцентрованы или расстояние между приемником и отражателем слишком велико. Не производите замеры, пока такое сообщение остается на экране.

1. Если при измерении появляется сообщение Laser End (Лазерное пятно на границе диапазона), поворачивайте вал назад, пока лазерный луч вновь не окажется в диапазоне измерения. Загорается зеленый СИД вычислительного устройства прибора smartALIGN, а на экране дисплея вновь появляется сообщение Laser OK.

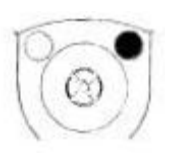

2. Нажмите кнопку меню для входа в подменю. Перемещайте курсор для выбора функции расширения (XTend) прибора smartSCANNER путем вертикального перемещения джойстика.

Нажмите кнопку джойстика для подтверждения выбора. Появляется показанный внизу экран.

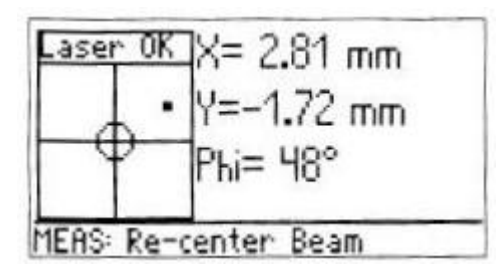

В качестве начальной точки для расширения диапазона автоматически берется текущая позиция луча.

3. Проведите повторную регулировку луча при использовании желтой ручки отражателя и металлической ручки пока не загорится синий СИД прибора smartSCANNER и появляется показанный внизу экран.

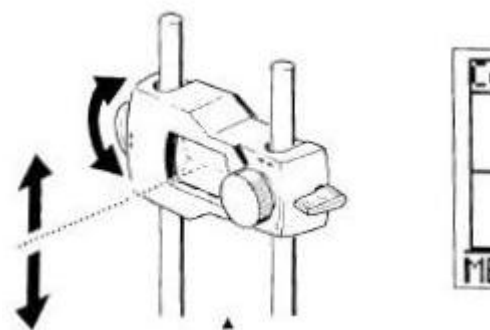

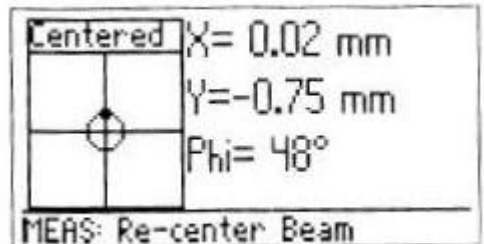

После регулировки луча нажмите на кнопку джойстика. На экране появляется следующее:

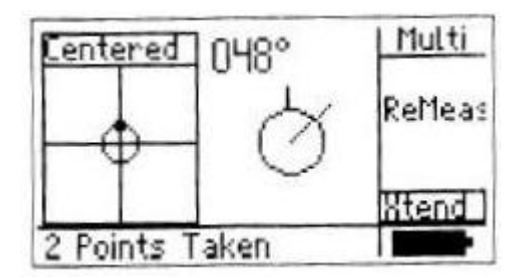

Такая отрегулированная позиция луча берется в качестве конечной точки смещения.

4. Продолжайте измерение путем поворота вала и нажатия кнопки джойстика для выполнения измерения, как это делалось раньше.

#### **Повторное измерение**

Возможность повторного измерения предусматривается во всех режимах измерения. Выберите Remeasure (Повторное измерение). Появляется меню измерения, и может быть выбрано измерение.

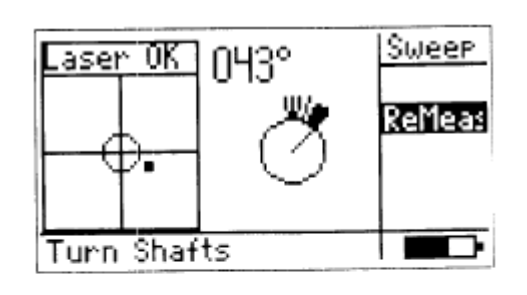

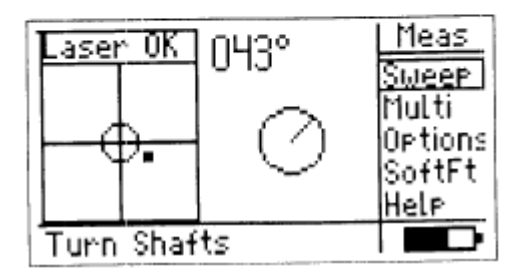

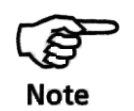

При проведении повторного измерения предшествующее измерение не сохраняется.

### **Возобновление**

В приборе smartSCANNER предусмотрена возможность отключения во время измерения и возобновления измерения в том месте, где было произведено выключение. При включении прибора в списке меню начального экрана выберите Resume (Возобновление измерения).

Смысл функции автоматического возобновления измерения состоит в том, что последний файл измерения, выбранный непосредственно перед автоматическим отключением прибора вследствие функции управления режимом электропитания (см. стр. 95), остается активным файлом, когда прибор вновь включается.

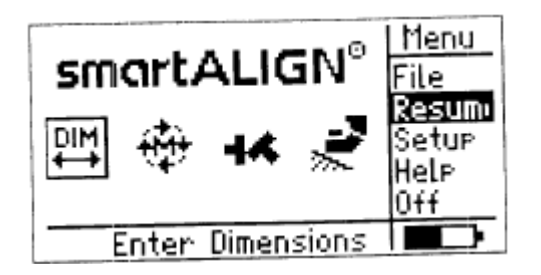

### **Усреднение**

В определенных условиях промышленного применения может оказаться необходимым увеличение числа измерений, которые должны быть усреднены, для обеспечения требуемой точности замеров. Конкретные случаи включают заводы с повышенными уровнями вибрации. Также усреднение по большему числу измерений повышает точность при измерениях подшипников скольжения, подшипников из баббита и радиальных подшипников.

Число отдельных замеров, которые усредняются для получения одного показания измерения, может выбираться посредством подменю измерения. При нахождении в режиме измерения нажмите кнопку меню для входа в подменю измерения. Поместите курсор на Options путем вертикального перемещения курсора. Нажмите кнопку курсора для подтверждения выбора. С экрана опций измерения, который воспроизводится, выберите Average (Усреднение) путем перемещения курсора при использовании джойстика, как это было описано выше.

Можно изменять число показаний для усреднения в пределах от минимум 32 до максимум 512 показаний, при выборе последнего числа измерение занимает 3,2 секунды.

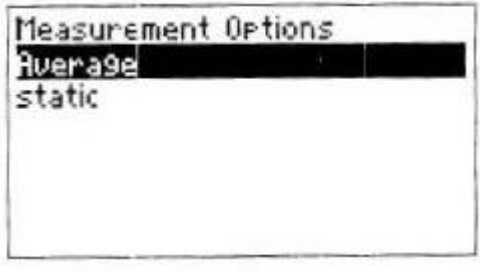

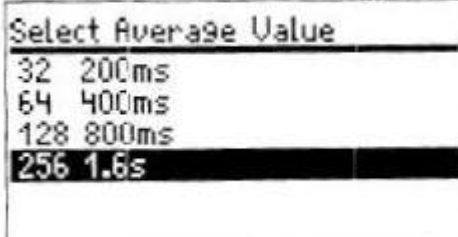

?????

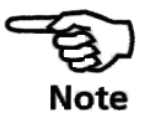

### **Другие опции настройки**

К опциям, описываемым в данном разделе, можно получить доступ с подменю размеров или результатов. Выход к таким подменю обеспечивается при нажатии кнопки меню при нахождении в режиме размеров или результатов. Переместите курсор на Options путем вертикального перемещения курсора.

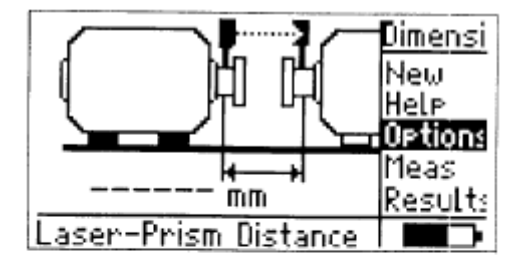

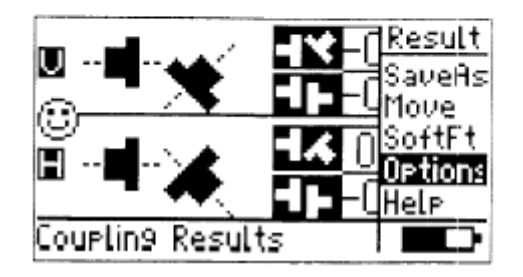

После нажатия кнопки курсора для подтверждения выбора Options раскрываются следующие опции измерения (measurement options).

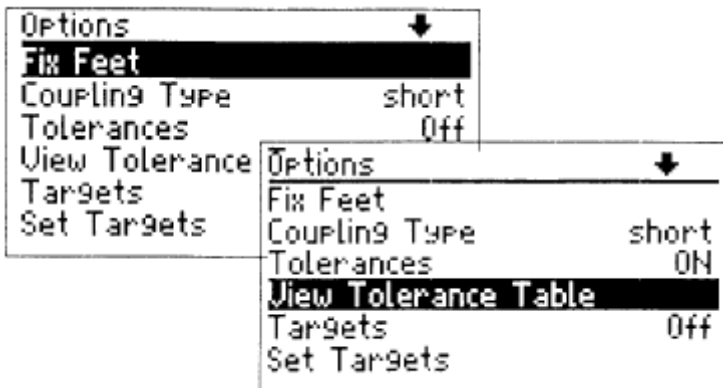

### **Fixed machine feet (Фиксированные опоры станка)**

Возможность назначать любую пару опор машины в качестве фиксированных опор является дополнительным преимуществом, которое может быть использовано для преодоления ограничений на перемещение машины, возникающий вследствие прикрепленных к основанию опор, прикрепляемых болтами опор, а также вследствие ситуаций, когда опоры машины должны быть опущены, однако под опорой машины нет пластин, и некоторых других физических ограничений.

Выберите Fix Feet (Фиксированные опоры) и переместите символ под опоры, которые должны быть фиксированными. После нажатия кнопки джойстика для подтверждения выбора выбранная «пара опор» выделяется цветом, как это показано на помещенной внизу иллюстрации.

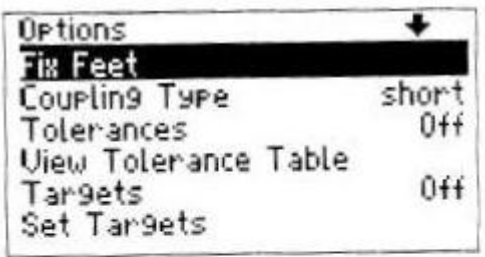

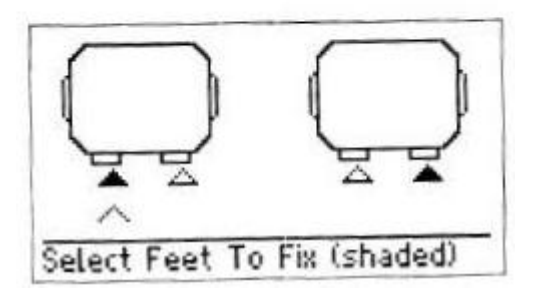

### **Тип муфты**

Прибор smartSCANNER предоставляет возможность выбора между короткими и длинными муфтами. Короткие муфты включают короткие эластичные секции и муфтовые соединения с одной плоскостью передачи вращения. Длинные муфты, или муфты промвала имеют две катушки и вставку.

Выберите тип муфты. Нажмите «Опции», затем «Тип муфты». После нажатия на джойстик можно выбрать «Short» (Корот.) или «Spacer» (Промв.)

Для длинных муфт результаты для муфты в виде двух смещений - в позиции правого торца муфты и в позиции левого торца муфты.

Для муфты с промвалом запрашивается длина вставки, которая должна быть введена.

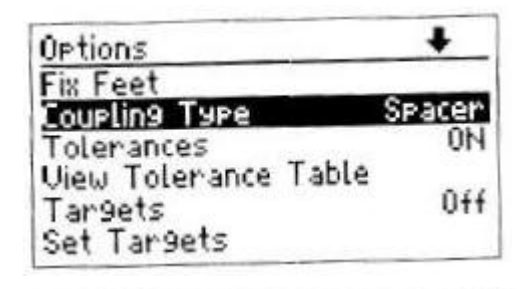

.

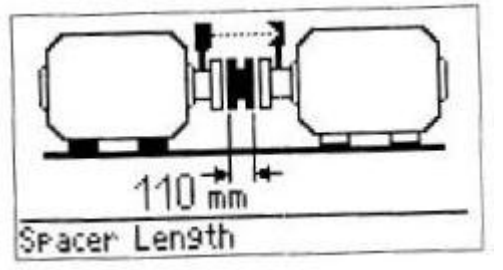

#### **Динамические допуски**

В приборе smartALIGN предусматривается опция включения или выключения функции индикации допуска в режиме реального времени (live tolerance function). Когда такая функция включается, качество центровки индицируется символом смайлика и СИД вычислительного устройства. Эта функция включается (ON) или выключается (OFF) путем выбора Tolerances (Допуска) в Measurement options (Опции измерения) и нажатия кнопки джойстика для подтверждения.

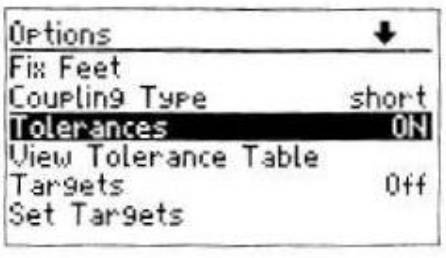

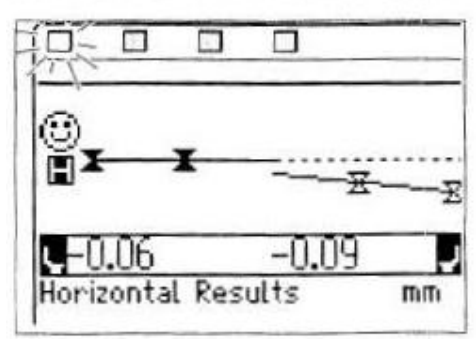

Качество выравнивания (центрирования валов) оценивается путем сопоставления с допусками на основе введенных размеров станков и частоты вращения RPM.

Диапазоны допусков собираются в виде таблиц в соответствии с типом муфты (корот. или длин.) и диаметром, а также частотой вращения RPM.

В случае короткой муфты значение таблицы допусков определяются длиной промвала и частотой вращения RPM. ( см. предлагаемые допуска на центровку валов на стр. 100).

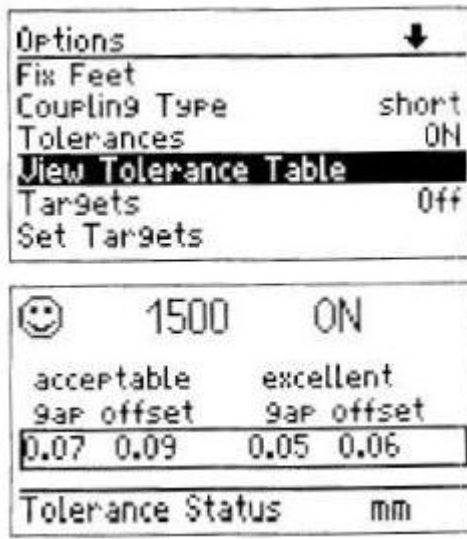

Таблица текущих допусков воспроизводится, когда выбирается View tolerance table (Просмотр таблицы допусков)
Задаваемые допуска на центровки валов основываются на промышленных стандартах, их не следует превышать и они должны использоваться лишь в тех случаях, если в используемых на фирме нормативах нет обязательных для применения соответствующих значений, или если такие значения не предоставляются изготовителями машины или муфты.

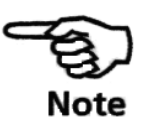

#### **Заданные величины центровки для муфты Целевые поправки??**

Позиция машины в состоянии покоя может существенно отличаться от позиции во время работы (например, вследствие теплового расширения или связанных с нагрузками смещений). Этот эффект может быть скорректирован посредством использования «целевых значений» (targets) для выравнивания муфты, которые позволяют иметь точное значение «расцентровки», когда машина находится в состоянии покоя, а во время работы такие величины обеспечивают корректное выравнивание валов.

Такие целевые значения для выравнивания можно найти в документации на машину или же они запрашиваются у изготовителя.

Целевые значения для выравнивания муфты могут быть установлены выбором Options и подтверждением выбора нажатием кнопки джойстика. На появляющемся после этого экране опций измерения поместите курсор Set targets (Установить целевые значения) путем вертикального перемещения джойстика.

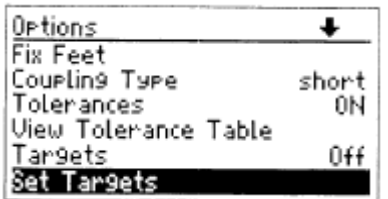

Подтвердите выбор нажатием кнопки джойстика. Появляется экран enter target value (Введите целевое значение).

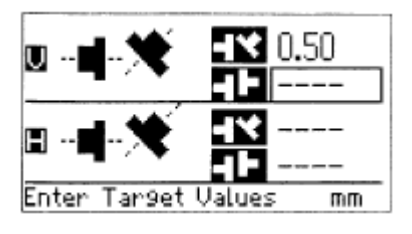

Величины зазора и смещения редактируются (изменяются) с помощью текстового редактора, доступ к которому обеспечивается при нажатии кнопки джойстика.

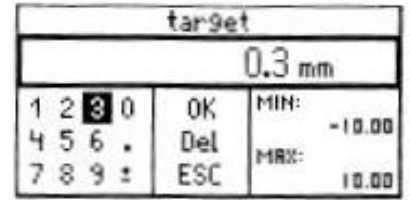

Появляется экран результатов с символом целевого значения, когда целевые значения установлены.

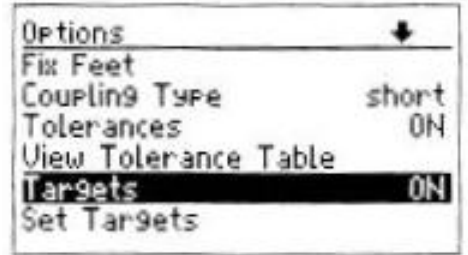

Для включения или выключения заданных величин (ON или OFF) переместите курсор на Targets путем вертикального перемещения джойстика. Нажмите кнопку джойстика для переключения между ON и OFF.

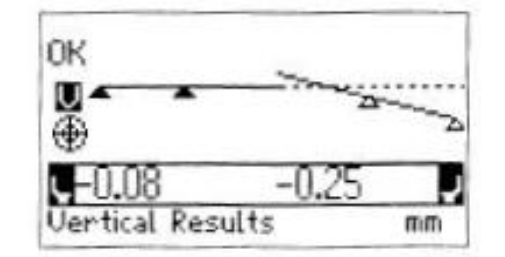

При установке на ON целевые значения учитываются, и в результатах появляется соответствующий символ.

#### **Тепловое расширение**

Термин «тепловое расширение» относится к перемещению осевых линий валов в результате изменения температуры при центрировании относительно температуры во время рабочих условий. Прибор smartSCANNER предоставляет пользователю функцию для компенсации теплового расширения. Для установки величин теплового расширения выберите Options и подтвердите выбор путем нажатия кнопки джойстика. На появляющемся после этого экране опций измерения поместите курсор на Set thermal growth (Установить тепловое расширение) путем вертикального перемещения джойстика.

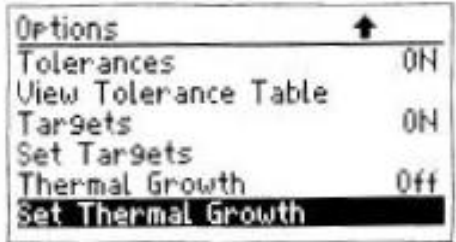

Подтвердите выбор нажатием на джойстик. На дисплее появляется экран ввода целевых поправок.

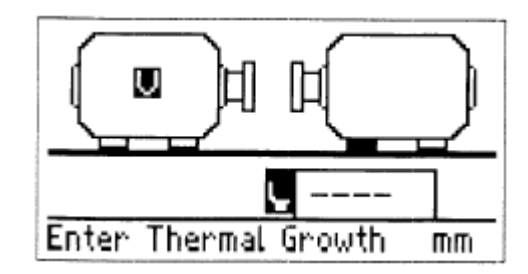

Когда джойстик перемещается в горизонтальном или вертикальном направлении, на экране появляется окно с числами.

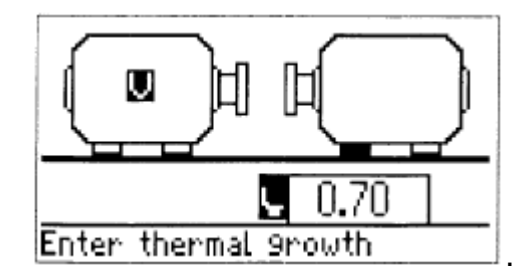

Величина теплового расширения в месте назначенной «пары опор» редактируется с помощью текстового редактора, доступ к которому обеспечивается при нажатии кнопки джойстика.

Ввод целевого значения посредством текстового редактора. Выберите цифру путем перемещения курсора с использованием джойстика и нажатия кнопки джойстика для подтверждения выбора. выберите OK и нажмите кнопку джойстика для подтверждения выбранного значения.

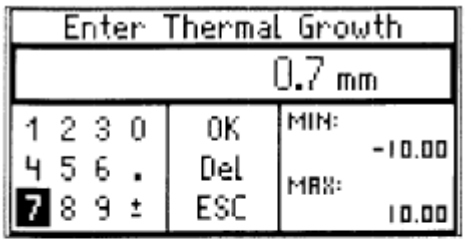

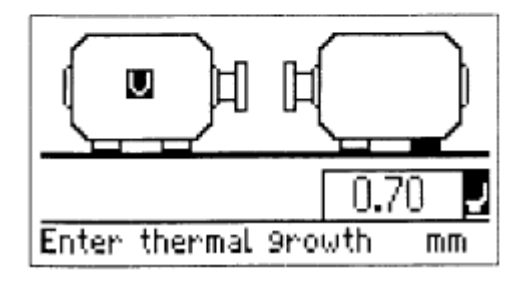

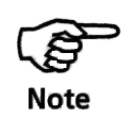

При необходимости введения значения теплового расширения для неподвижной машины нужно ввести отсутствующие измерения. Если, к примеру, левая машина неподвижна, но подвержена тепловому расширению, необходимо ввести расстояния от задней до передней опоры и от левой опоры до датчика.

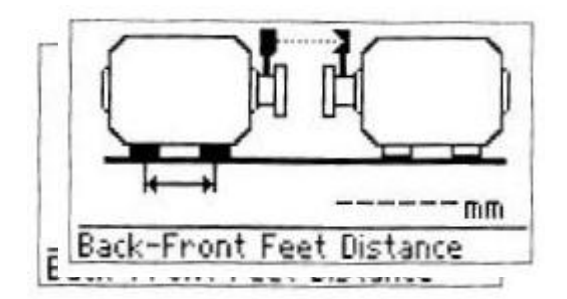

После введения первого из необходимых измерений нажмите кнопку выхода, чтобы перейти к следующему значению.

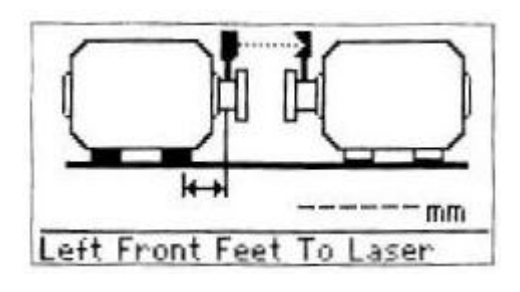

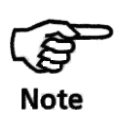

При использовании программного обеспечения smartEDITOR можно определить величины теплового расширения. Калькулятор длины с учетом теплового расширения позволяет рассчитывать тепловое расширение по характеристикам материала, ожидаемой разности температур и исходной длине машины.

Обойдите все позиции «пар опор» (они циклически повторяются) путем перемещения джойстика в вертикальном или горизонтальном направлении.

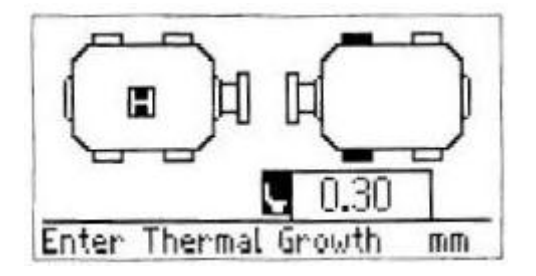

## Глава 5 — Центровка вертикальных машин

#### **Схема проведения вертикальной центровки**

#### **Начало работы**

После того как датчик и отражатель соответствующим образом закреплены на валах, подключите датчик прибора smartALIGN к компьютеру и включите его.

# **1. Выберите и нажмите не кнопку меню, чтобы выбрать вертикальную центровку**

Выберите в подменю измерений функцию «Опции». В опциях выберите «Тип машины вертик. флан.». Нажмите кнопку выхода, чтобы ввести размеры машины. Нажимая джойстик, Вы каждый раз подтверждаете ввод. Переходите к следующему значению, двигая джойстик вправо.

1. Введите расстояние от датчика до отражателя и подтвердите ввод.

2. Введите расстояние от датчика до центра муфты и подтвердите ввод.

3. Отредактируйте значение диаметра муфты и подтвердите ввод.

4. Отредактируйте значение частоты вращения (RPM, число оборотов в минуту).

5. Выберите тип фланца.

6. Введите расстояние/диаметр фланца.

- 7. Введите расстояние до болта/ диаметр расположения болтов.
- 8. Введите количество болтов на фланце.

# **2. Выберите и переходите к измерениям.**

1. Сообщение Center Laser (Настройте лазерный луч) появляется сразу же после сообщения Initialising Sensor (Инициализация датчика). Настройте лазерный луч, чтобы он был как можно ближе к позиции (0,0).

2. В зависимости от положения лазерного луча на датчике либо компьютер автоматически выбирает режим измерения, либо пользователь выбирает его сам, подтвердив выбор джойстиком. Для вертикальной центровки используется статический режим.

3. Поверните вал в первую позицию и переместите рукоятку установки часов на экране измерений на соответствующую позицию вала при помощи перемещения джойстика в 4 направлениях. Проведите замер.

4. Повторите описанную выше процедуру для следующей точки замера. Для получения точных результатов необходимо провести измерение минимум в трех точках.

# **3. Выберите для просмотра результатов**

Нажмите кнопку меню, чтобы выбрать поле 'Results' (Результаты) в подменю статического режима. Нажмите кнопку джойстика, чтобы подтвердить выбор и просмотреть результаты. Вы можете переключаться от результатов измерений на муфте к поправкам на болтах и фланце, передвигая джойстик в 4 направлениях.

Наблюдайте за светодиодами компьютера прибора smartALIGN.

Синий – «отлично»

Зеленый – «допустимо»

Желтый – «плохо»

Красный – «очень плохо»

Правило знаков

Раскрытие со знаком плюс = в направлении на 0:00 или 3:00, смещение со знаком плюс = верхняя машина в направлении на 0:00 или 3:00.

#### **4. Корректировка центровки**

1. Чтобы откорректировать угловое расположение, ослабьте фланцевые болты и воспользуйтесь корректировочными пластинами в соответствии со значениями поправок на болтах. Закрепите болты и произведите повторное измерение, чтобы проверить правильность проведенной корректировки.

- 2. Для корректировки смещения:
- а. В меню результатов нажмите кнопку Меню.
- b. Выберите функцию "Move" (Перемещение)
- c. Выберите направление перемещения.
- d. Поверните вал в одну из этих позиций: 1:30, 4:30, 7:30, 10:30
- e. Начните Перемещение

f. Ослабьте фланцевые болты и переместите машину в горизонтальной плоскости.

g. Когда на экране появится улыбающийся «смайлик», затяните болты и проведите контрольный замер.

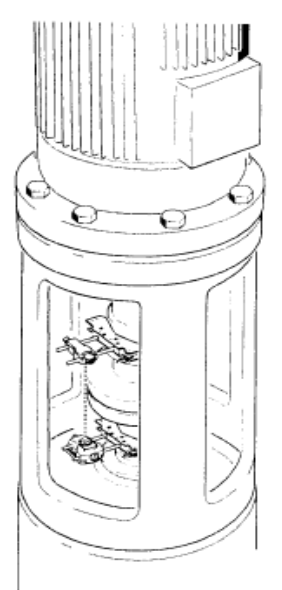

На рисунке слева показано типичное расположение вертикальных машин, где крепление имеет фланцевое исполнение на крепежных болтах.

Машина с фланцевым креплением может быть расположена как горизонтально, так и вертикально. В любом случае, корректировка центровки производится непосредственно на фланце.

Угловое положение корректируется путем добавления или удаления корректировочных пластин между фланцами. Прибор smartALIGN рассчитывает необходимую толщину пластин для каждого крепежного болта. Смещение корректируется путем перемещения машины в горизонтальной плоскости.

# Подготовка к центровке

Прежде чем приступить к этой главе, ознакомьтесь с главой 3, «Центровка горизонтальных машин».

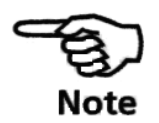

Датчик и отражатель закреплены на обеих сторонах муфты, как и на горизонтальных машинах: датчик – снизу, отражатель – сверху. Электронный инклинометр не может определить угол вращения вала, расположенного вертикально; поэтому измерения на вертикальных машинах производятся в статическом режиме. Восемь позиции по 45°, задействованные в процедуре, должны быть соответственно отмечены на машине.

## **1. Разметка позиций измерения**

a. Отметьте исходную точку на корпусе муфты вблизи от вала напротив одного из штоков или болтов. Таким образом, отметьте точку вала, с которой вы начнете измерение.

b. Измерьте обхват вала и разделите на 8.

c. Используйте это значение для того, чтобы отметить на валу еще 7 точек, отстоящих друг от друга на одинаковом расстоянии, начиная со стартовой позиции.

Присвойте значение каждой точке, начиная с нулевой (as seen from reflector to transducer), двигаясь против часовой стрелки: 1:30, 3:00, 4:30, 6:00, 7:30, 9:00 и 10:30.

В случае, если корпус муфты имеет цилиндрическую форму, измерьте обхват корпуса и разделите на 8. Используйте это значение для того, чтобы отметить на корпусе 8 точек, отстоящих друг от друга на одинаковом расстоянии, начиная со стартовой позиции.

Присвойте значение каждой точке, начиная с нулевой (as seen from reflector to transducer), двигаясь *по часовой стрелке*: 1:30, 3:00, 4:30, 6:00, 7:30, 9:00 и 10:30.

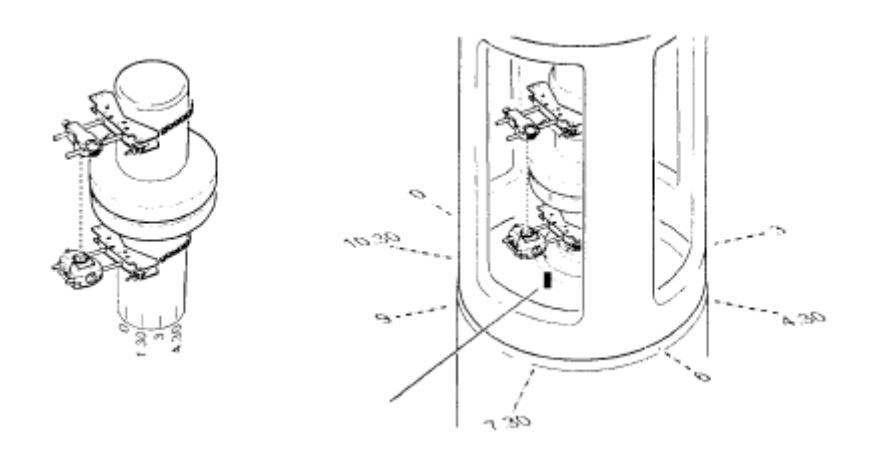

## **2. Установка**

a. Установите датчик и отражатель на обеих сторонах муфты, убедитесь, что они расположены точно по отношению к 0 или исходной точке.

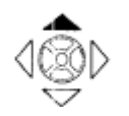

b. Подсоедините датчик к прибору smartALIGN и включите прибор. Нажмите на джойстик, чтобы подтвердить выбор

c. Находясь на стартовом экране, выберите при помощи джойстика +, иконку измерений.

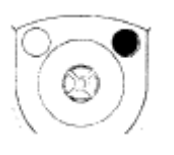

d. Когда на экране появится экран измерений, нажмите кнопку «Меню». На экране появляется подменю измерений. Переместитесь вниз по списку функций подменю при помощи джойстика и выберите «Опции».

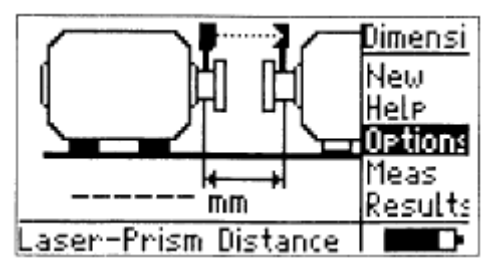

e. Нажмите на джойстик, чтобы подтвердить выбор. на экран выводится меню опций. Переместитесь вниз по списку функций меню при помощи джойстика и выберите приложение по умолчанию («Тип Машины Горизонтальная Опора»)

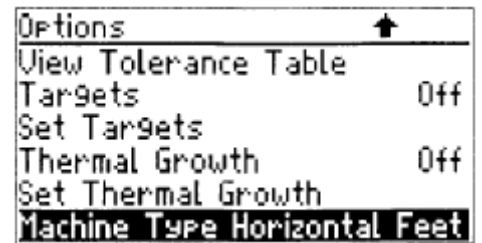

f. Нажмите на джойстик, чтобы подтвердить приложение для вертикальной центровки «Тип Машины Вертикальный Фланец».

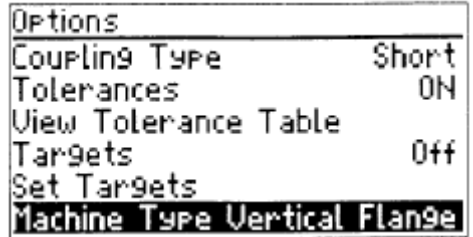

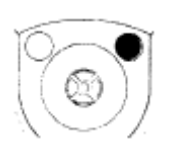

g. Нажмите на кнопку выхода, чтобы открыть экран измерений приложения для вертикальных машин.

**3. Введите габариты машины**

a. Введите расстояние от датчика до отражателя.

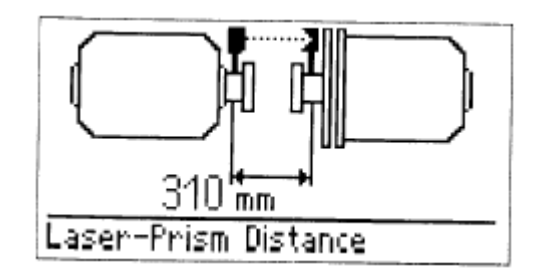

b. Введите расстояние от датчика до центра муфты

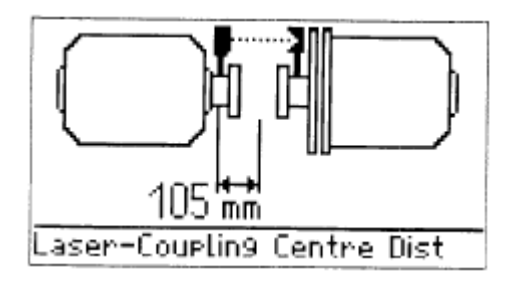

Это расстояние рассчитывается автоматически и равно половине расстояния от датчика до отражателя. При необходимости значение может быть отредактировано с помощью текстового редактора.

c. Введите диаметр муфты

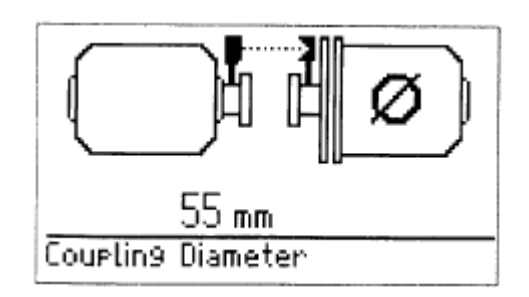

d. Введите RPM (частота вращения, об./мин.)

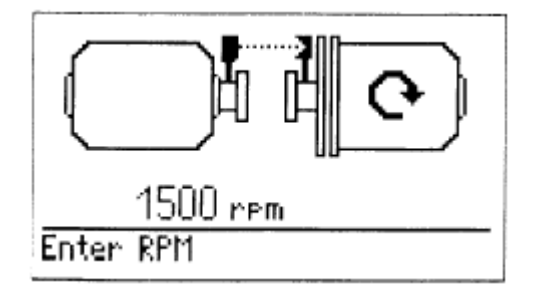

e. Введите расстояние от датчика до фланца.

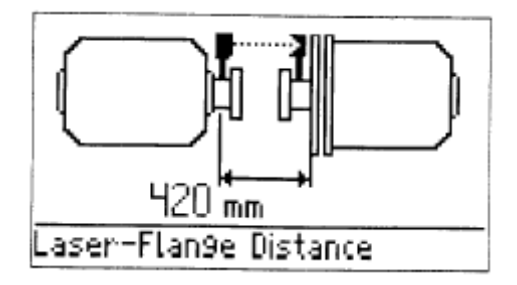

f. Находясь на экране «Выберите фланец», выберите тип фланца нажатием джойстика или перемещением джойстика вверх/вниз.

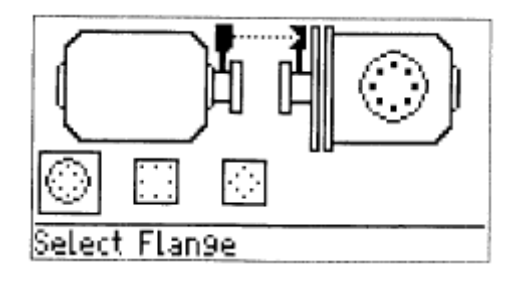

Перемещайтесь по списку функций конфигурации фланца, перемещая джойстик вправо/влево. Доступные опции: круглый фланец, квадратный фланец и квадратный фланец с круговым расположением болтов.

g. Выберите требуемую конфигурацию фланца и подтвердите выбор нажатием на джойстик.

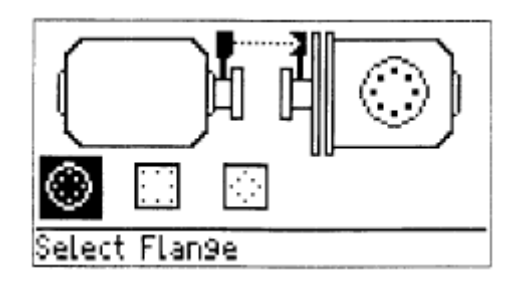

h. Подтверждения конфигурации фланца, сдвиньте джойстик вправо, чтобы ввести расстояние/диаметр фланца.

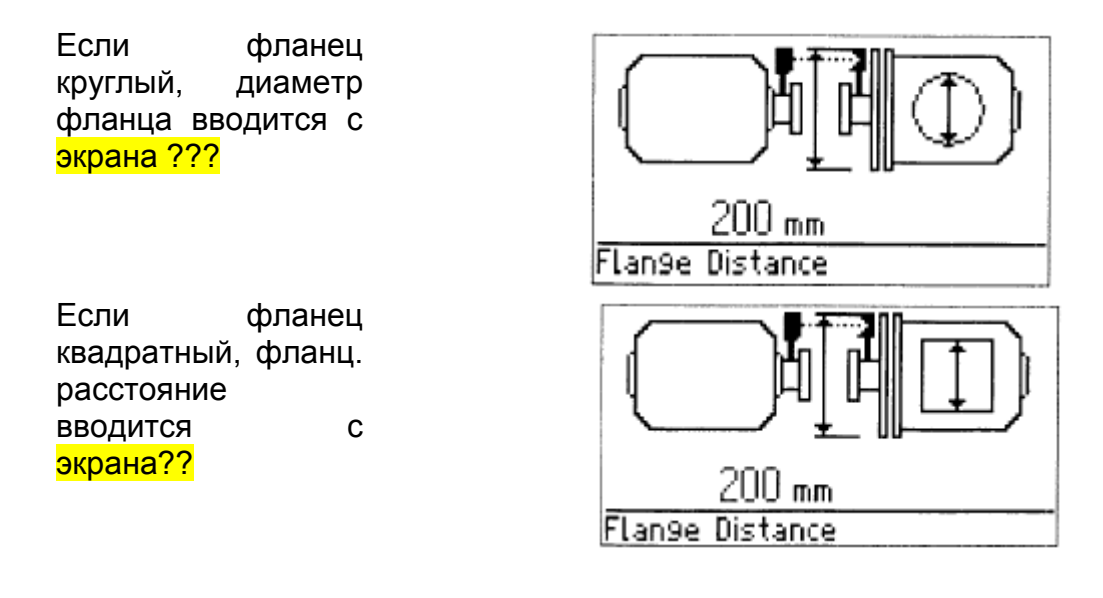

i. Сдвиньте джойстик вправо, чтобы ввести диаметр расположения болтов для всех случаев кругового расположения. Для квадратного расположения болтов введите расстояние между противоположными болтами.

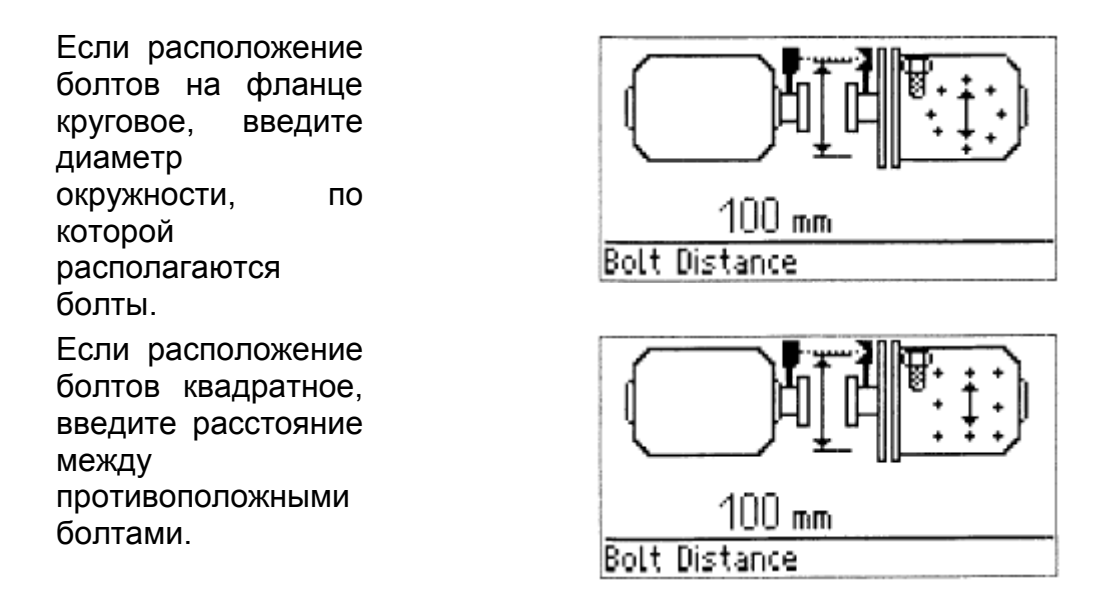

j. Сдвиньте джойстик вправо, чтобы ввести количество болтов в фланце.

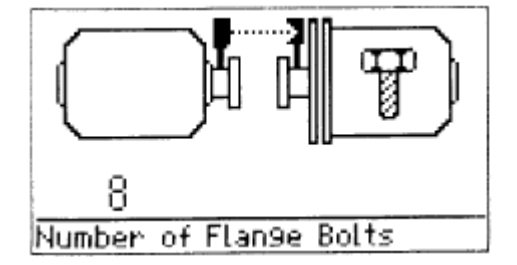

## **4. Проведение измерений.**

a. После ввода всех необходимых измерений на экране появляется подменю измерений. Курсор находится на пункте подменю "Measure" (Измерение).

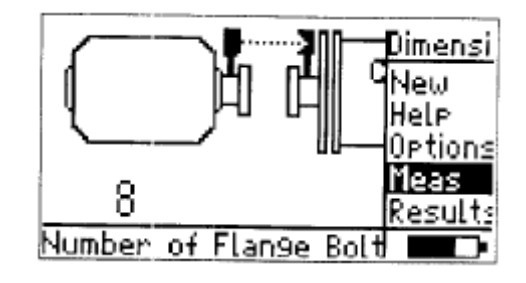

Вы также можете начать измерение со стартового экрана, выбрав иконку измерения ...

b. Отрегулируйте лазерный луч. На экране появляется следующее:

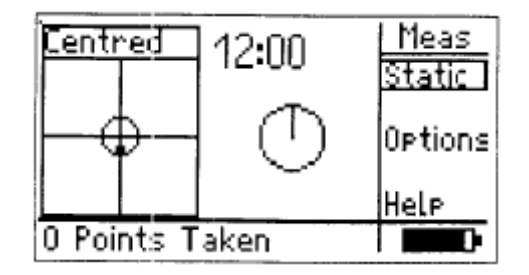

c. На дисплее появляется экран измерений. Нажмите кнопку меню, чтобы выйти в подменю измерения. Выберите «Статический» и подтвердите выбор нажатием на джойстик. На дисплее появляется экран статического измерения.

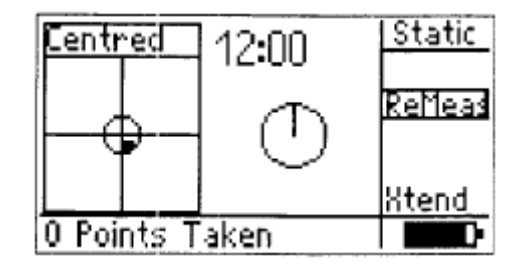

d. Поверните валы в первоначальную позицию для проведения измерения. Стартовая отметка и нулевая позиция измерения должны совпадать. Двигайте джойстик в четырех направлениях, чтобы установить позицию часов на экране в соответствии с положением вала.

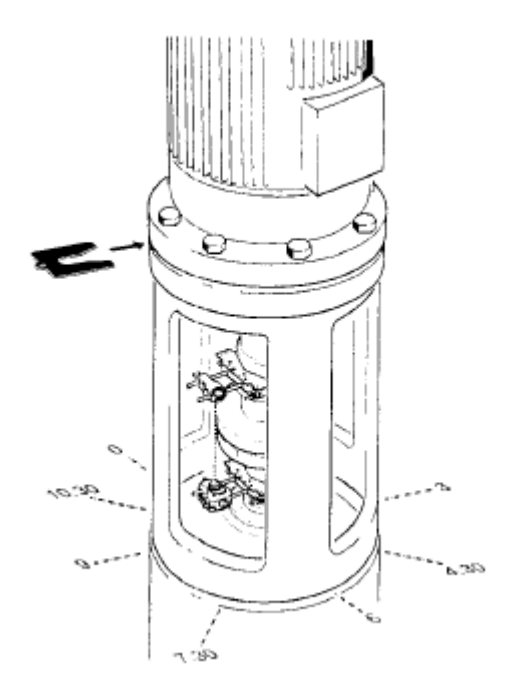

e. Нажмите на джойстик, чтобы произвести замер в первой точке.

f. Поверните валы во вторую позицию (напр. 1:30). Переместите рукоятку установки часов на экране измерений на соответствующую позицию вала. Нажмите на джойстик, чтобы произвести замер.

(Если разметка сделана по направлению против часовой стрелки, то валы должны поворачиваться по часовой стрелке.)

g. Для получения точных результатов необходимо провести измерение минимум в трех точках. Однако рекомендуется произвести замеры в максимально большом количестве точек, чтобы улучшить тем самым качество полученного результата.

## **5. Результаты.**

Нажмите кнопку Меню, чтобы войти в подменю статического режима. При помощи перемещения джойстика вверх или вниз выберите пункт «Результаты». Подтвердите выбор нажатием на джойстик.

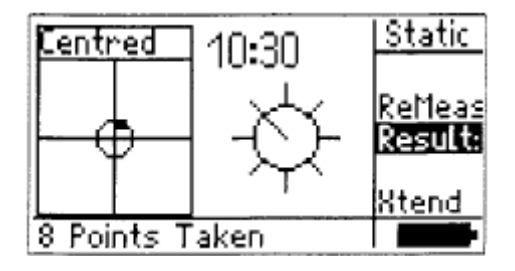

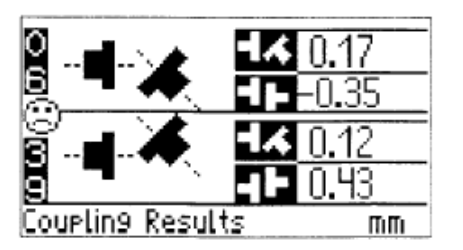

Результаты по муфте отражают состояние раскрытия и смещения в направлении 0-6 и 3-9.

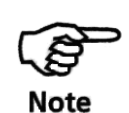

## Правило знаков *(для вертикальных машин)*

Раскрытие с положительным знаком – направление на 0:00 или 3:00.

Смещение с положительным знаком – направление на 0:00 или 3:00.

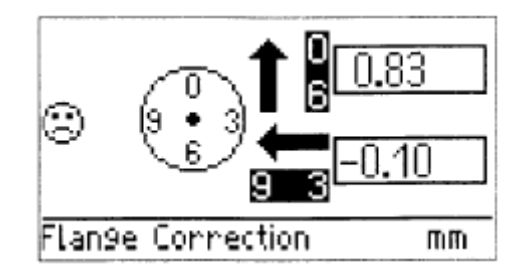

Поправки на фланце в данном примере показывают необходимость перемещения муфты на 0,83 мм по направлению на 0:00 и на 0,10 мм по направлению к 9:00.

Поправки по фланцу отображают то, насколько должен быть передвинут фланец в направлениях 0-6 и 3-9.

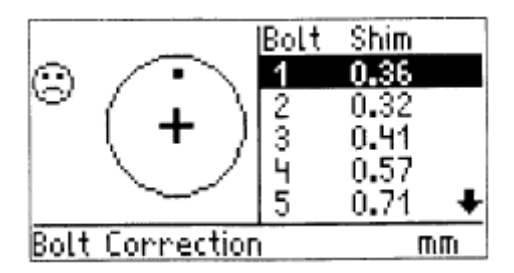

Для каждого болта на фланце дается размер необходимых корректировок при помощи пластин. Положительные величины обозначают необходимость добавить, а отрицательные – удалить.

Болт номер 1 обычно находится в стартовой позиции и на исходной точке измерений (нулевая позиция).

#### **6.Центровка машины.**

Далее осуществляется центровка путем корректировки углового отклонения и смещения.

#### **Корректировка углового отклонения.**

a. Ослабьте болты на фланце и поднимите верхнюю машину.

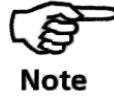

Болты должны быть неповрежденными и легко удаляться!

b. Корректировка углового отклонения производится при помощи пластин. Экран корректировки болтов показывает значения для пластин на соответствующей позиции болта. Вставьте пластину соответствующей толщины под выбранный болт.

Используйте пластины хорошего качества, такие как LAMIBLOC или PERMABLOC.

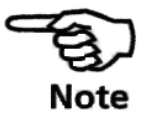

c. Затяните болты и произведите повторное измерение, чтобы проверить результаты по пластинам и определить точное состояние центровки машины.

## **Корректировка смещения**

a. Находясь на одном из трех экранов с результатами, нажмите кнопку меню, чтобы войти в подменю результатов.

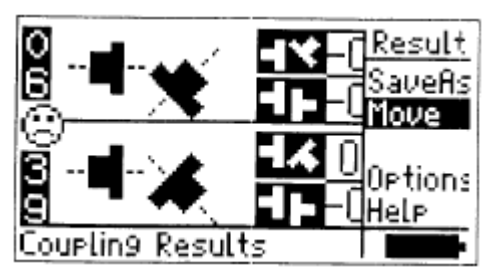

b. Выберите Перемещение и нажмите на джойстик, чтобы подтвердить выбор. На дисплее появится экран выбора направления.

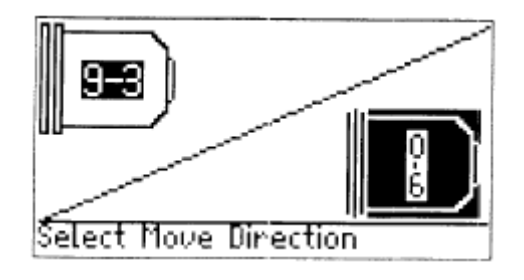

c. Двигайте джойстиком, чтобы выбрать направление для корректировки. Подтвердите выбор нажатием кнопки джойстика. После сообщения «Инициализация сенсора», на дисплее появится следующее:

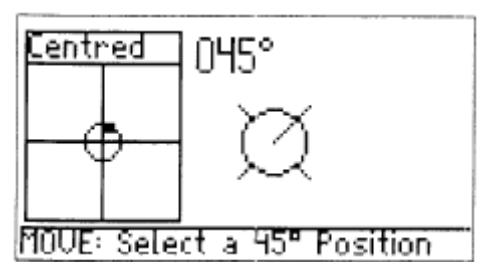

d. Поверните вал в одну из этих позиций: 1:30, 4:30, 7:30 или 10:30. Отрегулируйте лазерный луч и нажмите на кнопку джойстика. На дисплее появится следующий экран:

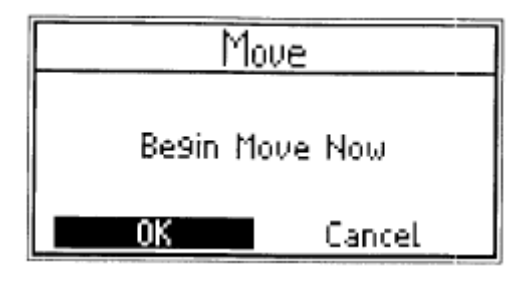

e. Выберите «ОК» и нажмите на джойстик, чтобы подтвердить выбор. На экране отображается регулировка в режиме реального времени.

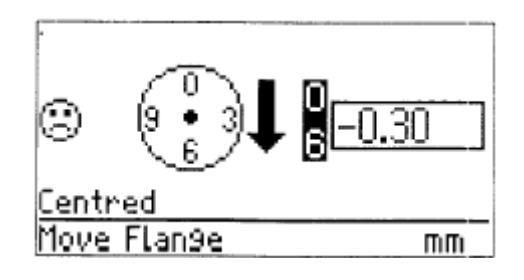

f. Ослабьте болты на фланце. Подвиньте машину в направлении стрелки, как показано на экране регулировки в реальном времени.

Изменения должны быть внесены таким образом, чтобы значения были максимально приближены к 0. По мере регулировки грустный «смайлик» меняется на значок ОК, и затем на улыбающийся «смайлик». В то же время светодиоды прибора меняют цвет с красного на оранжевый, а затем на зеленый и синий.

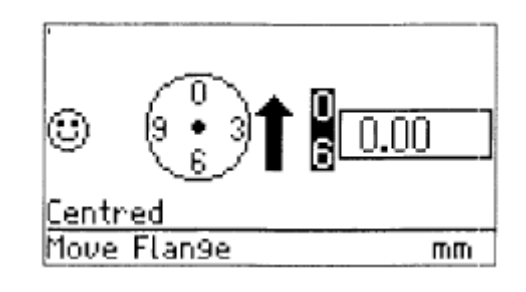

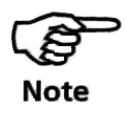

Для перемещения машины используйте соответствующие инструменты (

Следите за тем, чтобы регулировочная пластина не выскользнула во время перемещения машины.

g. Когда машина перемещена верно, закрепите болты. Произведите повторный замер, чтобы проверить, находятся ли результаты в пределах допусков.

## **Целевые поправки на муфте для вертикальных машин**

Чтобы ввести целевые поправки для вертикальных машин, поступите следующим образом:

a. Находясь на экране размеров вертикальной машины, нажмите кнопку меню, чтобы просмотреть подменю размеров. При помощи джойстика выберите в подменю пункт «Опции».

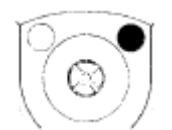

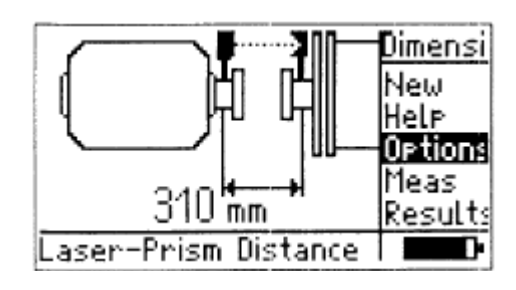

b. Нажмите на джойстик, чтобы открыть меню опций. При помощи джойстика выберите «Установить целевые поправки».

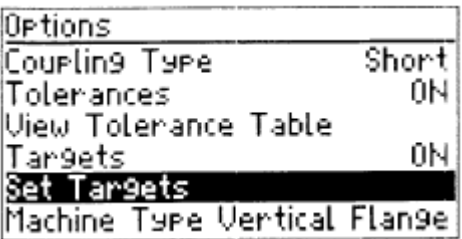

c. Нажмите на джойстик, чтобы подтвердить выбор. На дисплее появляется экран «Ввод значений цел. поправок». Значения раскрытия в плоскости 0-6 и 3-9 и смещения вводятся при помощи текстового редактора.

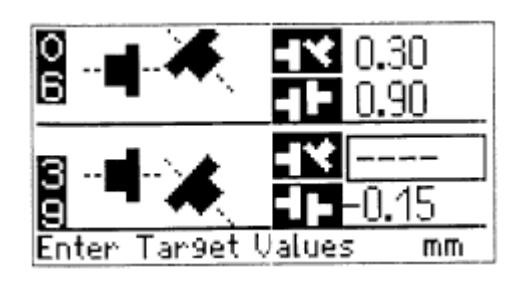

#### Правило знаков *(для вертикальных машин)*

Раскрытие с положительным знаком – направление на 0:00 или 3:00.

Смещение с положительным знаком – направление на 0:00 или 3:00.

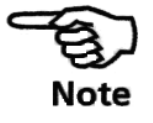

Чтобы ввести поправку на диаметр муфты, нажмите на кнопку меню, находясь на экране «Ввод значений цел. поправок». На дисплее появляется подменю поправок.

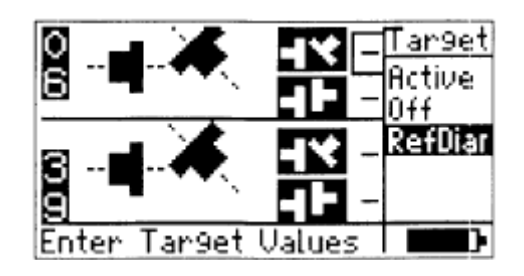

В подменю выберите пункт «Диаметр», используя джойстик. Нажмите не кнопку джойстика, чтобы подтвердить выбор и ввести значения при помощи текстового редактора. Подменю поправок также используется для включения и выключения целевых поправок.

Если в прибор введены значения поправок, на экране результатов появится символ поправок, но только при условии, что поправки включены.

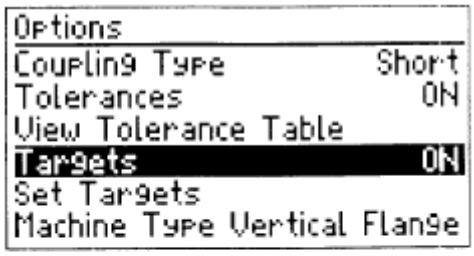

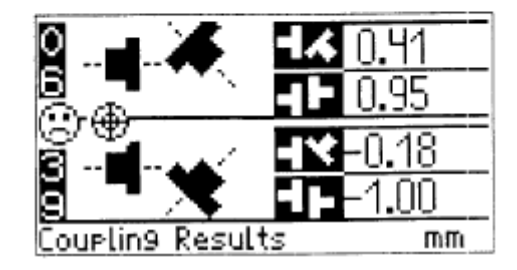

# Глава 6 - конфигурация

#### **Опции меню начального экрана**

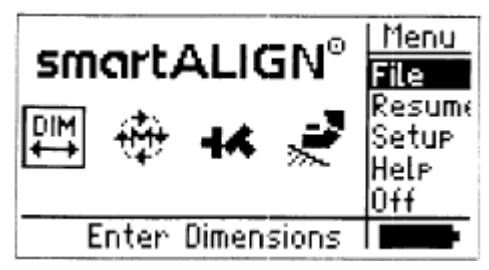

После включения прибора нажмите кнопку меню для получения доступа к списку меню начального экрана. Навигация по такому списку меню осуществляется при помощи джойстика. Это приводит к соответствующему перемещению курсора. Подтвердите выбранную опцию меню путем нажатия кнопки джойстика.

ОПЦИИ ФАЙЛА: После подтверждения опции File появляется показанный внизу экран.

Новый файл измерения

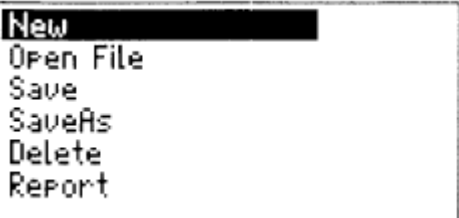

НОВЫЙ ФАЙЛ: Для создания нового файла измерения выберите New (Новый) и подтвердите выбор путем нажатия кнопки джойстика.

ОТКРЫТЬ ФАЙЛ: Чтобы открыть сохраненный файл, выберите Open file (Открыть файл) путем установки курсора на элементе меню Open file и подтверждения нажатием кнопки джойстика.

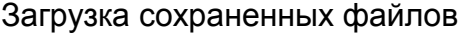

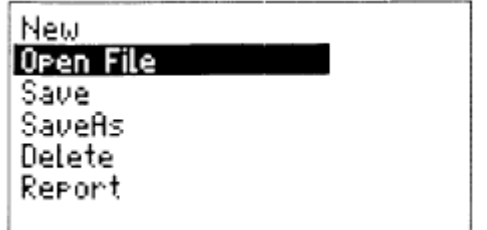

Воспроизводятся файлы, которые были сохранены и которые могут быть повторно загружены.

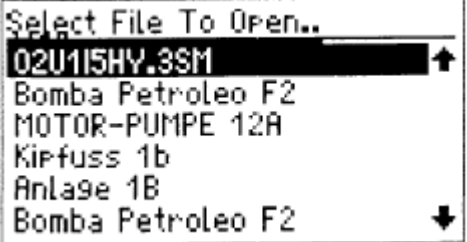

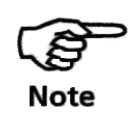

Жирная стрелка в нижнем правом углу индицирует, что путем прокрутки можно просмотреть дополнительные файлы.

СОХРАНИТЬ ФАЙЛ: Для сохранения файла выберите Save и подтвердите выбор.

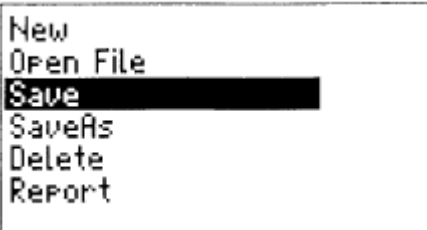

Опция «Сохранить» позволяет сохранять существующие файлы под одинаковым названием.

Файлы измерения могут быть сохранены под другим именем. Для этого выберите в списке функцию «Сохранить как».

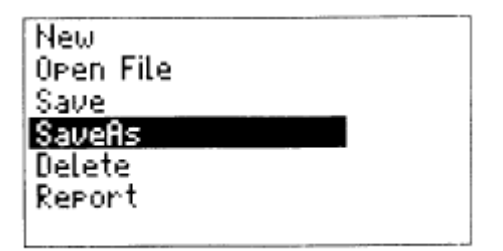

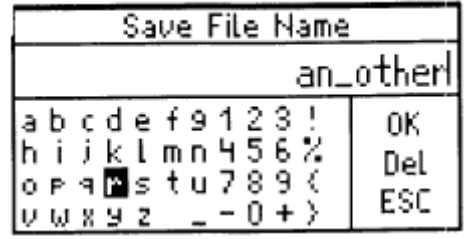

Для редактирования имени файла перемещайтесь вдоль цифр, букв и знаков посредством перемещения джойстика в вертикальном и горизонтальном направлениях. Нажимайте кнопку джойстика для подтверждения ввода любой выбранной цифры, буквы или символа. Отредактированное имя файла сохраняется после выбора OK и подтверждения нажатием кнопки джойстика.

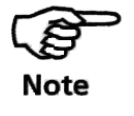

Для ввода прописных букв дважды нажмите кнопку, находясь на нужной букве.

В приборе smartALIGN может быть сохранено до 500 файлов измерений.

УДАЛЕНИЕ ФАЙЛА: Для удаления файла измерений выберите Delete (Удалить). Приводится список всех сохраненных файлов. Навигацию вдоль списка осуществляйте путем вертикального перемещения джойстика. Выберите файл для удаления и подтвердите выбор нажатием кнопки джойстика.

Удаление сохраненного файла

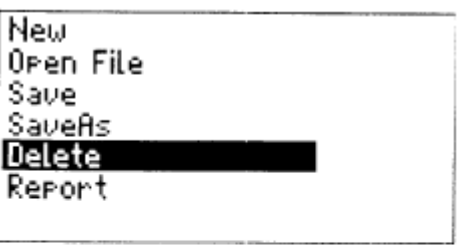

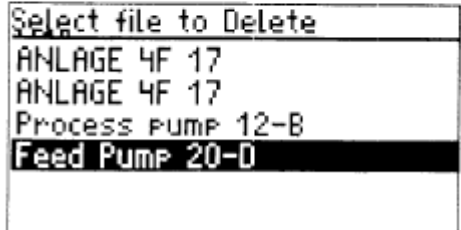

На экране высвечивается показанный внизу экран; выбранный файл можно удалить путем перемещения курсора на OK с последующим нажатием кнопки джойстика.

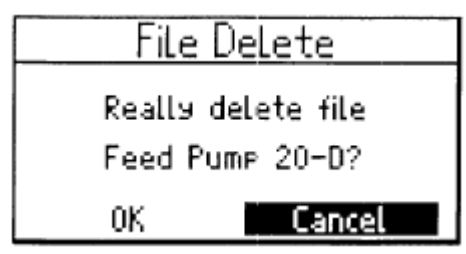

СПРАВКА: Прибор располагает встроенной справкой, представляющей собой вызов тестовых файлов, обусловленных контекстом. Справка помогает оператору получить информацию о тех функциях, которые он использует в данный момент. Файлы справки могут быть открыты при выборе функции Help (Справка).

Находясь на любом экране, нажмите кнопку меню. На экране появляется подменю. При помощи джойстика выберите функцию «Help». Нажмите на джойстик; на экране появится текстовый фрагмент. Чтобы пролистать текст, воспользуйтесь джойстиком.

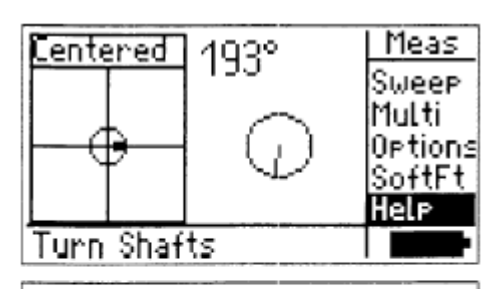

'Sweer' represents. continuous sweep and is the default measurement mode. in this mode, readin9s are. taken continuously during. rotation, and results can be obtained with a rotation as $\clubsuit$ 

## **Установки прибора.**

Конфигурация прибора устанавливается с помощью элемента меню Setup (Настройка) начального экрана. Выберите Setup и подтвердите выбор. Появляется меню, как показано внизу.

Жирные стрелки в верхнем углу экрана дисплея указывают на наличие скрытых подменю или других элементов меню.

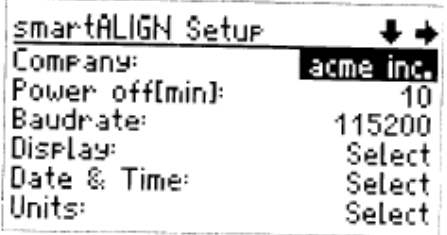

Навигация по такому меню производится в направлениях, указываемых жирными стрелками в верхнем правом углу дисплея, при использовании джойстика. Доступ к каждому элементу меню обеспечивается при нажатии кнопки джойстика.

Вход в меню Setup (Настройка) в направлении правой жирной стрелки раскрывает подменю, показываемое ниже. Такой вход производится путем нажатия кнопки меню (правая кнопка) или перемещения джойстика вправо.

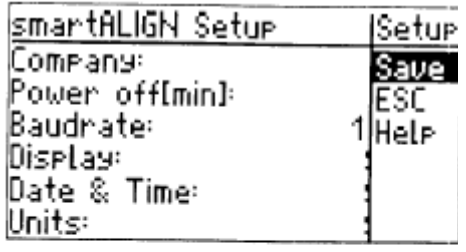

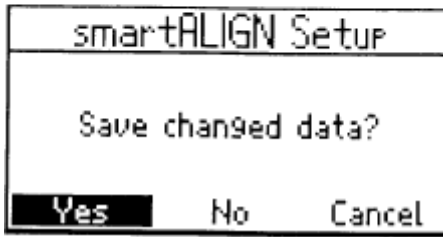

Это диалоговое окно высвечивается, если изменения в настройке были произведены, но не были подтверждены.

В зависимости от выбранного меню перед установкой конкретной конфигурации может быть выбрано несколько тематических разделов. В приводимых ниже блок-схемах показывается очередность экранов для различных опций меню.

#### **Редактирование названия компании**

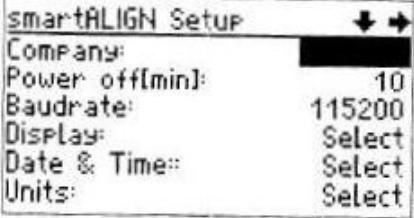

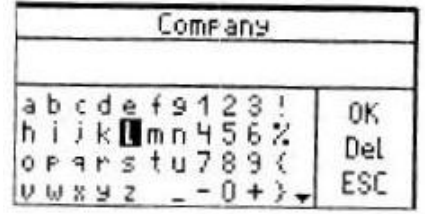

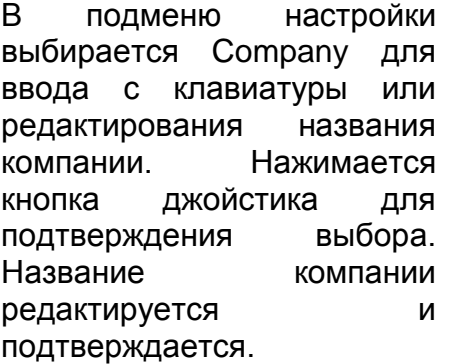

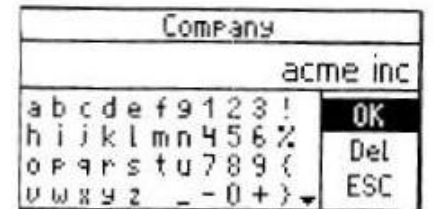

#### **Установка автовыключения.**

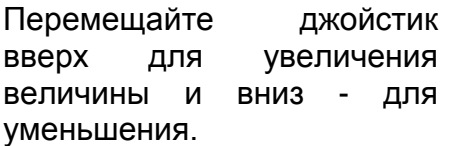

Выключение выбирается в меню установки для того, чтобы установить время, по истечении которого прибор отключается сам при условии, что прибор находится в состоянии покоя.

Обратите внимание на то, что это функция управления режимом электропитания

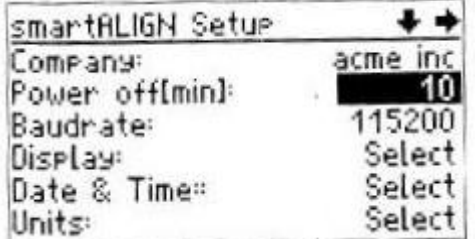

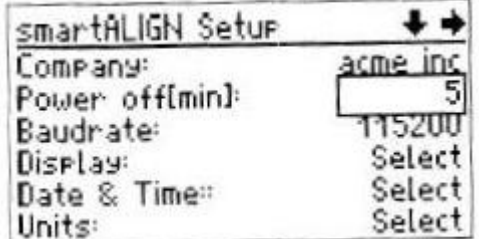

После подтверждения выбора путем нажатия кнопки джойстика появляется прямоугольное окно, интервал времени можно редактировать путем вертикального и горизонтального перемещения курсора.

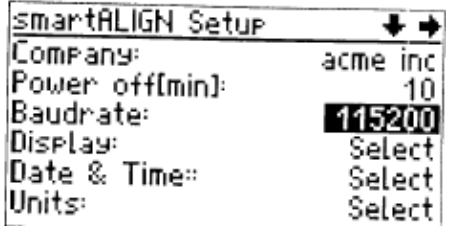

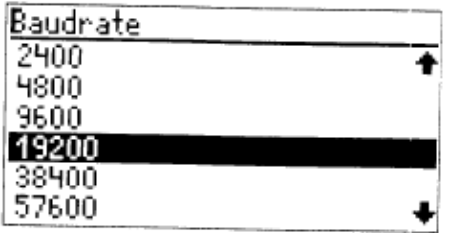

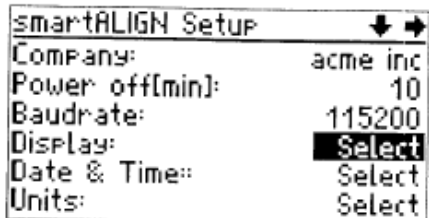

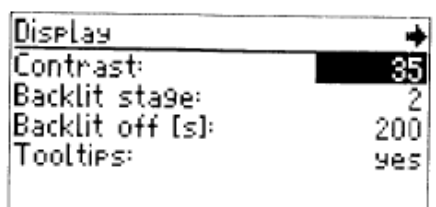

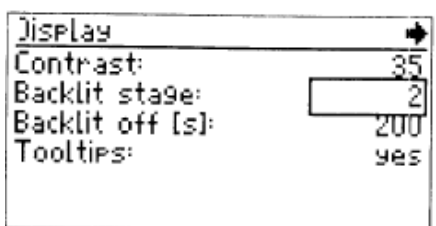

#### **Установка скорости передачи данных в бодах.**

В меню настройки выбирается Baud rate (Скорость передачи данных в бодах) для ввода или редактирования скорости передачи данных. Для подтверждения выбора нажимается кнопка джойстика.

**Параметры дисплея**

При выделении **Displaу** можно редактировать следующие параметры:

**Contrast** – может быть установлен между 1 и 63. Оптимальная установка соответствует числу между 40 и 50.

**Backlit stage** (Уровень подсветки) – подсветка экрана дисплея может быть между 0 (подсветки нет) и 3 (яркая подсветка). Для целей энергосбережения при работе в хорошо освещенных помещениях подсветка должна устанавливаться на 0.

**Backlit off (s)** (Выключение подсветки, секунды) – подсветка отключается, если нет никаких операций в течение указанного интервала времени. Для включения подсветки нажмите любую клавишу.

**Show Tooltips** (Показ контекстных окон указателя) – в дополнение к оперативной помощи может воспроизводиться краткий текст для каждой иконки, отмеченной на экране.

## **Подтверждение параметров дисплея**

Этот экран высвечивается, когда джойстик перемещается вправо. Если все параметры установки введены, они могут быть сохранены при выборе OK.

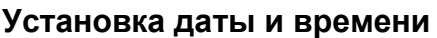

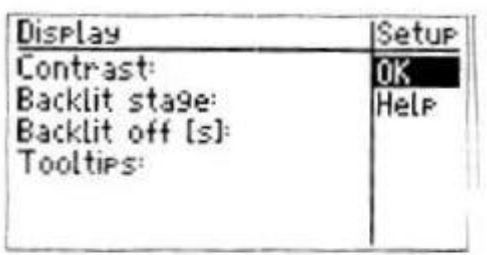

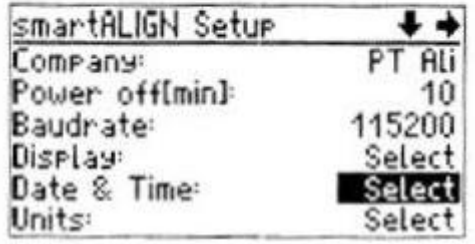

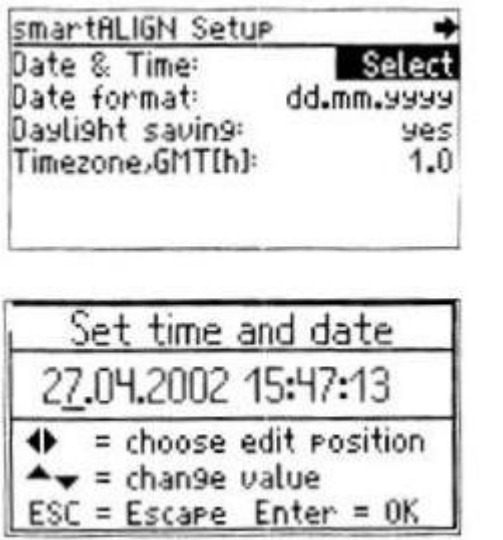

В ы б и р а е т с я

Date & Time (Дата и время) для установки даты и времени. Выход в подраздел темы обеспечивается путем вертикального перемещения курсора при использовании джойстика и подтверждения выбора путем нажатия кнопки джойстика. После этого производится редактирование даты и времени путем перемещения курсора при использовании джойстика.

Опция «Переход на летнее время» может быть установлена на «Да» (летнее время) или «Нет» (зимнее время).

Соответствующий часовой пояс может быть выбран при помощи курсора. Редактируйте значения, перемещая джойстик в горизонтальной, либо в вертикальной плоскости.

Выбирается Date format (Формат даты) для установки формата даты.

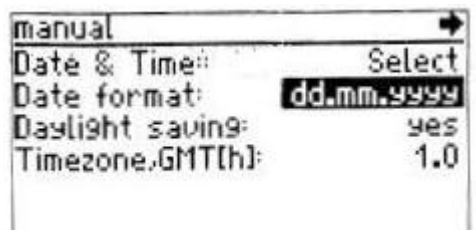

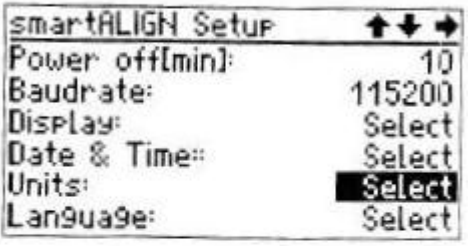

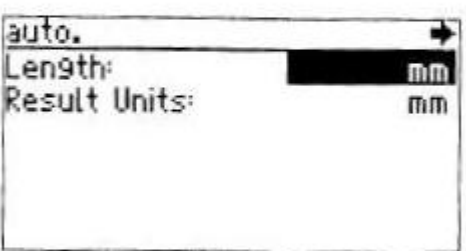

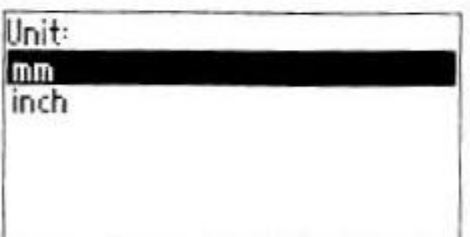

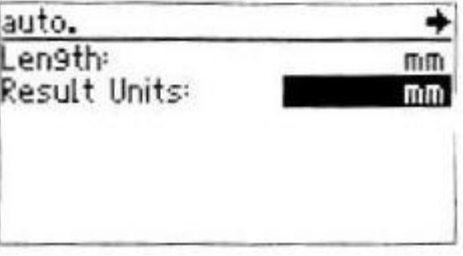

## **Установка единиц измерения**

Выбирается Units (Единицы измерения) для установки единицы измерения для размеров и результатов.

## **Информация о приборе**

Выбирается Device info (Информация о приборе) для воспроизведения информации, касающейся прибора.

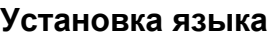

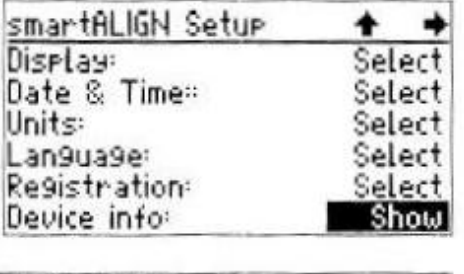

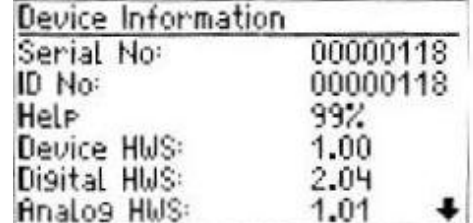

Выбирается Language (Язык) для выбора языка диалога. После подтверждения этого параметра путем нажатия кнопки джойстика на экране дисплея появляется сообщение Changing language (Замена языка).

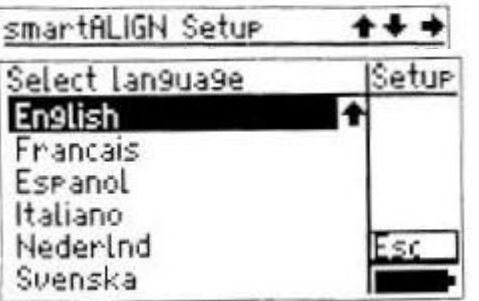

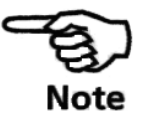

Обновления программно-аппаратного обеспечения прибора smartALIGN. Когда производится обновление прибора smartALIGN, текущие программные средства для датчика также загружаются в вычислительное устройство smartALIGN com-puter. После подключения датчика к вычислительному устройству smartALIGN проверяется версия программно-аппаратного обеспечения. Если используется старая версия датчика, пользователю предлагается обновить ее.

## **Обновление прошивки smartALIGN**

Во время обновления smartALIGN в прибор загружается текущая версия программного обеспечения для датчика. При подсоединении датчика к прибору, происходит проверка прошивки датчика. Если версия устарела, то пользователь может ее обновить.

Рекомендуется своевременно обновлять прошивку и подтверждать обновление нажатием кнопки ОК. Обновление в таком случае произойдет автоматически. Своевременное проведение обновления обеспечивает точность измерения и совместимость датчика с прошивкой прибора smartALIGN.

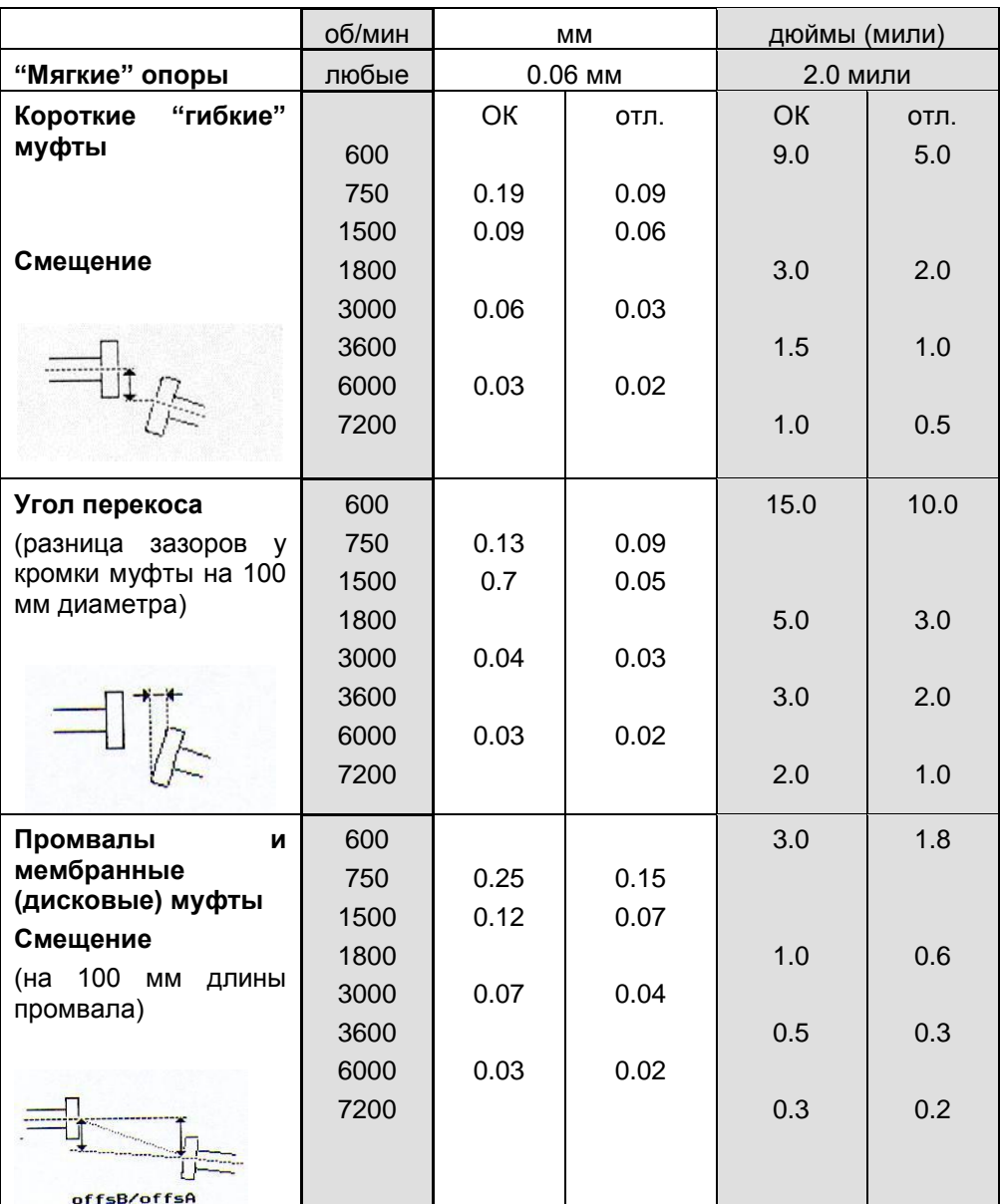

# **Рекомендуемые допуски для центровки валов**

#### 101

# **Прибор smartALIGN® . Технические данные**

неблаг.

4 Mбайт

от 0° до 60°C

от -20°C до 65°C

 $250 \times 100 \times 55$  мм

черный пластик, запирается на замок  $470 \times 400 \times 195$  мм

690 г

8,7 кг

тип ABS, с армированием стальными волокнами IP 65 (пыленепроницаемость, защита от водяных струй)

рабочих

#### **Датчик (измерительный преобразователь)**

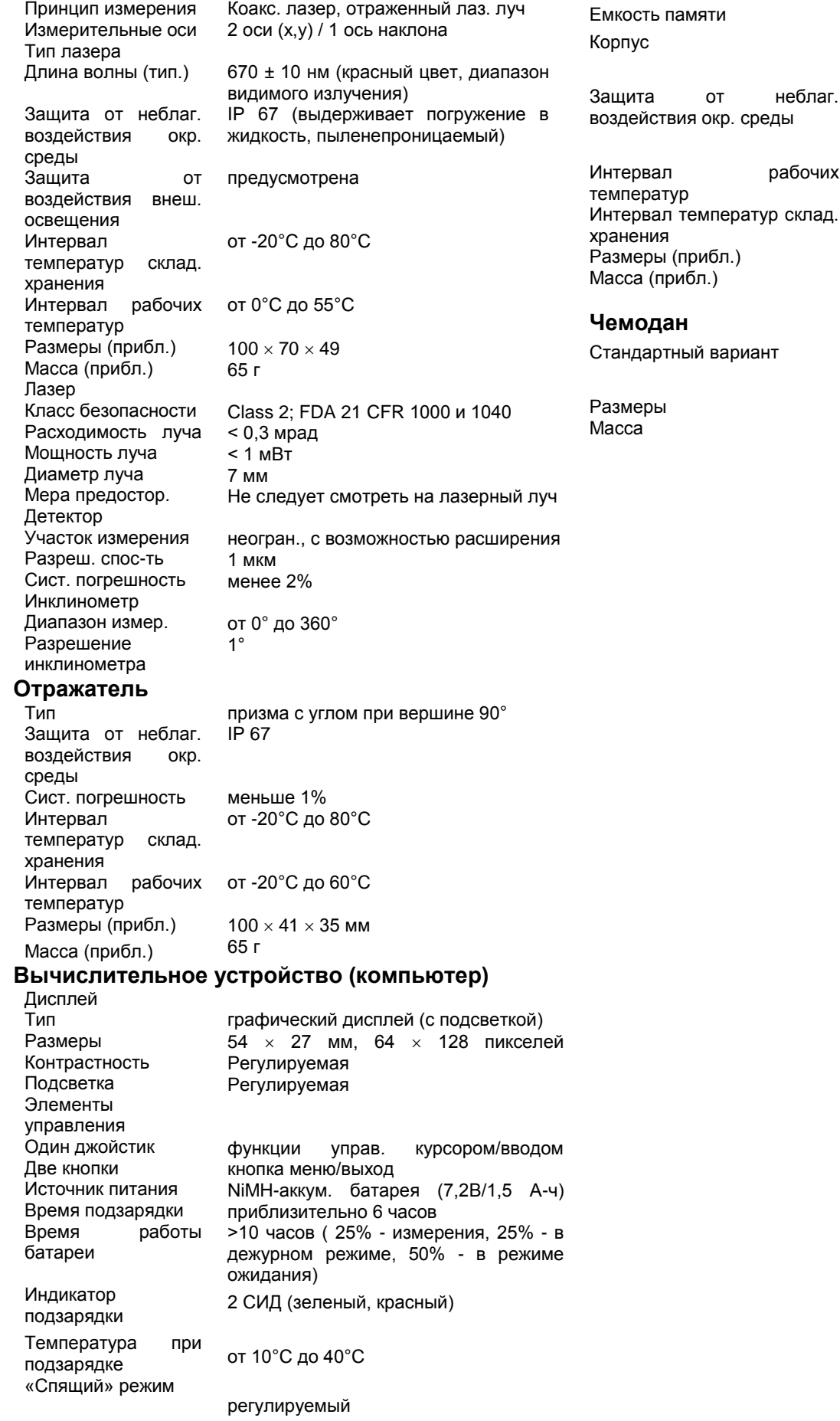